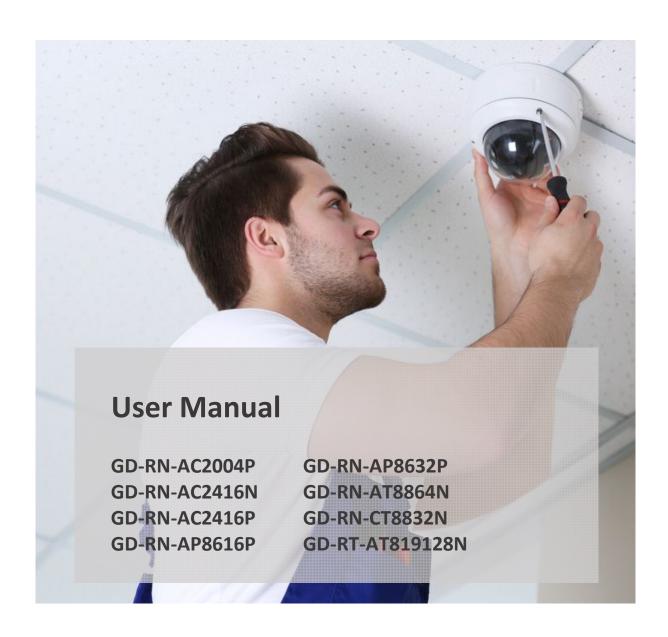

EN

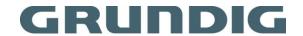

# Content

| 1. Ir | ntroduction                                                                | 7  |
|-------|----------------------------------------------------------------------------|----|
| 1.1   | Model Overview                                                             | 7  |
| 1.2   | Key Features of the NVRs                                                   | 8  |
| 1.3   | Front Panel View                                                           | 12 |
| 1.4   | Remote Control                                                             | 18 |
| 1.5   | USB Mouse                                                                  | 23 |
| 1.6   | OSD Keyboard                                                               | 24 |
| 1.7   | Rear Panel View                                                            | 25 |
| 2. G  | Setting Started                                                            | 31 |
| 2.1 F | Recorder Startup                                                           | 31 |
| 2.2 เ | Using the Wizard for Basic Configuration                                   | 38 |
| 2.3   | Adding and Connecting the IP Cameras                                       | 42 |
| 2.    | .3.1 Activating the IP Camera                                              | 42 |
| 2.    | .3.2 Adding the Online IP Cameras                                          | 43 |
| 2.    | .3.3 Editing the Connected IP Cameras and Configuring Customized Protocols | 46 |
| 2.    | .3.4 Editing the IP Cameras Connected to the PoE Interfaces                | 49 |
| 2.    | .3.5 Configuring the PoE Interface                                         | 51 |
| 3. Li | ive View                                                                   | 53 |
| 3.1 I | Introduction of Live View                                                  | 53 |
| 3.2 ( | Operations in the Live View mode                                           | 53 |
| 3.3 A | Adjusting the Live View Settings                                           | 60 |
| 3.4 ( | Channel-zero Encoding                                                      | 62 |
| 4. P  | TZ Controls                                                                | 63 |
| 4.1 ( | Configuring PTZ Settings                                                   | 63 |
| 4.2 9 | Setting PTZ Presets, Patrols & Patterns                                    | 64 |
| 4.3 F | PTZ Control Panel                                                          | 70 |
| 5. R  | ecording and Capture Settings                                              | 72 |
| 5.1 ( | Configuring Parameters                                                     | 72 |
| 5.2 ( | Configuring Recording and Capture Schedule                                 | 75 |
| 5.3 ( | Configuring Motion Detection Recording and Capture                         | 79 |
| 5.4 ( | Configuring Alarm-Triggered Recording and Capture                          | 80 |
| 5.5 ( | Configuring VCA Event Recording                                            | 82 |
| 5.6   | Manual Recording and Continuous Capture                                    | 83 |
| 5.7 ( | Configuring Holiday Recording and Capture                                  | 84 |

| 5.8 Configuring Redundant Recording and Capture            | 85  |
|------------------------------------------------------------|-----|
| 5.9 Configuring the HDD Group for Recording and Capture    | 86  |
| 5.10 Files Protection                                      | 87  |
| 5.10.1 Locking the Recording Files                         | 87  |
| 5.10.2 Setting the HDD Property to Read-only               | 90  |
| 6. Playback                                                | 91  |
| 6.1 Playing Back Record Files                              | 91  |
| 6.1.1 Instant Playback                                     | 91  |
| 6.1.2 Playing Back by Normal Search                        | 91  |
| 6.1.3 Playing back by Smart Search                         | 95  |
| 6.1.4 Playing Back by Event Search                         | 97  |
| 6.1.5 Playing Back by Tag                                  | 98  |
| 6.1.6 Playing Back by Sub-periods                          | 100 |
| 6.1.7 Playing Back by System Logs                          | 101 |
| 6.1.8 Playing Back External File                           | 102 |
| 6.1.9 Playing Back Pictures                                | 102 |
| 6.2 Auxiliary Functions of Playback                        | 103 |
| 6.2.1 Playing Back Frame by Frame                          | 103 |
| 6.2.2 Thumbnails View                                      | 104 |
| 6.2.3 Fast View                                            | 104 |
| 6.2.4 Digital Zoom                                         | 104 |
| 6.2.5 File Management                                      | 105 |
| 7. Backup                                                  |     |
| 7.1 Backing up Record Files                                | 106 |
| 7.1.1 Quick Export                                         | 106 |
| 7.1.2 Backing up by Normal Video/Picture Search            | 108 |
| 7.1.3 Backing up by Event Search                           | 110 |
| 7.1.4 Backing up Video Clips or Captured Playback Pictures | 111 |
| 7.2 Managing Backup Devices                                | 112 |
| 7.3 Hot Spare Device Backup                                | 113 |
| 7.3.1 Setting the Hot Spare Device                         |     |
| 7.3.2 Setting the Working Device                           | 113 |
| 7.3.3 Managing the Hot Spare System                        | 114 |
| 8. Alarm Settings                                          | 115 |

|    | 8.1 Setting a Motion Detection Alarm                  | . 115 |
|----|-------------------------------------------------------|-------|
|    | 8.2 Setting Sensor Alarms                             | . 117 |
|    | 8.3 Detecting a Video Loss Alarm                      | .119  |
|    | 8.4 Detecting a Video Tampering Alarm                 | . 120 |
|    | 8.5 Handling an Exceptions Alarm                      | .122  |
|    | 8.6 Setting Alarm Response Actions                    | .122  |
|    | 8.7 Triggering or Clearing an Alarm Output Manually   | .125  |
| 9. | POS Configuration                                     | 127   |
|    | 9.1 Configuring the POS Settings                      | .127  |
|    | 9.2 Configuring the Overlay Channel                   | .131  |
|    | 9.3 Configuring the POS Privacy Information Filtering | .132  |
|    | 9.4 Configuring the POS Alarm                         | . 133 |
| 1( | 0. VCA Alarm                                          | 135   |
|    | 10.1 Face Detection                                   | . 135 |
|    | 10.2 Vehicle Detection                                | . 136 |
|    | 10.3 Line Crossing Detection                          | . 137 |
|    | 10.4 Intrusion Detection                              | . 138 |
|    | 10.5 Region Entrance Detection                        | .140  |
|    | 10.6 Region Exiting Detection                         | . 141 |
|    | 10.7 Unattended Baggage Detection                     | .141  |
|    | 10.8 Object Removal Detection                         | . 141 |
|    | 10.9 Audio Exception Detection                        | .142  |
|    | 10.10 Sudden Scene Change Detection                   | . 143 |
|    | 10.11 Defocus Detection                               | . 143 |
|    | 10.12 PIR Alarm                                       | .143  |
|    | 10.13 Loitering Detection                             | . 144 |
|    | 10.14 People Gathering Detection                      | .144  |
|    | 10.15 Fast Moving Detection                           | . 144 |
|    | 10.16 Parking Detection                               | . 145 |
| 1: | 1. VCA Search                                         | 146   |
|    | 11.1 Face Search                                      | .146  |
|    | 11.2 Behavior Search                                  | . 146 |
|    | 11.3 Plate Search                                     | . 147 |
|    | 11.4 People Counting                                  | . 147 |
|    | 11.5 Heat Map                                         | .148  |
|    |                                                       |       |

| 11.6 Advanced Search                             | 148 |
|--------------------------------------------------|-----|
| 12. Network Settings                             | 150 |
| 12.1 Configuring General Settings                | 150 |
| 12.2 Configuring Advanced Settings               | 151 |
| 12.2.1 Configuring DDNS                          | 151 |
| 12.2.2 Configuring the NTP Server                | 153 |
| 12.2.3 Configuring SNMP                          | 154 |
| 12.2.4 Configuring More Settings                 | 155 |
| 12.2.5 Configuring the HTTPS Port                | 156 |
| 12.2.6 Configuring Email                         | 158 |
| 12.2.7 Configuring the NAT                       | 160 |
| 12.2.8 Configuring the Virtual Host              | 163 |
| 12.3 Checking Network Traffic                    | 165 |
| 12.4 Configuring Network Detection               | 165 |
| 12.4.1 Testing the Network Delay and Packet Loss | 165 |
| 12.4.2 Exporting the Network Packet              | 166 |
| 12.4.3 Checking the Network Status               | 167 |
| 12.4.4 Checking the Network Statistics           | 167 |
| 13. RAID                                         | 169 |
| 13.1 Configuring an Array                        | 169 |
| 13.1.1 Enable RAID                               | 170 |
| 13.1.2 One-touch Configuration                   | 170 |
| 13.1.3 Manually Creating the Array               | 171 |
| 13.2 Rebuilding the Array                        | 171 |
| 13.2.1 Automatically Rebuilding the Array        | 172 |
| 13.2.2 Manually Rebuilding the Array             | 172 |
| 13.3 Deleting the Array                          | 172 |
| 13.4 Checking and Editing the Firmware           | 173 |
| 14. HDD Management                               | 174 |
| 14.1 Initializing HDDs                           | 174 |
| 14.2 Managing the Network HDD                    | 175 |
| 14.3 Managing eSATA                              | 177 |
| 14.4 Managing a HDD Group                        | 178 |
| 14.4.1 Setting HDD Groups                        | 178 |
| 14.4.2 Setting the HDD Property                  | 178 |

| 14.5 Configuring the Quota Mode              | 179 |
|----------------------------------------------|-----|
| 14.6 Configuring the Disk Clone              | 180 |
| 14.7 Checking the HDD Status                 | 181 |
| 14.8 HDD Detection                           | 182 |
| 14.9 Configuring HDD Error Alarms            | 184 |
| 15. Camera Settings                          | 185 |
| 15.1 Configuring the OSD Settings            | 185 |
| 15.2 Configuring the Privacy Mask            | 185 |
| 15.3 Configuring the Video Parameters        | 187 |
| 16. NVR Management and Maintenance           | 188 |
| 16.1 Viewing the System Information          | 188 |
| 16.2 Searching & Exporting Log Files         | 188 |
| 16.3 Importing/Exporting the IP Camera Info  | 191 |
| 16.4 Importing/Exporting Configuration Files | 191 |
| 16.5 Upgrading the System                    | 192 |
| 16.5.1 Upgrading by Local Backup Device      | 192 |
| 16.5.2 Upgrading by FTP                      | 192 |
| 16.6 Restoring the Default Settings          | 193 |
| 17. Others                                   | 194 |
| 17.1 Configuring the RS-232 Serial Port      | 194 |
| 17.2 Configuring the General Settings        | 194 |
| 17.3 Configuring the DST Settings            | 195 |
| 17.4 Configuring More Settings               | 196 |
| 17.5 Managing the User Accounts              | 197 |
| 17.5.1 Adding a User                         | 197 |
| 17.5.2 Deleting a User                       | 200 |
| 17.5.3 Editing a User                        | 201 |
| 18. Glossary                                 |     |
| 19. Compatible IP Cameras                    |     |
| 20. Troubleshooting                          |     |
| ullet                                        |     |

# 1. Introduction

Thank you for purchasing a Grundig product. Before installing or connecting the product, please read first the following documents which you can find on the CD in the product package:

- Legal Disclaimer
- Safety Instructions
- Installation Manual for the respective product model

Further information about the product like Data Sheets, CE Documents, etc. can also be found on the CD in the product package.

This User Guide is a user manual for IP Recorders (NVRs). Please see in the table of 1.1 Model Overview the applicable models.

Please read this User Guide carefully and retain it for future use.

### 1.1 Model Overview

This User Guide is for the following products:

| GD-RN-AC2004P   |
|-----------------|
| GD-RN-AC2416N   |
| GD-RN-AC2416P   |
| GD-RN-AP8616P   |
| GD-RN-AP8632P   |
| GD-RN-AT8864N   |
| GD-RN-CT8832N   |
| GD-RN-AT819128N |

## 1.2 Key Features of the NVRs

#### General:

- Connectable to network cameras, network dome and encoders.
- Connectable to third-party network cameras like ACTI, Arecont, AXIS, Bosch, Brickcom, Canon, PANASONIC, Pelco, SAMSUNG, SANYO, SONY, Vivotek and ZAVIO, and cameras that adopt the ONVIF or PSIA protocol.
- <H.265+>/<H.265>/ <H.264+>/<H.264>/<MPEG4> video formats (plus <MJEPG> for the GD-RN-AT819128N, only for some IP cameras).
- <PAL>/<NTSC> adaptive video inputs.
- Each channel supports < Dual-stream>.
- Up to 8/16/32/64 network cameras can be added according to different models.
- Independent configuration for each channel, including <Resolution>, <Frame Rate>, <Bit Rate>, <Image Quality>, etc.
- The quality of the input and output record is configurable.

### **Local Monitoring:**

- HDMI1/VGA1 and HDMI2/VGA2 outputs are provided for GD-RN-AT8864N and GD-RN-CT8832N.
- HDMI 1, HDMI 2, and VGA outputs are provided for GD-RN-AT819128N (HDMI 2 video output at up to a 4K resolution).
- HDMI and VGA outputs provided for GD-RN-AC2004P, GD-RN-AC2416N, GD-RN-AC2416P, GD-RN-AP8616P and GD-RN-AP8632P.
- HDMI video output at up to a 4K resolution and VGA video output at up to a 2K resolution.
- Multiple screen display in <Live View> is supported and the display sequence of channels is adjustable.
- <Live View> screen can be switched in a group. <Manual Switch> and <Auto-switch> are provided and the <Auto-switch> interval is configurable.
- <3D Positioning> is supported by GD-RN-AP8616P, GD-RN-AP8632P, GD-RN-AT8864N and GD-RN-CT8832N in the <Live View>.
- <POS Information Overlay> on the <Live View> by GD-RN-AP8616P, GD-RN-AP8632P, GD-RN-AT8864N and GD-RN-CT8832N.
- Configurable <Main Stream> and <Sub-stream> for the <Live View>.
- <Quick Setting> menu is provided for the <Live View>.
- <Motion detection>, <Video Tampering>, <Video Exception Alert> and <Video Loss Alert> functions.
- <Privacy Mask>.
- Multiple <PTZ> protocols are supported; <PTZ Preset>, <Patrol> and <Pattern>.
- Zooming in by clicking the mouse and <PTZ Tracing> by dragging the mouse.

### HDD Management:

- Up to 16 SATA hard disks and 1 eSATA disk can be connected for GD-RN-AT819128N, up to 8 SATA hard disks and 1 eSATA disk can be connected for GD-RN-AT8864N and GD-RN-CT8832N, 4 SATA hard disks for GD-RN-AP8616P and GD-RN-AP8632P, 2 SATA hard disks for GD-RN-AC2416N and GD-RN-AC2416P, and 1 SATA hard disk for GD-RN-AC2004P.
- Up to a 6TB (8TB for GD-RN-AT819128N) storage capacity is supported for each disk.

- Supports 8 network disks (NAS/IP SAN disk).
- Supports <S.M.A.R.T.> and <Bad Sector Detection>.
- <HDD Group> Management.
- Supports < HDD Standby > function.
- HDD Property: <Redundancy>, <Read-only>, <Read/Write (R/W)>.
- HDD Quota Management; different capacity can be assigned to different channels.
- For GD-RN-AT8864N, GD-RN-CT8832N and GD-RN-AT819128N, <RAID0>, <RAID1>, <RAID5>, <RAID6> and <RAID 10> are supported.
- <Hot-swappable RAID Storage Scheme> which can be enabled and disabled on your demand. 16 arrays can be configured.
- GD-RN-AT8864N, GD-RN-CT8832N and GD-RN-AT819128N support the disk clone to the eSATA disk.

### Recording, Capture and Playback:

#### Note:

<Capture> is supported by GD-RN-AP8616P, GD-RN-AP8632P, GD-RN-AT8864N, GD-RN-CT8832N and GD-RN-AT819128N only.

- <Holiday Recording Schedule> configuration.
- <Continuous> and <Event> video recording parameters.
- Multiple recording types: <Manual>, <Continuous>, <Alarm>, <Motion>, <Motion | alarm>, <Motion & alarm VCA>, and <POS> (<POS> for GD-RN-AP8616P, GD-RN-AP8632P and GD-RN-AT8864N only).
- 8 recording time periods with separated recording types.
- POS Information Overlay on an image by GD-RN-AP8616P, GD-RN-AP8632P, GD-RN-AT8864N and GD-RN-CT8832N.
- Pre-record and Post-record for <Alarm>, <Motion Detection> for recording, and <Pre-record> time for <Schedule> and <Manual Recording>.
- Searching record files and captured pictures by events (<Alarm Input>/<Motion Detection>).
- <Tag> adding for record files, searching and playing back by tags.
- Locking and unlocking record files.
- <Local Redundant Recording> and <Capture>.
- Provide new <Playback> interface with easy and flexible operation.
- Searching and playing back record files by <Channel Number>, <Recording Type>, <Start Time>, <End
  Time>, etc.
- Supports the <Playback> by <Main Stream> or <Sub-stream> (GD-RN-AP8616P, GD-RN-AP8632P, GD-RN-AT8864N, GD-RN-CT8832N).
- <Smart Search> for the selected area in the video.
- Zooming in during <Playback>.
- Reverse Playback of Multi-channel.
- Supports <Pause>, <Play Reverse>, <Speed Up>, <Speed Down>, <Skip Forward> and <Skip Backward> during <Playback> and locating by dragging the mouse.
- Supports a <Thumbnails> view and a <Fast> view during <Playback>.

- Up to 16-ch <Synchronous Playback> at 1080p real time (up to 20-ch <Synchronous Playback> at 1080p real time for GD-RN-AT819128N).
- Supports <Playback by Transcoded Stream>.
- <Manual Capture>, <Continuous Capture> of video images and <Playback> of captured pictures.
- Supports enabling <H.264+> to ensure high video quality with a lowered bitrate.

### Backup:

- Export video data by USB, SATA or eSATA device (for GD-RN-AT8864N, GD-RN-CT8832N and GD-RN-AT819128N only).
- Export video clips during <Playback>.
- Management and maintenance of backup devices.
- Either <Normal> or <Hot Spare> working mode is configurable to constitute an N+1 Hot Spare system.

### Alarm and Exception:

- Configurable Arming Time of Alarm Input/Output.
- Alarm for <Video Loss>, <Motion Detection>, <Tampering>, <Abnormal Signal>, <Video input/output</li>
   Standard Mismatch>, <Illegal Login>, <Network Disconnected>, <IP Confliction>, <Abnormal</li>
   Record/Capture>, <HDD Error>, and <HDD Full>, etc.
- <POS Triggered Alarm> supported by GD-RN-AP8616P, GD-RN-AP8632P, GD-RN-AT8864N and GD-RN-CT8832N.
- VCA Detection Alarm is supported.
- VCA Search for <Face Detection>, <Vehicle Plate>, <Behavior Analysis>, <People Counting> and <Heat Map>.
- Connectable to a thermal network camera (for GD-RN-AP8616P, GD-RN-AP8632P, GD-RN-AT8864N and GD-RN-CT8832N). Supports the advanced search for fire/ship/temperature/temperature difference detection triggered alarm and the recorded video files and pictures (for GD-RN-AP8616P, GD-RN-AP8632P, GD-RN-AT8864N and GD-RN-CT8832N).
- Alarm triggers <Full Screen Monitoring>, <Audio Alarm>, <Notifying Surveillance Center>, <Sending Email> and <Alarm Output>.
- Automatic restore when system is abnormal.

### Other Local Functions:

- Operable by front panel, mouse, remote control or control keyboard.
- Three-level user management; The Admin User is allowed to create many operating accounts and define their operating permission, which includes the limit to access any channel.
- Admin password resetting by exporting/importing the GUID file (may not be available for GD-RN-AT819128N).
- Operation, Alarm, Exceptions and Log recording and searching.
- Manually triggering and clearing alarms.
- Import and Export of device configuration information.

### **Network Functions:**

Four self-adaptive 10M/100M/1000M Network interfaces for GD-RN-AT819128N and the <Multi-address>, <Load Balance> and <Network Fault-tolerance> working modes are configurable.

- Two self-adaptive 10M/100M/1000M Network interfaces for GD-RN-AT8864N and GD-RN-CT8832N, and the <Multi-address> and <Network Fault-tolerance> working modes are configurable.
- One self-adaptive 10M/100M/1000M Network interface for GD-RN-AC2416N, GD-RN-AC2416P, GD-RN-AP8616P and GD-RN-AP8632P.
- One self-adaptive 10M/100M Network> interface for GD-RN-AC2004P.
- Four independent PoE Network interfaces are provided for GD-RN-AC2004P and sixteen independent
   PoE Network interfaces for GD-RN-AC2416P, GD-RN-AP8616P and GD-RN-AP8632P.
- Long distance (100-300 m) network transmission via PoE (for GD-RN-AC2416P, GD-RN-AP8616P, GD-RN-AP8632P and GD-RN-AC2004P).
- <IPv6> is supported.
- <TCP/IP Protocol>, <DHCP>, <DNS>, <DDNS>, <NTP>, <SMTP>, <SNMP>, <NFS>, and <iSCSI> are supported.
- <TCP>, <UDP> and <RTP> for unicast.
- <Auto>/<Manual> Port Mapping by UPnP™.
- Support access by <Cloud P2P>.
- Remote web browser access by <HTTPS> ensures high security.
- The <ANR (Automatic Network Replenishment)> function is supported, it enables the IP Camera to save
  the recording files in the local storage when the network is disconnected and it synchronizes the files to
  the NVR when the network is resumed.
- Remote <Reverse Playback> via <RTSP>.
- Supports accessing by the platform via ONVIF.
- Remote <Search>, <Playback>, <Download>, <Locking> and <Unlocking> of the record files and also supports <Downloading Files Broken Transfer Resume>.
- Remote <Parameters Setup>; remote <Import>/<Export> of <Device Parameters>.
- Remote viewing of the <Device Status>, <System Logs> and <Alarm Status>.
- Remote keyboard operation.
- Remote HDD formatting and program upgrading.
- Remote system restart and shutdown.
- <RS-232> and <RS-485> transparent channel transmission for GD-RN-AP8616P, GD-RN-AP8632P, GD-RN-CT8832N and GD-RN-AT819128N. RS-232 transparent channel transmission for GD-RN-AT8864N.
- Alarm and exception information can be sent to the remote host.
- Remotely <Start>/<Stop> recording.
- Remotely <Start>/<Stop> output.
- Remote <PTZ Control>.
- Remote JPEG capture.
- <Virtual Host> function is provided to get access to and to manage the IP Camera directly.
- <Two-way Audio> and <Voice Broadcasting>.
- Embedded WEB server.

### **Development Scalability:**

- <SDK> for the Windows system.

- Source code of the application software for demo.
- Development support and training for the application system.

# 1.3 Front Panel View

## GD-RN-AT8864N, GD-RN-CT8832N:

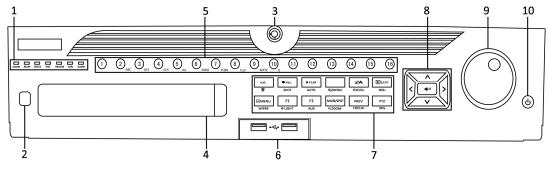

GD-RN-AT8864N/-CT8832N

| No. | Name                 |        | Function Description                                                                                                    |
|-----|----------------------|--------|----------------------------------------------------------------------------------------------------|
|     |                      | ALARM  | Turns red when a Sensor Alarm is detected.                                                                                                    |
|     |                      | READY  | Turns blue when the device is functioning properly.                                                                                                    |
|     |                      |        | Turns blue when device is controlled by an IR Remote.                                                                                                    |
|     |                      | STATUS | Turns red when controlled by a keyboard and purple when IR Remote and keyboard is used at the same time.                                                                                                   |
|     | Status               | HDD    | Flickers red when data is being read from or written to HDD.                                                                                                    |
| 1   | Indicators           | MODEM  | Reserved for future usage.                                                                                                    |
|     |                      | Tx/Rx  | Flickers blue when network connection is functioning properly.                                                                                                    |
|     |                      | GUARD  | Turns blue when the device has an armed status; at this time, an alarm is enabled when an event is detected.                                                                                               |
|     |                      |        | Turns off when the device is unarmed. The <arm>/<disarm> status can be changed by pressing and holding on the <esc> button for more than 3 seconds in the <live view=""> mode.</live></esc></disarm></arm> |
| 2   | IR Receiver          |        | Receiver for IR Remote control.                                                                                                    |
| 3   | Front Panel Lock     |        | Locks or unlocks the panel by the key.                                                                                                    |
| 4   | DVD-R/W              |        | Slot for DVD-R/W disk.                                                                                                    |
|     | Alphanumeric Buttons |        | Switches to the corresponding channel in the <live view=""> or in the <ptz control=""> mode.</ptz></live>                                                                                                  |
|     |                      |        | Inputs numbers and characters in the <edit> mode.</edit>                                                                                                    |
| 5   |                      |        | Switches between different channels in the <playback> mode.</playback>                                                                                                    |
|     |                      |        | Turns blue when the corresponding channel is recording; turns red when the channel has a <network transmission=""> status; turns pink when the channel is recording and transmitting.</network>            |
| 6   | USB Interfaces       |        | Universal Serial Bus (USB) ports for additional devices such as a USB mouse and a USB Hard Disk Drive (HDD).                                                                                               |
|     | Composito            |        | Returns to the previous menu.                                                                                                    |
| 7   | Composite<br>Keys    | ESC    | Presses for arming/disarming the device in the <live view=""> mode.</live>                                                                                                    |

| No. | Name       |                                                                    | Function Description                                                                                                 |
|-----|------------|--------------------------------------------------------------------|----------------------------------------------------------------------------------------------------|
|     |            |                                                                    | Enters the <manual record=""> settings menu.</manual>                                                                |
|     | RI         | REC/SHOT                                                           | Presses this button followed by a numeric button to call a <ptz preset=""> in <ptz control=""> settings.</ptz></ptz> |
|     |            |                                                                    | Turns audio on/off in the <playback> mode.</playback>                                                                |
|     |            | DI AV/ALITO                                                        | Enters the <playback> mode.</playback>                                                                               |
|     |            | PLAY/AUTO                                                          | Automatically scans in the <ptz control=""> menu.</ptz>                                                              |
|     |            | ZOOM+                                                              | Zooms in the PTZ Camera in the <ptz control=""> settings.</ptz>                                                      |
|     |            |                                                                    | Adjusts the focus in the <ptz control=""> menu.</ptz>                                                                |
|     |            | A/FOCUS+                                                           | Switches between input methods (upper and lower case alphabet, symbols and numeric input).                           |
|     |            |                                                                    | Edits text fields. When editing text fields, it also deletes the character in front of the cursor.                   |
|     |            |                                                                    | Checks the checkbox in the checkbox fields.                                                                          |
|     | EDIT/IRIS+ | Adjusts the iris of the camera in the <ptz control=""> mode.</ptz> |                                                                                                    |
|     |            | MAIN/SPOT/ZOO<br>M-                                                | Generates video clips for backup in the <playback> mode.</playback>                                                  |
|     |            |                                                                    | Enters/exits the folder of a USB device and an eSATA HDD.                                                            |
|     |            |                                                                    | Switches between <main> and <spot> output.</spot></main>                                                             |
|     |            |                                                                    | Zooms out the image in the <ptz control=""> mode.</ptz>                                                              |
|     |            | F1/ LIGHT                                                          | Selects all items on the list when used in a list field.                                                             |
|     |            |                                                                    | Turns on/off the <ptz> light (if applicable) in the <ptz control=""> mode.</ptz></ptz>                               |
|     |            |                                                                    | Switches between <play> and <reverse play=""> in the <playback> mode.</playback></reverse></play>                    |
|     |            | F2/ AUX                                                            | Cycles through tab pages.                                                                                            |
|     |            |                                                                    | Switches between channels in the <synchronous playback=""> mode.</synchronous>                                       |
|     |            | MENU/WIPER                                                         | Returns to the <main> menu (after successful login).</main>                                                          |
|     |            |                                                                    | Presses and holds the button for five seconds to turn off the audible key beep.                                      |
|     |            |                                                                    | Starts the wiper (if applicable) in the <ptz control=""> mode.</ptz>                                                 |

| No. | Name                |                                                       | Function Description                                                                                                    |
|-----|---------------------|-------------------------------------------------------|----------------------------------------------------------------------------------------------------|
|     |                     |                                                       | Shows/hides the control interface in the <playback> mode.</playback>                                                                                                    |
|     | PDEV/FOCUS          | Switches between Single-screen and Multi-screen mode. |                                                                                                    |
|     |                     | PREV/FOCUS-                                           | Adjusts the focus in conjunction with the A/FOCUS+ button in the <ptz control=""> mode.</ptz>                                                                                          |
|     |                     |                                                       | Enters the <ptz control=""> mode.</ptz>                                                                                                    |
|     |                     | PTZ/IRIS-                                             | Adjusts the iris of the PTZ Camera in the <ptz control=""> mode.</ptz>                                                                                                    |
|     |                     |                                                       | Navigates between different fields and items in menus.                                                                                                    |
|     | Control<br>Buttons  | DIRECTION                                             | In the <playback> mode, use the Up and Down buttons to speed up and slow down a recorded video. Use the Left and Right buttons to select the next and previous video files.</playback> |
|     |                     |                                                       | Cycles through channels in the <live view=""> mode.</live>                                                                                                    |
| 8   |                     |                                                       | Controls the movement of the PTZ Camera in the <ptz control=""> mode.</ptz>                                                                                                    |
|     |                     | ENTER                                                 | Confirms selection in any of the <menu> modes.</menu>                                                                                                    |
|     |                     |                                                       | Checks the checkbox fields.                                                                                                    |
|     |                     |                                                       | Plays or pauses the video playing in the <playback> mode.</playback>                                                                                                    |
|     |                     |                                                       | Advances the video by a single frame in the Single-frame <playback> mode.</playback>                                                                                                   |
|     |                     |                                                       | Stops/starts <auto-switch> in <auto-switch> mode.</auto-switch></auto-switch>                                                                                                    |
|     | JOG SHUTTLE Control |                                                       | Moves the active selection up and down in a menu.                                                                                                    |
|     |                     |                                                       | Cycles through different channels in the <live view=""> mode.</live>                                                                                                    |
| 9   |                     |                                                       | Jumps 30s forward/backward in video files in the <playback> mode.</playback>                                                                                                    |
|     |                     |                                                       | Controls the movement of the PTZ Camera in the <ptz control=""> mode.</ptz>                                                                                                    |
| 10  | POWER ON/OFF        |                                                       | Press the button for more than 3 seconds to turn on/off the NVR.                                                                                                    |

# GD-RN-AC2416N, -AC2416P, -AP8616P and -AP8632P:

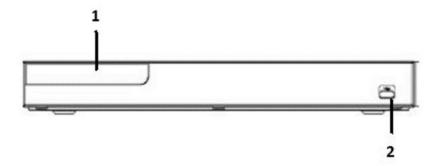

# Panel Description:

| No.                  | Name          |                                         | Function Description                                                       |
|----------------------|---------------|-----------------------------------------|----------------------------------------------------------------------------|
| Status<br>Indicators |               | POWER                                   | Turns blue when NVR is powered up.                                         |
|                      | HDD           | Blinks red when HDD is reading/writing. |                                                                            |
|                      | marcators     | Tx/Rx                                   | Blinks blue when network connection is functioning normally.               |
|                      |               | Alarm                                   | Turns red when alarm comes up                                              |
| 2                    | USB Interface |                                         | Universal Serial Bus (USB) ports for additional devices such as USB mouse. |

## GD-RN-AT819128N:

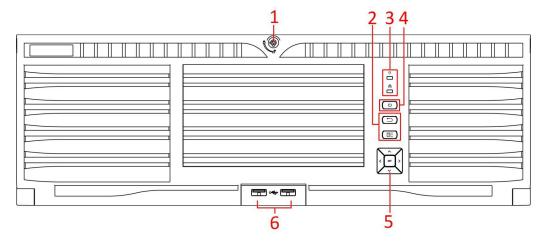

GD-RN-AT819128N

| No. | Name                 |              | Description                                                                                                    |
|-----|----------------------|--------------|----------------------------------------------------------------------------------------------------|
| 1   | Panel lock           |              | Locks or unlocks the panel by the key.                                                                                                    |
| 2   | Shortcut<br>buttons  | Exit         | <ul> <li>Returns to the previous menu.</li> <li>Press it twice quickly to switch the main and auxiliary port.</li> <li>In the <live view=""> mode, press it to enter the <ptz control=""> interface.</ptz></live></li> </ul>                                                                                                    |
|     |                      | Menu         | <ul> <li>Press it to bring up the <main> menu.</main></li> <li>Hold it for 5 seconds to turn on/off the button sound.</li> <li>During <playback>, press it to show/hide the Control Panel.</playback></li> </ul>                                                                                                    |
| 3   | Status<br>indicators | HDD<br>Tx/Rx | <ul> <li>Solid red: at least one HDD is installed</li> <li>Unlit: no HDD is detected.</li> <li>Blinking red: HDD is reading/writing.</li> </ul> Blinking blue indicates that the network communication is normal.                                                                                                    |
| 4   | Power switch         |              | Powers the device on/off. Solid blue indicates that the device is powered on. Solid red indicates that the device is shut down.                                                                                                    |
| 5   | Control<br>buttons   | ENTER        | <ul> <li>Confirms a selection in any of the <menu> modes.</menu></li> <li>Checks the checkbox fields.</li> <li>Switches on/off status.</li> <li>Plays or pauses the video playing in the <playback> mode.</playback></li> <li>Advances the video by a single frame in the Single-frame <playback> mode.</playback></li> <li>Stops/starts <auto-switch> in the <auto-switch> mode.</auto-switch></auto-switch></li> <li>Navigates between different fields and items in menus.</li> <li>In the <playback> mode, use the Up and Down buttons to speed up and to slow down a recorded video. Use</playback></li> </ul> |

| No. | Name           | Description                                                                                                  |
|-----|----------------|----------------------------------------------------------------------------------------------------|
|     |                | the Left and Right buttons to select the next and previous video files.                                      |
|     |                | Cycles through channels in the <live view=""> mode.</live>                                                   |
|     |                | Controls the movement of the PTZ Camera in the <ptz control=""> mode.</ptz>                                  |
| 6   | USB interfaces | Universal Serial Bus (USB) ports for additional devices such as a USB mouse and a USB Hard Disk Drive (HDD). |

## 1.4 Remote Control

The NVR may also be controlled with the included IR remote control, shown in 0.

#### Note:

Batteries (2×AAA) must be installed before operation.

The IR Remote is set at the factory to control the NVR (using default Device ID# 255) without any additional steps. Device ID# 255 is the default universal device identification number shared by the NVRs. You may also pair an IR Remote to a specific NVR by changing the Device ID#, as follows:

### Pairing (Enabling) the IR Remote to a Specific NVR (optional):

You can pair an IR Remote to a specific private NVR by creating a user-defined Device ID#. This feature is useful when using multiple IR Remotes and NVRs.

On the NVR:

### Steps:

- 1. Go to General > More Settings.
- 2. Type a number (255 digits maximum) into the <Device No.> field.
- 3. On the IR Remote:
- 4. Press the <DEV> button.
- 5. Use the Number buttons to enter the <Device ID#> that was entered into the NVR.
- 6. Press the <Enter> button to accept the new <Device ID#>.

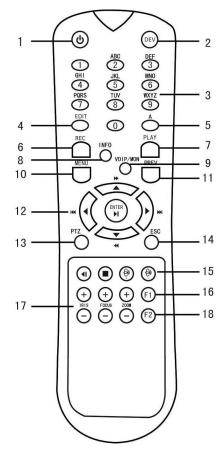

Remote Control

## Unpairing (Disabling) an IR Remote from an NVR:

To unpair an IR Remote from an NVR so that the unit cannot control any NVR functions, proceed as follows:

Press the <DEV> key on the IR Remote. Any existing Device ID# will be erased from the unit's memory and it will no longer function with the NVR.

### Note:

(Re)-enabling the IR Remote requires pairing to an NVR. See "Pairing the IR Remote to a Specific NVR (optional)," above.

The keys on the remote control closely resemble the ones on the front panel.

## **IR Remote Control Functions:**

| No. | Name   | Function Description                                                                                                    |
|-----|--------|----------------------------------------------------------------------------------------------------|
|     |        | To Turn Power On:                                                                                                    |
|     |        | - If the User has not changed the default NVR Device ID# (255):                                                                                                    |
|     |        | 1. Press the Power On/Off button (1).                                                                                                    |
|     |        | - If the User has changed the NVR Device ID#:                                                                                                    |
|     |        | 1. Press the <dev> button.</dev>                                                                                                    |
|     |        | 2. Press the Number buttons to enter a user-defined Device ID#.                                                                                                    |
|     |        | 3. Press the <enter> button.</enter>                                                                                                    |
|     |        | 4. Press the <power> button to start the device.</power>                                                                                                    |
|     |        | To Turn the NVR Off:                                                                                                    |
|     |        | - If the User Is Logged On:                                                                                                    |
|     |        | 1. Hold the Power <on>/<off> button (1) down for five seconds to display the "Yes/No" verification prompt.</off></on>                                                                                    |
|     |        | 2. Use the <up>/<down> arrow buttons (12) to highlight the desired selection.</down></up>                                                                                                    |
|     |        | 3. Press the <enter> button (12) to accept the selection.</enter>                                                                                                    |
| 1   | POWER  | - If the User is <i>not</i> logged on:                                                                                                    |
|     | ON/OFF | 1. Hold the Power <on>/<off> button (1) down for five seconds to display the <user name="">/<password> prompt.</password></user></off></on>                                                              |
|     |        | 2. Press the <enter> button (12) to display the on-screen keyboard.</enter>                                                                                                    |
|     |        | 3. Input the <user name="">.</user>                                                                                                    |
|     |        | 4. Press the <enter> button (12) to accept the input and to dismiss the on-screen keyboard.</enter>                                                                                                    |
|     |        | 5. Use the Down arrow button (12) to move to the <password> field.</password>                                                                                                    |
|     |        | 6. Enter the password (use the on-screen keyboard or the numeric buttons (3) for numbers).                                                                                                    |
|     |        | 7. Press the <enter> button (12) to accept the input and to dismiss the on-screen keyboard.</enter>                                                                                                    |
|     |        | 8. Press the <ok> button on the screen to accept the input and to display the <yes>/<no> verification prompt (use the <up>/<down> Arrow buttons (12) to move between fields)</down></up></no></yes></ok> |
|     |        | 9. Press the <enter> button (12) to accept the selection.</enter>                                                                                                    |
|     |        | The <user name="">/<password> prompt depends on the NVR configuration. See the "System Configuration" section.</password></user>                                                                         |

| 2  | DEV       | Enable an IR Remote: Press the <dev> button, enter the NVR <device id#=""> with number keys, press <enter> to pair the unit with the NVR.</enter></device></dev>                                 |
|----|-----------|----------------------------------------------------------------------------------------------------|
|    |           | Disable an IR Remote: Press the <dev> button to clear the Device ID#; the unit will no longer be paired with the NVR.</dev>                                                                      |
| 3  | Numerals  | Switch to the corresponding channel in the <live view=""> or in the <ptz control=""> mode.</ptz></live>                                                                                          |
|    | -         | Enter numbers in the <edit> mode.</edit>                                                                                                    |
|    |           | Delete characters before the cursor.                                                                                                    |
| 4  | EDIT      | Check the checkbox and select the <on>/<off> switch.</off></on>                                                                                                    |
|    |           | Adjust the focus in the <ptz control=""> menu.</ptz>                                                                                                    |
| 5  | А         | Switch on-screen keyboards (upper and lower case alphabet, symbols and numerals).                                                                                                    |
|    |           | Enter the Manual Record Setting menu.                                                                                                    |
| 6  | REC       | Call a <ptz preset=""> by using the numeric buttons in the <ptz control=""> settings.</ptz></ptz>                                                                                                |
|    |           | Turn audio on/off in the <playback> mode.</playback>                                                                                                    |
| _  | DI AV     | Go to the <playback> mode.</playback>                                                                                                    |
| 7  | PLAY      | Auto-scan in the <ptz control=""> menu.</ptz>                                                                                                    |
| 8  | INFO      | Zoom in the PTZ Camera in the <ptz control=""> setting.</ptz>                                                                                                    |
| 9  | VOIP      | Switches between main and spot output;  Zooms out the image in the <ptz control=""> mode;</ptz>                                                                                                  |
|    |           | Return to the <main> menu (after successful login).</main>                                                                                                    |
| 10 | MENU      | N/A                                                                                                    |
|    |           | Show/hide full screen in the <playback> mode.</playback>                                                                                                    |
|    |           | Navigate between fields and menu items.                                                                                                    |
| 12 | DIRECTION | Use the <up>/<down> buttons to speed up/slow down a recorded video and use the <left>/<right> buttons to advance/rewind 30 seconds in the <playback> mode.</playback></right></left></down></up> |
|    |           | Cycle through channels in the <live view=""> mode.</live>                                                                                                    |
|    |           | Control the PTZ Camera movement in the <ptz control=""> mode.</ptz>                                                                                                    |
|    |           | Confirm a selection in any <menu> mode.</menu>                                                                                                    |
|    | ENTER     | Checks a checkbox.                                                                                                    |
|    |           | Play or pause a video in the <playback> mode.</playback>                                                                                                    |

|     |             | Advance video a single frame in the Single-frame <playback> mode.</playback>       |  |
|-----|-------------|------------------------------------------------------------------------------------|--|
|     |             | Stop/start the <auto-switch> in the <auto-switch> mode</auto-switch></auto-switch> |  |
| 13  | PTZ         | Enter the <ptz control=""> mode.</ptz>                                             |  |
| 1.4 | rcc.        | Go back to the previous screen.                                                    |  |
| 14  | ESC         | N/A                                                                                |  |
| 15  | RESERVED    | Reserved                                                                           |  |
|     |             | Select all items on a list.                                                        |  |
| 16  | F1          | N/A                                                                                |  |
|     |             | Switch between Play and Reverse Play in the <playback> mode.</playback>            |  |
| 17  | PTZ Control | Adjust the PTZ Camera iris, focus, and zoom.                                       |  |
| 1.0 | F2          | Cycle through tab pages.                                                           |  |
| 18  |             | Switch between channels in the Synchronous <playback> mode.</playback>             |  |

## **Troubleshooting the Remote Control:**

### Note:

Make sure that you installed the batteries properly in the remote control. You also have to aim the remote control at the IR receiver in the front panel.

If there is no response after you press any button on the remote control, follow the procedure below to troubleshoot.

### Steps:

- 1. Go to Menu > Settings > General > More Settings by operating the front control panel or the mouse.
- 7. Check and remember the <NVR ID#>. The default <ID#> is <255>. This <ID#> is valid for all of the IR remote controls.
- 8. Press the <DEV> button on the remote control.
- 9. Enter the <NVR ID#> you set in step 2.
- 10. Press the <ENTER> button on the remote control.

If the Status indicator on the front panel turns blue, then the remote control is operating properly. If the Status indicator does not turn blue and there is still no response from the remote, please check the following:

- Batteries are installed correctly and the polarities of the batteries are not reversed.
- Batteries are fresh and not out of charge.
- The IR receiver is not obstructed.
- No fluorescent lamp is used nearby.

If the remote control still cannot function properly, please change the remote control and try again or contact the device provider.

## 1.5 USB Mouse

A regular 3-button (Left/Right/Scroll-wheel) USB mouse can also be used with this NVR. To use a USB mouse:

## Steps:

- 1. Plug the USB mouse into one of the USB interfaces on the front panel of the NVR.
- 2. The mouse should automatically be detected. If, in a rare case, the mouse is not detected, the possible reason may be that the two devices are not compatible, please refer to the recommended device list from your provider.

The operation of the mouse:

Description of the Mouse Control:

| Name             | Action         | Description                                                                                                    |
|------------------|----------------|----------------------------------------------------------------------------------------------------|
|                  | Single-Click   | <live view="">: Select the channel and show the Quick Set menu. Menu: Select and enter.</live>                                                                                                    |
| Left-Click       | Double-Click   | <live view="">: Switch between single-screen and multi-screen.</live>                                                                                                    |
| Left-Click       | Click and Drag | PTZ control: pan, tilt and zoom. <video tampering="">, <privacy mask=""> and <motion detection="">: Select the target area.  Digital zoom-in: Drag and select the target area.  <live view="">: Drag the channel/time bar.</live></motion></privacy></video> |
| Right-Click      | Single-Click   | <live view="">: Show menu. Menu: Exit the current menu to the upper level menu.</live>                                                                                                    |
| Scroll-<br>Wheel | Scrolling up   | <live view="">: Previous screen.  Menu: Previous item.</live>                                                                                                    |
|                  | Scrolling down | <live view="">: Next screen.  Menu: Next item.</live>                                                                                                    |

# 1.6 OSD Keyboard

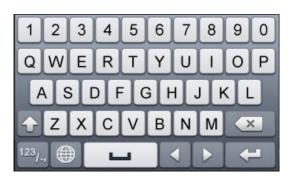

OSD Keyboard (1)

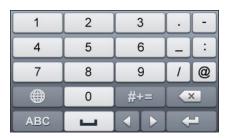

OSD Keyboard (2)

## Description of the buttons on the OSD Keyboard:

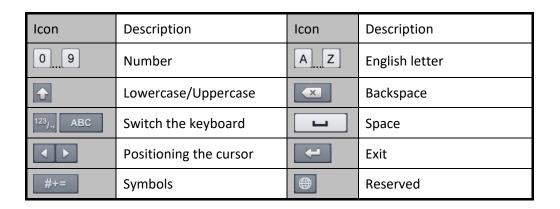

# 1.7 Rear Panel View

# GD-RN-AT8864N, GD-RN-CT8832N:

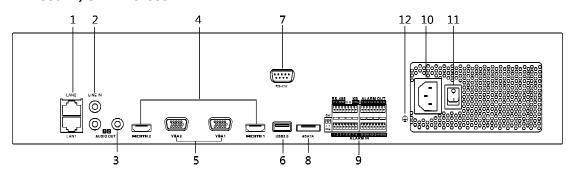

GD-RN-AT8864N/-CT8832N

| No. | Name                | Description                                                                                                    |
|-----|---------------------|----------------------------------------------------------------------------------------------------|
| 1   | LAN1/LAN2 Interface | 2 RJ-45 10/100/1000 Mbps self-adaptive Ethernet interfaces are provided.                                                                                            |
| 2   | LINE IN             | RCA connector for audio input.                                                                                                    |
| 3   | AUDIO OUT           | 2 RCA connectors for audio output.                                                                                                    |
| 4   | HDMI1/HDMI2         | HDMI video output connector.                                                                                                    |
| 5   | VGA1/VGA2           | DB9 connector for VGA output. Display local video output and menu.                                                                                                  |
| 6   | USB 3.0 interface   | Universal Serial Bus (USB) ports for additional devices such as a USB mouse and a USB Hard Disk Drive (HDD).                                                        |
| 7   | RS-232 Interface    | Connector for RS-232 devices.                                                                                                    |
| 8   | eSATA               | Connects external SATA HDD, CD/DVD-RM.                                                                                                    |
| 9   | Controller Port     | D+, D- pin connects to the Ta, Tb pin of the controller. For cascading devices, the first NVR's D+, D- pin should be connected with the D+, D- pin of the next NVR. |
|     | ALARM IN            | Connector for <alarm input="">.</alarm>                                                                                                    |
|     | ALARM OUT           | Connector for alarm output.                                                                                                    |
| 10  | 100 to 240 VAC      | 100 to 240 VAC power supply.                                                                                                    |
| 11  | Power Switch        | Switch for turning the device on/off.                                                                                                    |
| 12  | GROUND              | Ground (needs to be connected when the NVR starts up).                                                                                                    |

# GD-RN-AC2416N and GD-RN-AC2416P:

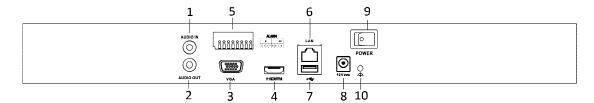

GD-RN-AC2416N and GD-RN-AC2416P

| No. | Name                  | Description                                                                                                    |
|-----|-----------------------|----------------------------------------------------------------------------------------------------|
| 1   | Audio In              | RCA connector for audio input.                                                                                           |
| 2   | Audio Out             | RCA connector for audio output.                                                                                          |
| 3   | VGA Interface         | DB9 connector for VGA output. Display local video output and menu.                                                       |
| 4   | HDMI Interface        | HDMI video output connector.                                                                                             |
| 5   | ALARM IN              | Connector for <alarm input="">.</alarm>                                                                                  |
|     | ALARM OUT             | Connector for alarm output.                                                                                              |
| 6   | LAN Network Interface | 1 10/100/1000 Mbps self-adaptive Ethernet interface                                                                      |
| 7   | USB Interface         | Universal Serial Bus ( <usb 3.0="">) ports for additional devices such as USB mouse and USB Hard Disk Drive (HDD).</usb> |
| 8   | Ground                | Ground (needs to be connected when the NVR starts up).                                                                   |
| 9   | Power Supply          | See the Specification Sheet of the NVR.                                                                                  |
| 10  | Power Switch          | Switch for turning the device on/off.                                                                                    |

# GD-RN-AC2004P:

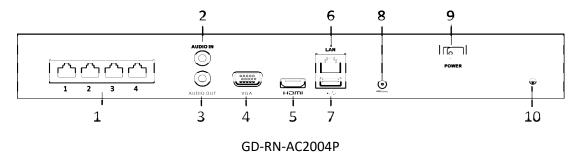

| No. | Name                                 | Description                                                                                                    |
|-----|--------------------------------------|----------------------------------------------------------------------------------------------------|
| 1   | Network Interfaces with PoE function | Network interfaces for the cameras and to provide power over Ethernet.                                                             |
| 2   | Audio In                             | RCA connector for audio input.                                                                                                    |
| 3   | Audio Out                            | RCA connector for audio output.                                                                                                    |
| 4   | VGA Interface                        | DB9 connector for VGA output. Display local video output and menu.                                                                 |
| 5   | HDMI Interface                       | HDMI video output connector.                                                                                                    |
| 6   | LAN Network Interface                | 1 10/100/1000 Mbps self-adaptive Ethernet interface for GD-RN-AC2004P; 1 100 Mbps full-duplex Ethernet interface for GD-RN-AC2004P |
| 7   | USB Interface                        | Universal Serial Bus (USB) ports for additional devices such as a USB mouse and a USB Hard Disk Drive (HDD).                       |
| 9   | Power Supply                         | 48 VDC power supply.                                                                                                    |
| 10  | Ground                               | Ground (needs to be connected when the NVR starts up).                                                                             |

# GD-RN-AP8616P and GD-RN-AP8632P:

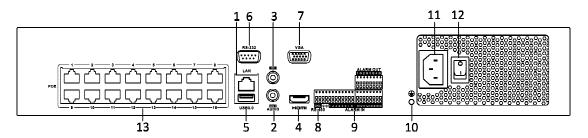

GD-RN-AP8616P and GD-RN-AP8632P

| No. | Name                                 | Description                                                                                                  |
|-----|--------------------------------------|----------------------------------------------------------------------------------------------------|
| 1   | LAN Interface                        | 1 network interface.                                                                                         |
| 2   | AUDIO OUT                            | RCA connector for audio output.                                                                              |
| 3   | LINE IN                              | RCA connector for audio input.                                                                               |
| 4   | HDMI                                 | HDMI video output connector.                                                                                 |
| 5   | USB 3.0 interface                    | Universal Serial Bus (USB) ports for additional devices such as a USB mouse and a USB Hard Disk Drive (HDD). |
| 6   | RS-232 Interface                     | Connector for RS-232 devices.                                                                                |
| 7   | VGA                                  | DB9 connector for VGA output. Display local video output and menu.                                           |
| 8   | RS-485 Interface                     | Half-duplex connector for RS-485 devices.                                                                    |
| 9   | ALARM IN                             | Connector for <alarm input="">.</alarm>                                                                      |
|     | ALARM OUT                            | Connector for alarm output.                                                                                  |
| 10  | GROUND                               | Ground (needs to be connected when the NVR starts up).                                                       |
| 11  | AC 100V ~ 240V                       | 100V to 240VAC power supply.                                                                                 |
| 12  | Power Switch                         | Switch for turning the device on/off.                                                                        |
| 13  | Network Interfaces with PoE function | Network interfaces for the cameras and to provide power over Ethernet.                                       |

# GD-RN-AT819128N:

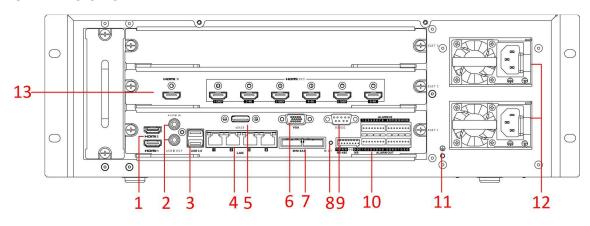

GD-RN-AT819128N

| No. | Name                   | Description                                                                                                    |
|-----|------------------------|----------------------------------------------------------------------------------------------------|
| 1   | HDMI 1/2               | HDMI video output connector.                                                                                     |
| 2   | Audio in               | RCA connector for audio input.                                                                                   |
|     | Audio out              | RCA connector for audio output.                                                                                  |
| 3   | USB 3.0                | Universal Serial Bus (USB 3.0) ports for additional devices such as a USB mouse and a USB Hard Disk Drive (HDD). |
| 4   | LAN                    | 4 10/100/1000 Mbps self-adaptive Ethernet interfaces.                                                            |
| 5   | eSATA                  | Connects external SATA HDD, CD/DVD-RM.                                                                           |
| 6   | VGA                    | DB9 connector for VGA output.                                                                                    |
| 7   | Mini SAS<br>(optional) | Connector for mini SAS.                                                                                          |
| 8   | Reset                  | <reset> button.</reset>                                                                                          |
| 9   | RS-232                 | Connector for RS-232 devices.                                                                                    |
| 10  | Alarm in               | Connector for <alarm input="">.</alarm>                                                                          |
|     | Alarm out              | Connector for alarm output.                                                                                      |

|    | RS-485               | Connector for RS-485 devices.                                                                              |
|----|----------------------|----------------------------------------------------------------------------------------------------|
|    | КВ                   | Connector for the keyboard.                                                                                |
| 11 | GND                  | Ground (needs to be connected when the NVR starts up).                                                     |
| 12 | Power supply modules | Only one power supply module is provided by default. Two power supply modules are optional for redundancy. |
| 13 | Decoding board       | Not Available.                                                                                             |

# 2. Getting Started

## 2.1 Recorder Startup

Proper startup and shutdown procedures are crucial to expanding the life of the NVR.

Before you start:

Check that the voltage of the extra power supply is the same as the NVR's requirement and that the ground connection is working properly.

### Starting up the NVR:

### Steps:

- 1. Check that the power supply is plugged into an electrical outlet. It is HIGHLY recommended that an Uninterruptible Power Supply (UPS) be used in conjunction with the device. The Power indicator LED on the front panel should be red, indicating that the device gets the power supply.
- 2. Press the <POWER> button on the front panel. The Power indicator LED should turn blue, indicating that the unit begins to start up.
- 3. After startup, the Power indicator LED remains blue. A splash screen with the status of the HDD appears on the monitor. The row of icons at the bottom of the screen shows the HDD status. 'X' means that the HDD is not installed or that it cannot be detected.

### Shutting down the NVR:

There are two proper ways to shut down the NVR.

OPTION 1: Standard shutdown

### Steps:

1. Enter the Shutdown menu: Menu > Shutdown

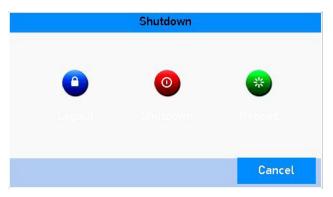

Shutdown Menu

- 4. Click the <Shutdown> button.
- 5. Click the <Yes> button.
- OPTION 2: By operating the front pane

### Steps:

- 2. Press and hold the <POWER> button on the front panel for 3 seconds.
- Enter the <Administrator's User Name> and <Password> in the dialog box for authentication.
- 4. Click the <Yes> button.

#### Note:

Do not press the <POWER> button again when the system is shutting down.

### Rebooting the NVR:

In the Shutdown menu, you can also reboot the NVR.

### Steps:

- 1. Enter the <Shutdown> menu by clicking Menu > Shutdown.
  - 2. Click the <Logout> button to lock the NVR or the <Reboot> button to reboot the NVR.

## **Activating your Recorder:**

For the first-time access, you need to activate the device by setting an Admin Password. No operation is allowed before activation. You can also activate the device via a Web Browser, Grundig Viewer or the SCMS Client Software.

### Steps:

1. Enter the same password in the text field of <Create New Password> and <Confirm New Password>.

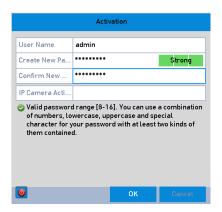

Settings Admin Password

### **WARNING:**

We highly recommend you create a strong password of your own choosing (Using a minimum of 8 characters, including at least three of the following categories: upper case letters, lower case letters, numbers and special characters.) in order to increase the security of your product. We also recommend that you reset your password regularly, especially in the high security system, resetting the password monthly or weekly can better protect your product.

2. Click <OK> to save the password and to activate the device.

3. When the device is activated, the system pops up the message box to remind you to remember the password. Then you can click <Yes> to continue to export the GUID file for the future password resetting.

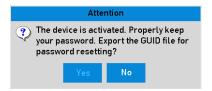

**Export GUID File Remind** 

4. Insert the U-flash disk to your device, and export the GUID file to the U-flash disk in the <Reset Password> interface. Please refer to the Chapter **Resetting Your Password** for the instructions of password resetting.

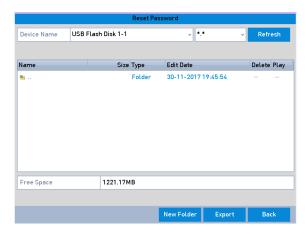

**Export GUID File** 

## Note:

Please keep your GUID file properly for future password resetting. This GUID Export function may not be available for the GD-RN-AT819128N.

### Using the Unlock Pattern for Login:

For the Admin User, you can configure the unlock pattern for the device login.

Configuring the Unlock Pattern:

### Steps:

1. After the device is activated, you can enter the following interface to configure the device unlock pattern.

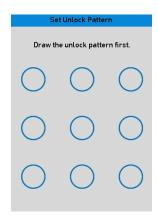

Set the Unlock Pattern

2. Use the mouse to draw a pattern among the nine dots on the screen. Release the mouse when the pattern is done.

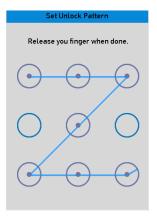

Draw the Pattern

### Note:

- Connect at least four dots to draw the pattern.
- Each dot can be connected once only.
- 3. Draw the same pattern again to confirm it. When the two patterns match, the pattern is configured successfully.

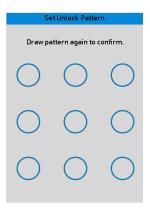

Confirm the Pattern

## Note:

If the two patterns are different, you must set the pattern again.

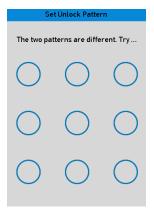

Re-set the Pattern

## **Logging in via Unlock Pattern:**

### Note:

- Only the Admin User has the permission to unlock the device.
- Please configure the pattern first before unlocking. Please refer to **Configuring the Unlock Pattern**
- 1. Right-click the mouse on the screen and select the menu to enter the interface as shown below.

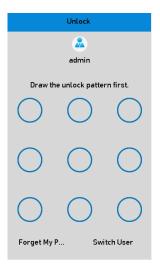

Draw the Unlock Pattern

2. Draw the pre-defined pattern to unlock to enter the menu operation.

### Note:

- If you forgot your pattern, you can select the <Forget My Pattern> or the <Switch User> option to enter the normal <Login> dialog box.
- When the pattern you draw is different from the pattern you have configured, you should try again.
- If you have drawn the wrong pattern for more than 5 times, then the system will switch to the normal login mode automatically.

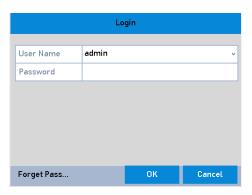

Normal Login Dialog Box

## **Login and Logout:**

- User Login:

If the NVR has logged out, you must log in the device before operating the menu and other functions.

3. Select the <User Name> in the dropdown list.

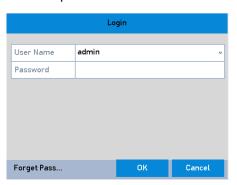

Login Interface

- 4. Enter the <Password>.
- 5. Click <OK> to log in.

### Note:

When you forget the password of the Admin User, then you can click <Forget Password> to reset the password. Please refer to Chapter **Resetting Your Password** for details.

#### Note:

In the <Login> dialog box, if you enter the wrong password 7 times, then the current user account will be locked for 60 seconds.

**User Logout** 

After logging out, the monitor turns to the <Live View> mode and if you want to perform any operations, you need to enter the User Name and the Password again.

### Steps:

1. Enter the Shutdown menu: Menu > Shutdown

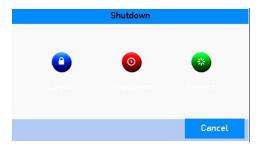

Logout

2. Click < Logout>.

#### Note:

After you have logged out the system, menu operation on the screen is invalid. It is required to enter a user name and password to unlock the system.

## **Resetting Your Password:**

When you forget the password of the Admin User, you can reset the password by importing the GUID file. The GUID file must be exported and saved in the local U-flash disk after you have activated the device (refer to Chapter 17.5.3).

3. On the user login interface, click <Forget Password> to enter the <Reset Password> interface.

### Note:

Please insert the U-flash disk stored with the GUID file to the NVR before resetting the password.

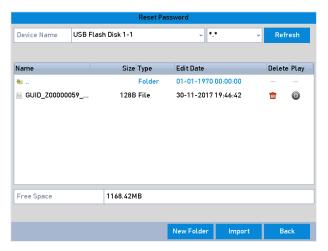

**Reset Password** 

4. Select the GUID file from the U-flash disk and click < Import > to import the file to the device.

## Note:

If you have imported the wrong GUID file for 7 times, you will not be allowed to reset the password for 30 minutes.

- 5. After the GUID file is successfully imported, enter the reset password interface to set the new admin password. Refer to Chapter 17.5.3.
- 6. Click <OK> to set the new password. You can export the new GUID file to the U-flash disk for future password resetting.

## Note:

When the new password is set, the original GUID file will be invalid. The new GUID file should be exported for future password resetting. You can also enter the User>User Management interface to edit the Admin User and to export the GUID file.

# 2.2 Using the Wizard for Basic Configuration

By default, the Setup Wizard starts once the NVR has loaded, as shown below.

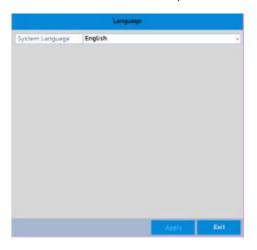

Start Wizard Interface

Operating the Setup Wizard:

## Steps:

- The Setup Wizard can walk you through some important settings of the NVR. If you don't want to
  use the Setup Wizard at that moment, click the <Cancel> button. You can also choose to use the
  Setup Wizard next time by leaving the <Start wizard when the device starts?> checkbox checked.
- 2. Click the <Next> button to enter the Date and Time Settings window, as shown below.

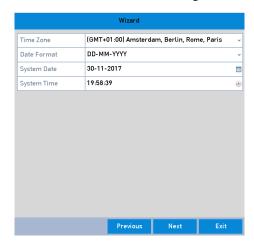

Date and Time Settings

3. After the time settings, click the <Next> button which takes you back to the Network Setup Wizard window, as shown in the following Picture.

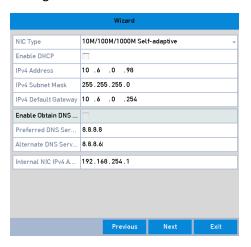

**Network Settings** 

#### Note:

Two self-adaptive 10M/100M/1000M network interfaces provided for GD-RN-AT8864N, GD-RN-AP8616P and GD-RN-AP8632P and two working modes are configurable: Multi-address and Network Fault tolerance. Also one self-adaptive 10M/100M/1000M network interface is provided for GD-RN-AC2416N, GD-RN-AC2416P, GD-RN-AP8616P and GD-RN-AP8632P.

4. Click the <Next> button after you configured the basic network parameters. Then you will enter the <Cloud P2P> interface. Configure the <Cloud P2P> according to your need.

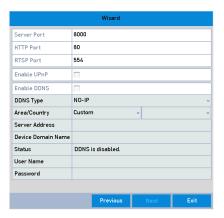

**Advanced Network Parameters** 

5. Click the <Next> button after you configured the basic network parameters. Then you will enter the <Advanced Network Parameter> interface. You can enable <UPnP>, <DDNS> and set other ports according to your need.

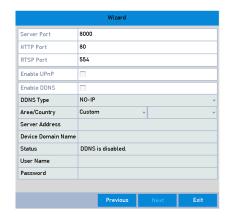

**Advanced Network Parameters** 

6. Click the <Next> button after you configured the network parameters, which takes you to the RAID configuration window.

### Note:

The RAID is supported by GD-RN-AT8864N and GD-RN-AT819128N only.

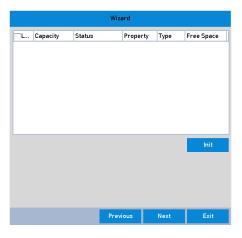

Array Management

- 7. Click the <Next> button to enter the Array Management window.
- 8. Click the <Next> button after you configured the network parameters, which takes you to the <HDD Management> window, shown below.

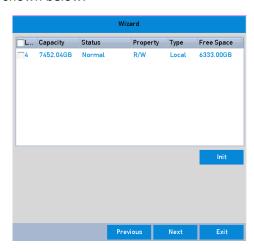

**HDD Management** 

40 ENGLISH

- 9. To initialize the HDD, click the <Init> button. Initialization removes all the data saved in the HDD.
- 10. Click the <Next> button. You enter the <Adding IP Camera> interface.
- 11. Click <Search > to search the online IP Camera and the Security status shows whether it is active or inactive. Before adding the camera, make sure the IP Camera to be added shows an active status.

If the camera shows an inactive status, then you can click the inactive icon of the camera to set the password to activate it. You can also select multiple cameras from the list and click the <One-touch Activate > to activate the cameras in batch.

Click the <Add> button to add the camera.

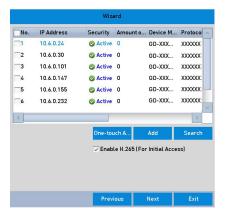

Search for IP Cameras

#### Note:

When you check the checkbox of <Enable H.265>, the NVR can automatically switch to the H.265 stream of the IP camera (which supports H.265 video format) for the initial access.

12. Click the <Next> button. Configure the recording for the added IP Cameras.

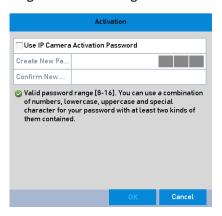

**Record Settings** 

13. Click <OK> to complete the startup Setup Wizard.

## 2.3 Adding and Connecting the IP Cameras

## 2.3.1 Activating the IP Camera

Before adding the camera, make sure the IP camera to be added is in active status.

### Steps:

1. Select the <Add IP Camera> option from the right-click menu in the <Live View> mode or click Menu> Camera> Camera to enter the <IP Camera Management> interface.

For the IP camera detected online in the same network segment, the <Password> status shows whether it is active or inactive.

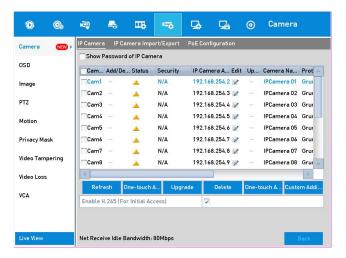

< IP Camera Management > interface

2. Click the inactive icon of the camera to enter the following interface to activate it. You can also select multiple cameras from the list and click the <One-touch Activate > to activate the cameras in batch.

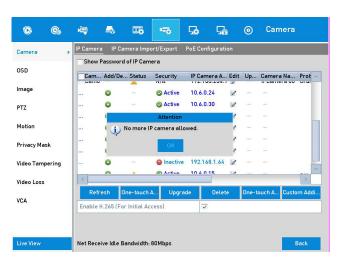

Activate the Camera

3. Set the password of the camera to activate it.

**<Use Admin Password>:** when you check the checkbox, the camera (s) will be configured with the same admin password of the operating NVR.

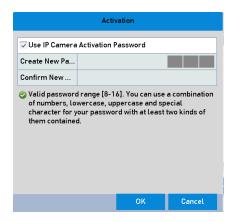

Set New Password

**Create New Password>:** If the admin password is not used, you must create the new password for the camera and confirm it.

#### WARNING:

Strong Password recommended—We highly recommend you create a strong password of your own choosing (Using a minimum of 8 characters, including at least three of the following categories: upper case letters, lower case letters, numbers and special characters.) in order to increase the security of your product. And we recommend you reset your password regularly, especially in the high security system, resetting the password monthly or weekly can better protect your product.

4. Click <OK> to finish the acitavting of the IP camera. Then the security status of camera will be changed to <Active>.

## 2.3.2 Adding the Online IP Cameras

The main function of the NVR is to connect the network cameras and to record the video received by it. So before you can get a <Live View> or a record of the video, you should add the network cameras to the connection list of the device.

### Before you start:

Ensure the network connection is valid and correct. For detailed checking and configuring of the network, please see the Chapter about 12.3 Checking Network Traffic and the Chapter about 12.4 Configuring Network Detection.

## Adding the IP Cameras:

OPTION 1:

## Steps:

- 1. Click to select an idle window in the <Live View> mode.
- 2. Click the center of the windw to pop up the Adding IP camera interface.
- 3. Select the detected IP camera and click the <Add> button to add it directly, and you can click the <Search> button to refresh the online IP camera manually.

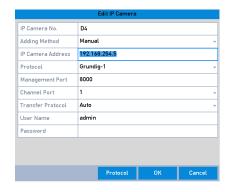

Quick Adding IP Camera Interface

Or you can choose to custom add the IP camera by editing the parameters in the corresponding textfiled and then click the <Add> button to add it.

OPTION 2:

#### Steps:

1. Select the <Add IP Camera> option from the right-click menu in the <Live View> mode or click Menu> Camera> Camera to enter the <IP Camera Management> interface.

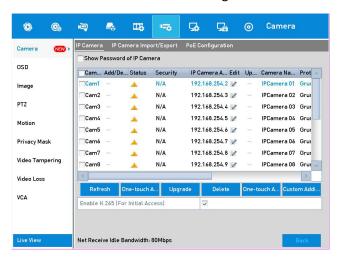

Adding IP Camera Interface

- 2. The online cameras with the same network segment will be detected and displayed in the camera list.
- 3. Select the IP camera from the list and click the button to add the camera. Or you can click the <One-touch Adding> button to add all cameras (with the same login password) from the list.

#### Note:

Make sure the camera to add has already been activated.

OPTION 3:

## Steps:

1. On the <IP Camera Management> interface, click the <Custom Adding> button to pop up the Add IP Camera (Custom) interface.

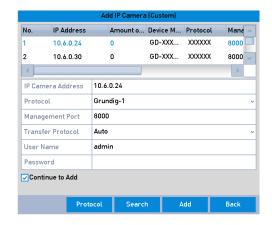

Custom Adding IP Camera Interface

2. You can edit the <IP Address>, <Protocol>, <Management Port>, and other information of the IP camera that is to be added.

#### Note:

If the IP camera that is to be added has not been actiavated, you can activate it from the IP camera list on the Camera Management interface.

- 3. (Optional) Check the checkbox of <Continue to Add> to add other IP cameras.
- 4. Click <Add> to add the camera. The successfully added cameras are listed in the interface.

Refer to the following table for the description of the icons:

## **Description of Icons:**

| Icon     | Explanation                                                                                        | Icon     | Explanation                                                                                                    |  |  |  |
|----------|----------------------------------------------------------------------------------------------------|----------|----------------------------------------------------------------------------------------------------|--|--|--|
|          | Edit basic parameters of the camera                                                                | •        | Add the detected IP camera.                                                                                     |  |  |  |
| <u> </u> | The camera is disconnected; you can click the icon to get the exception information of the camera. | î        | Delete the IP camera                                                                                            |  |  |  |
|          | Play the live video of the connected camera.                                                       |          | Advanced settings of the camera.                                                                                |  |  |  |
| *        | Upgrade the connected IP camera.                                                                   | Security | Show the security status of the camera to be active/inactive or the password strength (strong/medium/weak/risk) |  |  |  |

### Note:

For the added IP cameras, the <Security> status shows the security level of the camera's password: <Strong Password>, <Weak Password> and <Risk Password>.

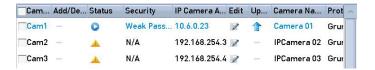

Security Level of an IP Camera's Password

## **Enabling the Password of Visible IP Cameras:**

For the admin login user account, you can check the checkbox of <Show Password of IP Camera> to enable the showing of the passwords of the successfully added IP cameras in the list.

You must enter the admin password to confirm permission.

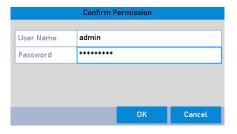

List of Added IP Cameras

## **Enabling the H.265 Stream Access:**

You can check the checkbox of <Enable H.265>, the NVR can automatically switch to the H.265 stream of the IP camera (which supports an H.265 video format) for the initial access.

# 2.3.3 Editing the Connected IP Cameras and Configuring Customized Protocols

After the adding of the IP cameras, the basic information of the camera lists in the page, you can configure the basic setting of the IP cameras.

## Steps:

1. Click the icon to edit the parameters; you can edit the <IP Address>, the <Protocol> and other parameters.

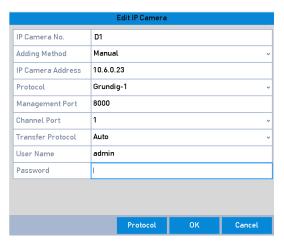

**Edit the Parameters** 

**<Channel Port>:** If the connected device is an encoding device with multiple channels, you can choose the channel to connect by selecting the **<Channel Port>** number in the dropdown list.

- 2. Click <OK> to save the settings and exit the Editing interface.
- To edit advanced parameters:

## Steps:

1. Drag the horizontal scroll bar to the right side and click the icon.

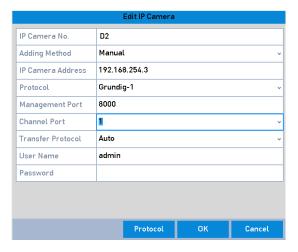

Network Configuration of the Camera

2. You can edit the network information and the <Password> of the camera.

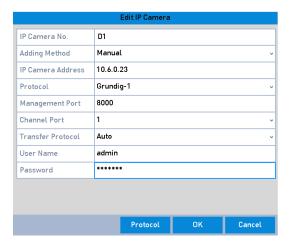

Password Configuration of the Camera

- 3. Click <OK> to save the settings and to exit the interface.
- Configuring the customized protocols:

To connect the network cameras which are not configured with the standard protocols, you can configure the customized protocols for them.

## Steps:

 Click the <Protocol> button in the Custom Adding IP camera interface to enter the Protocol Management interface.

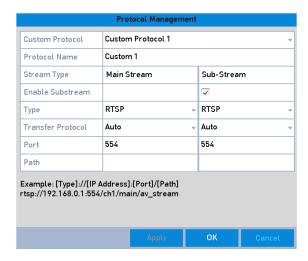

Protocol Management Interface

There are 16 customized protocols provided in the system, you can edit the <Protocol Name>; and choose whether to enable the Sub-stream.

2. Choose the protocol type of transmission and choose the transfer protocols.

#### Note:

Before customizing the protocol for the network camera, you have to contact the manufacturer of the network camera to consult the URL (uniform resource locator) for getting main stream and substream.

The format of the URL is: [Type]://[IP Address of the network camera]:[Port]/[Path].

**Example:** rtsp://192.168.1.55:554/ch1/main/av\_stream.

- < Protocol Name>: Edit the name for the < Custom Protocol>.
- **<Enable Sub-stream>:** If the network camera does not support <Sub-stream> or if the <Sub-stream> is not needed, leave the checkbox empty.
- <Type>: The network camera adopting <Custom Protocol> must support getting stream through standard <RTSP>.
- <Transfer Protocol>: Select the <Transfer Protocol> for the <Custom Protocol>.
- <Port>: Set the <Port> number for the <Custom Protocol>.
- <Path>: Set the <Resource Path> for the <Custom Protocol>. E.g., ch1/main/av\_stream.

### Note:

The <Protocol Type> and the <Transfer Protocols> must be supported by the connected network camera.

After adding the customized protocols, you can see the protocol name is listed in the dropdown list.

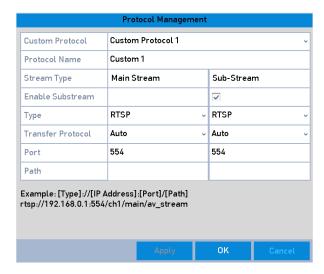

**Protocol Setting** 

3. Choose the protocols you just added to validate the connection of the network camera.

### 2.3.4 Editing the IP Cameras Connected to the PoE Interfaces

This chapter is only applicable for the following models: GD-RN-AP8616P, GD-RN-AP8632P, GD-RN-AC2416P and GD-RN-AC2004P.

The <PoE> interface enables the NVR system to pass electrical power safely along with data on Ethernet cabling to the connected network cameras.

Up to 4 network cameras can be connected to 4-Port models, 8 network cameras to 8-Port models, and 16 network cameras to 16-Port models. If you disable the PoE interface, you can also connect to the online network cameras. And the PoE interface supports the Plug-and-Play function.

## Example:

For GD-RN-AP8616P, if you want to connect 6 network cameras via PoE interfaces and 2 online cameras, you must disable 10 PoE interfaces in the Edit IP Camera menu.

To add Cameras for NVR supporting the <PoE> function:

Before you start:

Connect the network cameras via the <PoE> interfaces.

#### Steps:

1. Enter the <Camera Management> interface: Menu> Camera> Camera

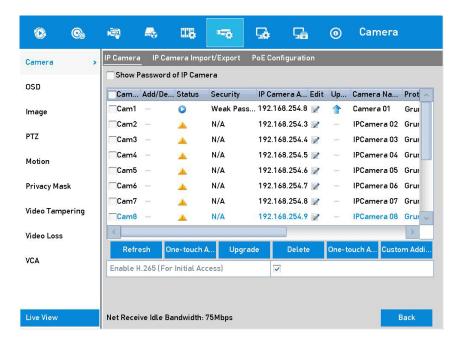

List of Connected Cameras

#### Note:

The cameras connecting to the <PoE> interface cannot be deleted in this menu.

- 2. Click the word button, and select the <Adding Method> in the drop-down list.
  - <Plug-and-Play>: It means that the camera is connected to the <PoE> interface, so in this case, the parameters of the camera can't be edited. The <IP Address> of the camera can only be edited in the <Network Configuration> interface, see Chapter 11.1 12.1 Configuring General Settings for detailed information.

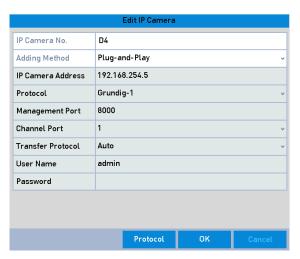

Edit IP Camera Interface - Plug-and-Play

• **Manual:** You can disable the <PoE> interface by selecting the manual while the current channel can be used as a normal channel and the parameters can also be edited.

Input the <IP Address>, the <User Name> and the <Password> of the administrator manually and Click <OK> to add the IP Camera.

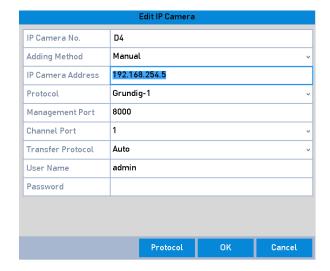

Edit IP Camera Interface - Manual

## 2.3.5 Configuring the PoE Interface

When it requires long-distance <PoE> transmission (100 to 300 m), you can configure the <PoE> channel to the long network cable mode.

### Steps:

- 1. Enter the <PoE Configuration> interface.
- 2. Menu> Camera> Camera> PoE Configuration
- 3. Click the radio button of each <PoE> channel to switch and N. You can click the radio button of the <PoE Channel> to enable or disable the long network cable mode.
- 4. **<ON>**: Long-distance (100 300 meters) network transmissions via the **<PoE>** interface.
- 5. **<OFF>**: Short-distance (< 100 meters) network transmission via the <PoE> interface.

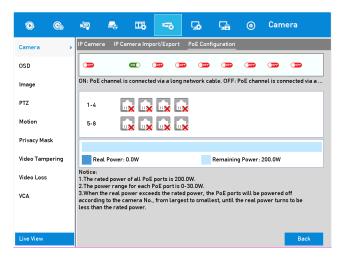

Configure the PoE Interface

## Note:

- The <PoE> is enabled with the short network cable mode (<OFF>) by default.
- The bandwidth of the IP Camera connected to the <PoE> via a long network cable (100 300 meters) cannot exceed 6 MP.
- The allowed max. long network cable may be less than 300 meters, depending on different IP
   Camera models
- When the transmission distance reaches 100 to 250 meters, it must use the CAT5E or CAT6 network cable to connect with the <PoE> interface.
- When the transmission distance reaches 250 to 300 meters, it must use the CAT6 network cable to connect with the <PoE> interface.
- Refer to chapter 19 for the list of IP cameras.

#### Note:

You can check the connecting status and power information of the <POE> channel on the interface.

6. Click <Back> to finish the settings.

# 3. Live View

## 3.1 Introduction of Live View

<Live View> shows you the video image received from each camera in real time. The NVR automatically enters the <Live View> mode when it is powered on. It is also at the very top of the menu hierarchy, thus pressing the <ESC> button many times (depending on which menu you're on) brings you to the <Live View> mode.

#### <Live View> Icons:

In the <Live View> mode, there are icons at the upper-right of the screen for each channel, showing the status of the <Record> and <Alarm> in the channel, so that you can know as soon as possible whether the channel is recorded or whether alarms occur.

### **Description of <Live View> Icons:**

| Icons       | Description                                                                                                    |
|-------------|----------------------------------------------------------------------------------------------------|
| <u>&gt;</u> | Alarm ( <video loss="">, <video tampering="">, <motion detection="">, <vca> and <sensor alarm="">)</sensor></vca></motion></video></video>                                                                                                    |
|             | Record ( <manual record="">, <schedule record="">, <motion detection="">, <vca> and <alarm record="" triggered="">)</alarm></vca></motion></schedule></manual>                                                                                                    |
|             | <alarm> and <record></record></alarm>                                                                                                    |
|             | <pre><event>/<exception> (<motion detection="">, <vca>, <sensor alarm=""> or <exception> information, appears at the lower-left corner of the screen. Please refer to Chapter Setting Alarm Response Actions for details.)</exception></sensor></vca></motion></exception></event></pre> |

## 3.2 Operations in the Live View mode

In the <Live View> mode, there are many functions provided. The functions are listed below.

- <Single Screen>: showing only one screen on the monitor.
- <Multi-screen>: showing multiple screens on the monitor simultaneously.
- <auto-switch>: the screen is auto-switched to the next one. And you must set the <Dwell Time> for each screen on the configuration menu before enabling the <Auto-switch>.

Menu> Configuration> Live View> Dwell Time.

- <Start Recording>: <Continuous Record> and <Motion Detection Record> are supported.
- <Output Mode>: Select the output mode to <Standard>, <Bright>, <Gentle> or <Vivid>.
- <Add IP Camera>: This is a shortcut to the <IP Camera Management> interface.

- <Playback>: Playback the recorded videos for the current day.
- <aux Monitor>: the NVR checks the connection of the output interfaces to define the main and auxiliary output interfaces. The priority level for the main and aux output is HDMI1/VGA1>
   HDMI2/VGA2 (for GD-RN-AT8864N) and HDMI> VGA (for GD-RN-AC2416N, GD-RN-AC2416P, GD-RN-AC2004P, GD-RN-AP8616P and GD-RN-AP8632).

GD-RN-AT8864N: When the HDMI1, HDMI2, VGA1 and VGA2 are all connected, the HDMI1/VGA1 is used as main output and the HDMI2/VGA2 is used as the aux output.

GD-RN-AC2004P, GD-RN-AC2416N, GD-RN-AC2416P, GD-RN-AP8616P and GD-RN-AP8632P: When both the HDMI and VGA are connected, the HDMI is used as main output and the VGA is used as the aux output.

For GD-RN-AT819128N the following applies: To configure HDMI 1 and VGA Simultaneous Output> and <Menu Output> Mode, refer to the corresponding Chapter.

# Main and Auxiliary Output Priority Principle (for GD-RN-AT819128N):

| HDMI 1 and VGA<br>Simultaneous Output | Menu Output<br>Mode | Main and Auxiliary Output<br>Priority |  |  |
|---------------------------------------|---------------------|---------------------------------------|--|--|
|                                       | Auto                | HDMI 1 > HDMI 2/VGA                   |  |  |
| Enabled                               | HDMI 1/VGA          | HDMI 1/VGA > HDMI 2                   |  |  |
|                                       | HDMI 2              | HDMI 2 > HDMI 1/VGA                   |  |  |
|                                       | Auto                | HDMI 1 > VGA > HDMI 2                 |  |  |
| Disablad                              | VGA                 | VGA > HDMI 1 > HDMI 2                 |  |  |
| Disabled                              | HDMI 1              | HDMI 1 > VGA > HDMI 2                 |  |  |
|                                       | HDMI 2              | HDMI 2 > VGA > HDMI 1                 |  |  |

When the <Aux Output> is enabled, the main output cannot perform any operation, and you can do some basic operation on the <Live View> mode for the <Aux Output>.

## Front Panel Operation on <Live View>:

| Functions                                                                                                    | Front Panel Operation                                                                               |  |  |
|----------------------------------------------------------------------------------------------------|----------------------------------------------------------------------------------------------------|--|--|
| Show single screen                                                                                                    | Press the corresponding Alphanumeric button. E.g. Press 2 to display only the screen for channel 2. |  |  |
| Show multi-screen                                                                                                    | Press the PREV/FOCUS- button.                                                                       |  |  |
| Manually switch Next screen: <right>/<down> direction button.  Previous screen: <left up=""> direction button.</left></down></right> |                                                                                                    |  |  |
| Auto-switch                                                                                                    | Press the <enter> button.</enter>                                                                   |  |  |
| Playback                                                                                                    | Press the <play> button.</play>                                                                     |  |  |
| Switch between main and aux output                                                                                                   | Press the <main>/<aux> button.</aux></main>                                                         |  |  |

Using the Mouse in <Live View>:

| Name                       | Description                                                                                                    |  |  |
|----------------------------|----------------------------------------------------------------------------------------------------|--|--|
| Common Menu                | Quick access to the sub-menus which you frequently visit.                                                                     |  |  |
| Menu                       | Enter the <main> menu of the system by right clicking the mouse.</main>                                                       |  |  |
| Single Screen              | Switch to the single full screen by choosing a channel number from the dropdown list.                                         |  |  |
| Multi-screen               | Adjust the screen layout by choosing from the dropdown list.                                                                  |  |  |
| Previous Screen            | Switch to the previous screen.                                                                                                |  |  |
| Next Screen                | Switch to the next screen.                                                                                                    |  |  |
| Start/Stop Auto-<br>switch | Enable/disable the <auto-switch> of the screens.</auto-switch>                                                                |  |  |
| Start Recording            | Start <continuous recording=""> or <motion detection="" recording=""> of all channels.</motion></continuous>                  |  |  |
| Add IP Camera              | Enter the <ip camera="" management=""> interface and manage the cameras.</ip>                                                 |  |  |
| Playback                   | Enter the <playback> interface and start playing back the video of the selected channel immediately.</playback>               |  |  |
| PTZ                        | Enter the <ptz control=""> interface.</ptz>                                                                                   |  |  |
| Output Mode                | Four modes of output are supported including <standard>, <bright>, <gentle> and <vivid>.</vivid></gentle></bright></standard> |  |  |
| Aux Monitor                | Switch to the auxiliary output mode and the operation for the main output is disabled.                                        |  |  |

## Note:

- The <Dwell Time> of the <Live View> configuration must be set before using <Start Auto-switch>.
- If you enter the <Aux Monitor> mode and the <Aux Monitor> is not connected, then the mouse operation is disabled; you need to switch back to the <Main> output with the <MAIN>/<AUX> button on the front panel or on the remote.
- If the corresponding camera supports the <Intelligent> function, then the <Reboot Intelligence> option is included when right-clicking the mouse on this camera.

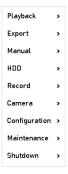

Right-click Menu

## **Using an Auxiliary Monitor:**

Certain features of the <Live View> are also available while in an Aux monitor. These features include:

- <Single Screen>: Switch to a full screen display of the selected camera. Camera can be selected from a
  dropdown list.
- <Multi-screen>: Switch between different <Display Layout> options. Layout options can be selected from a dropdown list.
- **Next Screen>:** When displaying less than the maximum number of cameras in the <Live View>, clicking this feature will switch to the next set of displays.
- <Playback>: Enter into the <Playback> mode.
- <PTZ Control>: Enter the <PTZ Control> mode.
- <Main Monitor>: Enter the <Main Operation> mode.

#### Note:

In the <Live View> mode of the main output monitor, the menu operation is not available while Aux output mode is enabled.

## Quick Setting Toolbar in the <Live View> mode:

On the screen of each channel, there is a <Quick Setting Toolbar> which displays when you single-click the mouse in the corresponding screen.

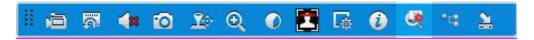

**Quick Setting Toolbar** 

## Note:

The fisheye expansion view feature is supported by the models GD-RN-AP8616P, GD-RN-AP8632P, GD-RN-AT8864N only.

## **Description of Quick Setting Toolbar Icons:**

| Atom of Quick Setting roots at reons. |                                 |          |                     |          |                                                 |  |
|---------------------------------------|---------------------------------|----------|---------------------|----------|-------------------------------------------------|--|
| Icon                                  | Description                     | Icon     | Description         | Icon     | Description                                     |  |
| <b>~</b>                              | Enable/Disable<br>Manual Record | Ğ        | Instant<br>Playback | <b>*</b> | Mute/Audio<br>on                                |  |
| <b>©</b>                              | Capture                         | <u></u>  | PTZ Control         | <b>⊙</b> | Digital Zoom                                    |  |
| 0                                     | Image Settings                  |          | Face Detection      | Ţ.       | Live View<br>Strategy                           |  |
| 0                                     | Information                     | <b>~</b> | Close               | 8        | 3D Positioning<br>(only for some<br>NVR models) |  |
| ·U                                    | Main/Sub-<br>Stream             |          |                     |          |                                                 |  |

<Instant Playback> only shows the record from the last five minutes. If no record is found, it means there is no record during the last five minutes.

<3D Positioning> (for GD-RN-AP8616P, GD-RN-AP8632P and GD-RN-AT8864N) is for zooming in to/out of the specific area of a live image.

Use the left key of mouse to click on the desired position in the video image and drag a rectangle area in the lower right direction, the camera will move the position to the center and enable the rectangle area to zoom in. Use the left key of the mouse to drag a rectangle area in the upper left direction to move the position to the center and to enable the rectangle area to zoom out.

<Digital Zoom> is for zooming in on the live image. You can zoom in the image to different proportions (1 to16X) by moving the sliding bar from <-> to <+>. You can also scroll the mouse wheel to control the zoom in/out.

The <Image Settings> icon can be selected to enter the <Image Settings> menu.

You can set the image parameters like <Brightness>, <Contrast>, <Saturation> and <Hue> according to the actual demand.

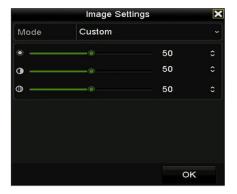

Image Settings- Customize

<Live View Strategy> can be selected to set a strategy including <Real-time>, <Balanced> and <Fluency>.

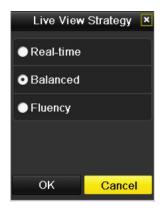

Live View Strategy

The <Face detection> function can be used to detect the human faces in the <Live View> mode and to save them in HDD. When there are human faces with the specified size detected in the front of the camera, the device will capture the human face and save it in HDD.

Move the mouse onto this icon to show the <Real-time Stream Information> including the <Frame Rate>, the <Bitrate>, the <Resolution> and the <Stream Type>.

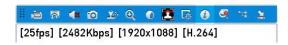

#### Information

## **Fisheye Expansion View:**

Some NVR recorders (GD-RN-AP8616P, GD-RN-AP8632P and GD-RN-AT8864N) support the <Fisheye Expansion> for a connected <Fisheye Camera> in the <Live View> or in the <Playback> mode.

Click on the icon to enter the <Fisheye Expansion> mode.

## **Fisheye Display Mode:**

|                   | Button     | Operation     |
|-------------------|------------|---------------|
|                   | $\Diamond$ | 180° panorama |
| Fisheye expansion | O          | 360° panorama |
|                   | G          | PTZ expansion |
|                   | •          | Fisheye       |

Four different display modes are available. You can select a display mode as demand.

- <180° Panorama>: Switch the <Live View> image to the <180° Panorama> view.
- <360° Panorama>: Switch the <Live View> image to the <360° Panorama> view.
- <PTZ Expansion>: The <PTZ Expansion> is the close-up view of some defined area in the
   <Fisheye View> or a panorama expansion and it supports the electronic <PTZ> function which
   is also called <e-PTZ>.
- <Fisheye>: In the <Fisheye> mode, the whole wide-angle view of the Fisheye Camera is
  displayed. This view mode is called <Fisheye View> because it approximates the vision of a
  fish's convex eye. The lens produces curvilinear images of a large area while distorting the
  perspective and angles of objects in the image.

# 3.3 Adjusting the Live View Settings

<Live View Settings> can be customized according to different needs. You can configure the <Output Interface>, the <Dwell Time> for the screen to be shown and <Mute> or turn on the <Audio>. You can configure the <Screen Number> for each channel, etc.

### Steps:

1. Enter the <Live View Settings> interface: Menu> Configuration> Live View

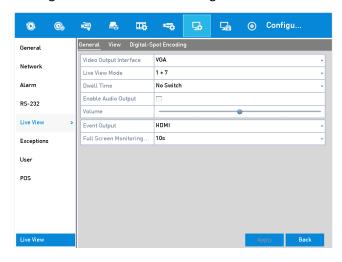

Live View-General

The settings available in this menu include:

- <Video Output Interface>: Designates the output to configure the settings.
   <VGA/HDMI1 and <VGA2/HDMI2> are provided for GD-RN-AT8864N and GD-RN-CT8832N
   HDMI 1, HDMI 2, and VGA outputs are provided for GD-RN-AT819128N (HDMI 2 video output at up to 4K resolution).
  - HDMI and VGA outputs are provided for GD-RN-AC2004P, GD-RN-AC2416N, GD-RN-AC2416P, GD-RN-AP8616P and GD-RN-AP8632P.
- <Live View Mode>: Designates the <Display> mode to be used for <Live View>.
- <Dwell Time>: The time in seconds to dwell between the switching of channels when enabling <Auto-switch> in the <Live View>.
- <Enable Audio Output>: Enables/disables audio output for the selected video output.
- **<Volume:** Adjust the volume of the <Live View>, <Playback> and of <Two-way Audio> for the selected output interface.
- **Event Output>:** Designates the output to show an event video.
- <Full Screen Monitoring Dwell Time>: The time in seconds to show the <Alarm Event> screen.
- 2. Setting the Camera Order:

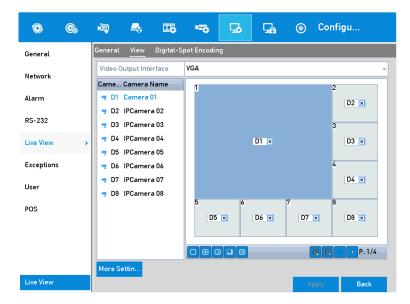

Live View- Camera Order

- 1) Select a <View> mode in , including 1/4/6/8/16/25/32/36/64-window division modes which are supported depending on different models.
- 2) Select the small window and double-click on the channel number to display the channel on the window.
- 3) You can click to start the <Live View> for all the channels and click to stop all of the <Live View>.
- 4) Click the <Apply> button to save the settings.

You can also click-and-drag the camera to the desired window on the <Live View> interface to set the camera order.

- 3. Set the <Stream Type> for the <Live View> of a camera.
  - 1) Click <More Settings> to enter the <More Settings> interface.
  - 2) Select the camera to configure from the list.
  - 3) Select the <Stream Type> to <Main Stream>, <Sub-stream> or <Auto>.

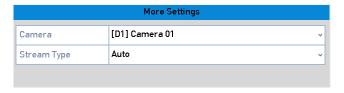

**Stream Type Settings** 

- 4) Click <Apply> to save the settings.
- 5) (Optional) You can click the <Copy> button to copy the <Stream Type> settings of the current camera to other camera(s).

# 3.4 Channel-zero Encoding

Sometimes you need to get a remote view of many channels in real time from a web browser or a SCMS (Client Management System) software. In order to decrease the bandwidth requirement without affecting the image quality, channel-zero encoding is supported as an option for you.

### Steps:

- 1. Enter the <Live View Settings> interface: Menu > Configuration> Live View
- 2. Select the <Channel-Zero Encoding> tab.

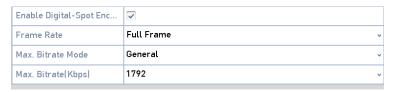

Live View- Channel-Zero Encoding

- 3. Check the checkbox after < Enable Channel Zero Encoding>.
- 4. Configure the <Frame Rate>, <Max. Bitrate Mode> and <Max. Bitrate>.

After setting the <Channel-Zero Encoding>, you can get a view of 16 channels in one screen either in the remote client or in the web browser.

# 4. PTZ Controls

# 4.1 Configuring PTZ Settings

Follow the procedure to set the parameters for <PTZ>. The configuring of the <PTZ> parameters should be done before you control the PTZ Camera.

### Steps:

1. Enter the <PTZ Settings> interface: Menu >Camera> PTZ

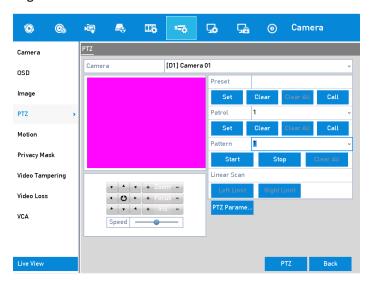

**PTZ Settings** 

2. Click the <PTZ Parameters> button to set the <PTZ> parameters.

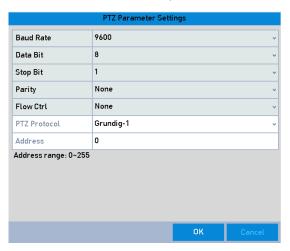

PTZ- General

- 3. Choose the camera for the <PTZ> setting in the <Camera> dropdown list.
- 4. Enter the parameters of the PTZ Camera.

## Note:

All the parameters should be exactly the same as the PTZ Camera parameters.

5. Click the <Apply> button to save the settings.

# 4.2 Setting PTZ Presets, Patrols & Patterns

### Before you start:

Please make sure that the <Presets>, <Patrols> and <Patterns> should be supported by <PTZ> protocols.

## **Customizing Presets:**

Follow the steps to set the <Preset> location which you want the PTZ Camera to point to when an event takes place.

## Steps:

1. Enter the <PTZ Control> interface: Menu>Camera>PTZ

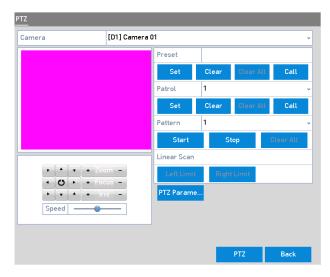

**PTZ Settings** 

- 2. Use the directional button to wheel the camera to the location where you want to set the <Preset>; the zoom and focus operations can be recorded in the <Preset> as well.
- 3. Enter the <Preset No.> (1~255) in the <Preset> text field, and click the <Set> button to link the location to the <Preset>.

Repeat steps 2 to 3 to save more presets.

You can click the <Clear> button to clear the location information of the <Preset> or click the <Clear All> button to clear the location information of all of the presets.

## **Calling Presets:**

This feature enables the camera to point to a specified position such as a window when an event takes place.

## Steps:

1. Click the button <PTZ> in the lower-right corner of the <PTZ Settings> interface;

Or press the <PTZ> button on the front panel or click the <PTZ Control> icon in the quick setting bar or select the <PTZ> option in the right-click menu to show the <PTZ Control> panel.

2. Choose the <Camera> in the dropdown list.

3. Click the <PTZ Parameters> button to show the general settings of the <PTZ Control>.

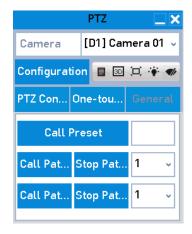

PTZ Panel - General

- 4. Click to enter the <Preset No.> in the corresponding text field.
- 5. Click the <Call Preset> button to call it.

## **Customizing Patrols:**

<Patrols> can be set to move the <PTZ> to different key points and have it stay there for a set duration before moving on to the next key point. The key points are corresponding to the presets. The presets can be set following the steps above in **Customizing Presets**.

## Steps:

1. Enter the <PTZ Control> interface: Menu>Camera>PTZ

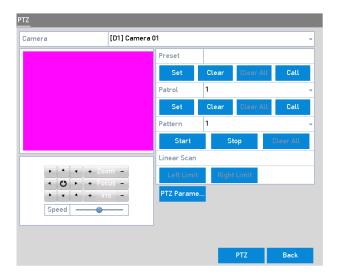

**PTZ Settings** 

- 2. Select the <Patrol No.> in the drop-down list of <Patrol>.
- 3. Click the <Set> button to add key points for the <Patrol>.

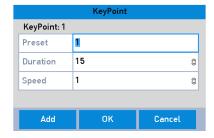

**Key point Configuration** 

- 4. Configure <Key Point> parameters such as the <Key Point No.>, the <Duration> of stay for one key point and the <Speed> of the <Patrol>. The <Key Point> is corresponding to the <Preset>. The <Key Point No.> determines the order at which the <PTZ> will follow while cycling through the <Patrol>. The <Duration> refers to the time span to stay at the corresponding key point. The <Speed> defines the speed at which the <PTZ> will move from one key point to the next.
- 5. Click the <Add> button to add the next key point to the <Patrol> or you can click the <OK> button to save the key point to the <Patrol>.

You can delete all the key points by clicking the <Clear> button for the selected <Patrol> or click the <Clear All> button to delete all of the key points for all of the patrols.

## **Calling Patrols:**

Calling a <Patrol> makes the <PTZ> move according to the predefined <Patrol Path>.

#### Steps:

1. Click the button <PTZ> in the lower-right corner of the <PTZ Settings> interface;

Or you can instead press the <PTZ> button on the front panel, click the <PTZ Control> icon in the <Quick Setting Toolbar> or select the <PTZ> option in the right-click menu to show the <PTZ Control> panel.

2. Click the <PTZ Parameters> button to show the general settings of the <PTZ Control>.

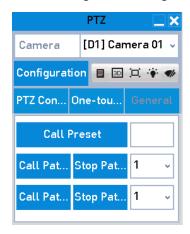

PTZ Panel - General

- 3. Select a <Patrol> in the dropdown list and click the <Call Patrol> button to call it.
- 4. You can click the <Stop Patrol> button to stop calling it.

## **Customizing Patterns:**

Patterns can be set by recording the movement of the <PTZ>. You can call the pattern to make the <PTZ> movement according to the predefined path.

### Steps:

1. Enter the <PTZ Control> interface: Menu > Camera > PTZ

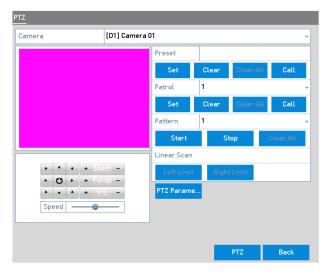

PTZ Settings

- 2. Choose the <Pattern Number> in the dropdown list.
- 3. Click the <Start> button and click corresponding buttons in the control panel to move the PTZ Camera and then click the <Stop> button to stop it.

The movement of the <PTZ> is recorded as the pattern.

## **Calling Patterns:**

Follow the procedure to move the PTZ Camera according to the predefined patterns.

## Steps:

1. Click the button <PTZ> in the lower-right corner of the <PTZ Settings> interface;

Or you can instead press the <PTZ> button on the front panel, click the <PTZ Control> icon in the <Quick Setting Toolbar> or select the <PTZ> option in the right-click menu to show the <PTZ Control> panel.

2. Click the <PTZ Parameters> button to show the general settings of the <PTZ Control>.

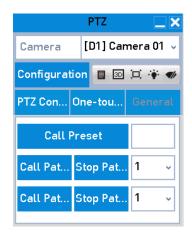

PTZ Panel - General

- 3. Click the <Call Pattern> button to call it.
- 4. Click the <Stop Pattern> button to stop calling it.

## **Customizing Linear Scan Limit:**

The Linear Scan can be enabled to trigger the scan in the horizantal direction in the predefined range.

### Note:

This function is supported by some models.

### Steps:

1. Enter the <PTZ Control> interface: Menu > Camera > PTZ

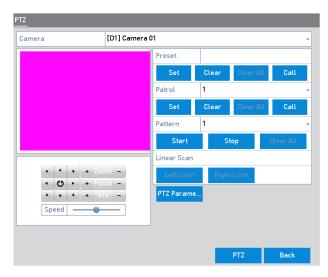

**PTZ Settings** 

2. Use the directional button to wheel the camera to the location where you want to set the limit and click the <Left Limit> or <Right Limit> button to link the location to the corresponding limit.

## Note:

The speed dome starts a linear scan from the left limit to the right limit and you must set the left limit on the left side of the right limit; also the angle from the left limit to the right limit should be no more than 180°.

## **Calling Linear Scan:**

#### Notes:

Before operating this function, make sure the connected camera supports the linear scan and is in private protocol.

Follow the procedure to call the linear scan in the predefined scan range.

#### Steps:

1. Click the button <PTZ> in the lower-right corner of the <PTZ Settings> interface;

Or you can instead press the <PTZ> button on the front panel, click the <PTZ Control> icon in the <Quick Setting Toolbar> or select the <PTZ> option in the right-click menu to show the <PTZ Control> panel.

2. Click the <PTZ Parameters> button to show the <One-touch> function of the <PTZ Control>.

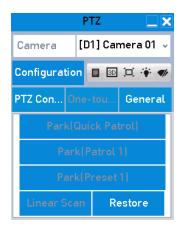

PTZ Panel - One-touch

3. Click the <Linear Scan> button to start the linear scan and click the <Linear Scan> button again to stop it.

You can click the <Restore> button to clear the defined <Left Limit> and <Right Limit> data and the dome needs to reboot to make settings take effect.

## **One-touch Park:**

### Note:

Before operating this function, make sure the connected camera supports the linear scan and that it is in private protocol.

For some models of the speed dome, it can be configured to start a predefined park action (<Scan>, <Preset>, <Patrol> etc.) automatically after a period of inactivity (<Park Time>).

## Steps:

Click the button <PTZ> in the lower-right corner of the <PTZ Settings> interface;

Or instead you can press the <PTZ> button on the front panel, click the <PTZ Control> icon in the <Quick Setting Toolbar> to enter the <PTZ Settings> menu in the <Live View> mode.

2. Click the <PTZ Parameters> button to show the <One-touch> function of the <PTZ Control>.

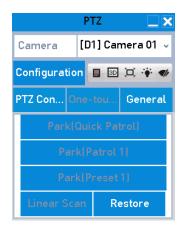

PTZ Panel - One-touch

3. There are 3 one-touch <Park Types> selectable; click the corresponding button to activate the park action.

<Park (Quick)>: The dome starts to patrol from the predefined <Preset 1> to <Preset 32> in following order after the <Park Time>. The <Undefined Preset> will be skipped.

<Park (Patrol 1)>: The dome starts move according to the predefined <Patrol 1 Path> after the <Park Time>.

<Park (Preset 1)>: The dome moves to the predefined <Preset 1> location after the <Park Time>.

#### Note:

The <Park Time> can only be set through the speed dome configuration interface, by default the value is 5s.

4. Click the button again to inactivate it.

## 4.3 PTZ Control Panel

To enter the <PTZ Control> panel, there are two ways supported.

### OPTION 1:

In the <PTZ Settings> interface, click the <PTZ> button on the lower-right corner which is next to the <Back> button.

#### OPTION 2:

In the <Live View> mode, you can press the <PTZ Control> button on the front panel or on the remote control, choose the <PTZ Control> icon or select the <PTZ> option in the right-click menu.

Click the <Configuration> button on the control panel, and you can enter the <PTZ Settings> interface.

## Note:

In the <PTZ Control> mode, the <PTZ> panel will be displayed when a mouse is connected with the device. If no mouse is connected, the PTZ icon appears in the lower-left corner of the window, indicating that this camera is in the <PTZ Control> mode.

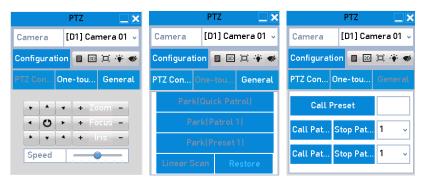

PTZ Panel

## Description of the <PTZ> panel icons:

| Icon  | Description                                           | Icon    | Description                                                    | Icon        | Description                                                          |
|-------|-------------------------------------------------------|---------|----------------------------------------------------------------|-------------|----------------------------------------------------------------------|
| • • • | Direction button<br>and the auto-<br>cycle button     | +       | Zoom+, Focus+,<br>Iris+                                        | 1           | Zoom-, Focus-,<br>Iris-                                              |
| Speed | The speed of the <ptz> movement</ptz>                 | *       | Light on/off                                                   | <b>♥</b>  r | Wiper on/off                                                         |
| 30    | 3D-Zoom                                               | Ä       | Image<br>Centralization                                        |             | Menu                                                                 |
| РТΖ   | Switch to the<br><ptz control=""><br/>interface</ptz> | One-tou | Switch to the<br><one-touch><br/>control interface</one-touch> | General     | Switch to the<br><general<br>Settings&gt;<br/>interface</general<br> |
| ×     | Exit                                                  |         | Minimize<br>windows                                            |             |                                                                      |
|       |                                                       |         |                                                                |             |                                                                      |

# 5. Recording and Capture Settings

# **5.1 Configuring Parameters**

By configuring the parameters you can define the parameters which affect the image quality, such as the <Transmission Stream Type>, the <Resolution> and so on.

Before you start:

## Steps:

1) Make sure that the HDD has already been installed. If not, please install a HDD and initialize it. (Menu>HDD>General)

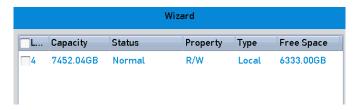

**HDD- General** 

2) Check the storage mode of the HDD

Click <Advanced> to check the <Storage> mode of the HDD.

If the HDD mode is <Quota>, please set the <Maximum Record Capacity> and the <Maximum Picture Capacity>. For detailed information, see the Chapter about 14.5 Configuring the Quota Mode.

If the HDD mode is <Group>, you should set the <HDD Group>. For detailed information, see Chapter 5.9 Configuring the HDD Group for Recording and Capture.

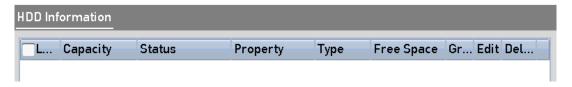

**HDD- Advanced** 

## Steps:

Enter the <Record settings> interface to configure the recording parameters: Menu > Record >
 Parameters

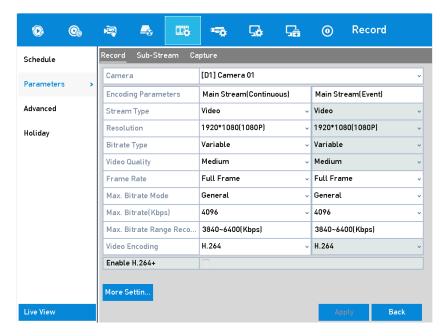

**Recording Parameters** 

## 2. Parameters Setting for Recording

1) Select the <Record> tab to configure the parameters. You can configure the <Stream Type>, the <Resolution> and other parameters on your demand.

< Video Encode>: select the video encoding to < H.265> or < H.264>.

<Enable H.264+ Mode>: check the checkbox to enable. Once enabled, the <Max. Bitrate Mode, Max. Bitrate(Kbps)> and <Max. Bitrate Range Recommend> are not configurable. Enabling it helps to ensure the high video quality with a lowered bitrate.

#### Note:

The <H.265> and <H.264+> should be supported by the connected IP Camera .

2) Click the <More Settings> button to set the advanced parameters for recording and then click the <OK> button to finish editing.

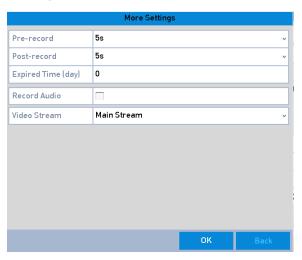

More Settings

<Pre-record>: The time you set to record before the scheduled time or event. For example, when an alarm triggers the recording at 10:00, and if you set the pre-record time as 5 seconds, the camera records at 9:59:55.

<Post-record>: The time you set to record after the event or the scheduled time. For example, when an alarm-triggered recording ends at 11:00, and if you set the <Post-record> time as 5 seconds, it records till 11:00:05.

**<Expired Time>**: The expired time is the period for a recorded file to be kept on the HDD. When the deadline is reached, the file will be deleted. If you set the expired time to <0>, then the file will not be deleted. The actual keeping time for the file should be determined by the capacity of the HDD.

<Redundant Record/Capture>: By enabling <Redundant Record> or <Capture>, you save the record and captured picture in the redundant HDD. See Chapter 5.8 Configuring Redundant Recording and Capture.

<Record Audio>: Check the checkbox to enable or disable audio recording.

**<Video Stream>**: <Main Stream> and <Sub-stream> are selectable for recording. When you select <Sub-stream>, you can record for a longer time with the same storage space.

3) Click <Apply> to save the settings.

#### Note:

You can enable the <ANR (Automatic Network Replenishment)> function via the web browser (Configuration > Storage > Schedule Settings > Advanced) to save the video files in the IP Camera when the network is disconnected and synchronize the files to the NVR when the network is resumed.

#### Note:

- The <Redundant Record/Capture> is used when you want to save the record files or captured pictures in the redundant HDD. You must configure the redundant HDD in <HDD Settings>. For detailed information, see the Chapter about the HDD Settings.
- The parameters of <Main Stream (Event)> are <Read-only>.
- 3. Parameters Settings for Sub-stream
  - 1) Enter the <Sub-stream> tab page.

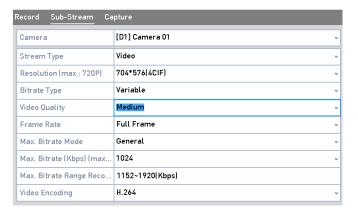

**Sub-stream Parameters** 

- 2) Configure the parameters of the camera.
- Click <Apply> to save the settings.

- 4. Parameters Settings for Capture
  - 1) Select the <Capture> tab.

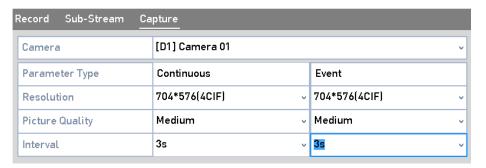

**Capture Parameters** 

- 2) Configure the parameters.
- 3) Click <Apply> to save the settings.

The interval is the time period between two capturing actions. You can configure all of the parameters on this menu on your demand.

## 5.2 Configuring Recording and Capture Schedule

Set the <Record Schedule> and the camera will automatically start/stop recording according to the configured schedule.

#### Note:

In this chapter, we take the record schedule procedure as an example; the same procedure can be applied to configure a schedule for both recording and capturing. To schedule the <Automatic Capture>, you need to choose the <Capture> tab in the <Schedule> interface.

### Steps:

- 1. Enter the <Record Schedule> interface: Menu>Record/Capture>Schedule
- 2. Configure the <Record Schedule>.
  - 1) Select the Record/Capture Schedule.

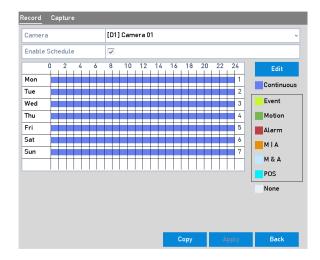

**Record Schedule** 

Different recording types are marked in different color icons.

<Continuous>: This is a scheduled recording.

**<Event>:** This is a Recording triggered by all Event-triggered Alarms.

<Motion>: This is a Recording triggered by <Motion Detection>.

<al>Alarm>: This is a Recording triggered by an alarm.

<M/A>: This is a Recording triggered by either <Motion Detection> or by an <Alarm>.

<M&A>: This is a Recording triggered by <Motion Detection> and an <Alarm>.

**<POS>:** This is a Recording triggered by <POS> and an <Alarm>. (Supported by GD-RN-AP8616P, GD-RN-AP8632P and GD-RN-AT8864N only)

#### Note:

You can delete the set schedule by clicking the <None> icon.

- 2) Choose the camera you want to configure.
- 3) Select the checkbox after the <Enable Schedule> item.
- 4) Click the <Edit> button or click on the color icon under the <Edit> button and draw the schedule line on the panel.

## Edit the schedule:

#### Note:

The <All-day> continuous recording is configured for the device by factory default.

#### Steps:

1. In the message box, you can choose the day for which you want to set the schedule.

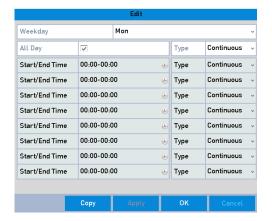

**Recording Schedule Interface** 

You can click the button to set the accurate time of the schedule.

2. To schedule an <All-day> recording, check the checkbox after the <All Day> item.

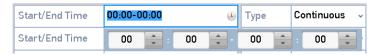

**Edit Schedule** 

3. To arrange another schedule, set the <Start/End time> for each period.

#### Note:

Up to 8 periods can be configured for each day. And the time periods can't be overlapped each other.

4. Select the record type in the dropdown list.

#### Note:

- To enable <Motion>, <Alarm>, <M | A (motion or alarm)>, <M & A (motion and alarm)> and <VCA (Video Content Analysis)> triggered recording and capture, you must configure the <Motion Detection Settings>, <Alarm Input Settings> or the <VCA Settings> as well. For detailed information, refer to Chapter 8.1 and Chapter 9.
- The <VCA Settings> are only available to the <Smart IP Cameras>.

Repeat the above <Edit Schedule > steps to schedule recording or capture for other days in the week. If the schedule can also be applied to other days, click <Copy>.

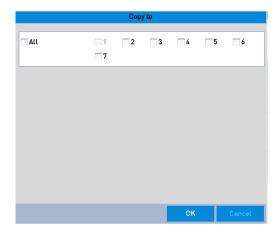

# Copy Schedule to Other Days

- 5. Click <OK> to save the setting and to go back to the upper level menu.
- 6. Click <Apply> in the <Record Schedule> interface to save the settings.

Draw the schedule:

I. Click on the color icons, you can choose the schedule type as <Continuous> or <Event>.

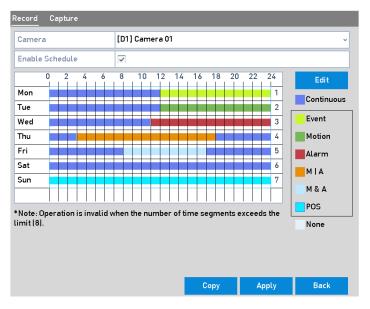

Draw the Schedule

- II. Click the <Apply> button to validate the settings.
- 7. (Optional) If the settings can also be used to other channels, click <Copy>, and then choose the channel to which you want to copy them.
- 8. Click < Apply> to save the settings.

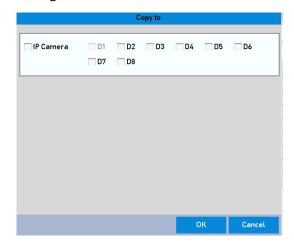

Copy Schedule to Other Channels

## 5.3 Configuring Motion Detection Recording and Capture

Follow the steps to set the <Motion Detection> parameters. In the <Live View> mode, once a <Motion Detection> event takes place, the NVR can analyze it and do many actions to handle it. Enabling the <Motion Detection> function can trigger certain channels to start recording or trigger <Full-screen Monitoring>, <Audio Warning>, <Notify the Surveillance Center> and so on. In this chapter, you can follow the steps to schedule a record which is triggered by the detected motion.

#### Steps:

1. Enter the <Motion Detection> interface: Menu>Camera>Motion

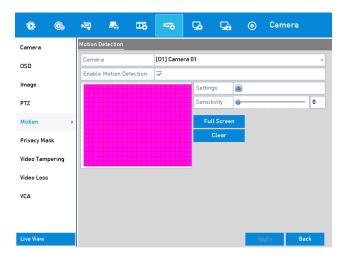

Motion Detection

- 2. Configure < Motion Detection>:
  - 1) Choose the camera you want to configure.
  - 2) Check the checkbox after < Enable Motion Detection>.
  - 3) Drag and draw the area for <Motion Detection> by mouse. If you want to set the <Motion Detection> for all of the area shot by the camera, click <Full Screen>. To clear the <Motion Detection> area, click <Clear>.
  - 4) Click <Settings> and the message box for <Channel Information> pops up.

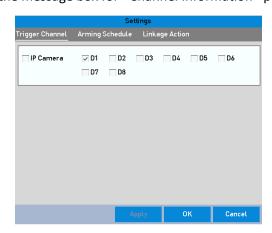

**Motion Detection Handling** 

- 5) Select the channels which you want the <Motion Detection Event> to trigger for the recording.
- 6) Click < Apply> to save the settings.

- 7) Click <OK> to go back to the upper level menu.
- 8) Exit the <Motion Detection> menu.
- 3. Edit the <Motion Detection Record Schedule>. For the detailed information of schedule configuration, see the Chapter about 5.2 Configuring Recording and Capture Schedule.

## 5.4 Configuring Alarm-Triggered Recording and Capture

Follow the procedure to configure alarm-triggered recording or capture.

## Steps:

1. Enter the <Alarm Settings> interface: Menu> Configuration> Alarm

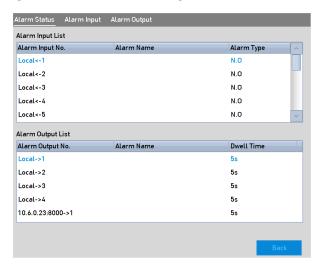

**Alarm Settings** 

2. Click <Alarm Input>.

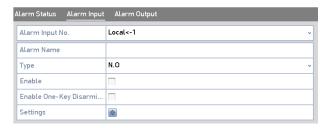

Alarm Settings- Alarm Input

- 1) Select the <Alarm Input No.> and configure alarm parameters.
- 2) Choose <N.O (normally open)> or <N.C (normally closed)> for the <Alarm Type>.
- 3) Check the checkbox for <Setting> ✓.
- 4) Click <Settings>.

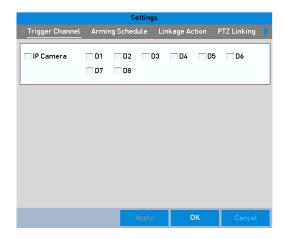

**Alarm Settings** 

- 5) Choose the <Alarm-triggered Recording Channel>.
- 6) Check the checkbox ✓ to select the channel.
- 7) Click <Apply> to save the settings.
- 8) Click <OK> to go back to the upper level menu.

Repeat the above steps to configure other <Alarm Input> parameters.

If the settings can also be applied to other <Alarm Inputs>, click <Copy> and choose the <Alarm Input No.>.

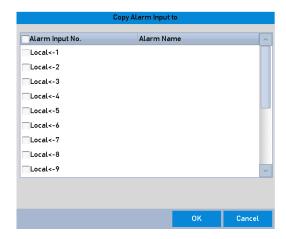

Copy Alarm Input

3. Edit the <Alarm-triggered Record> in the <Record/Capture Schedule Settings> interface. For the detailed information of schedule configuration, see Chapter 5.2 Configuring Recording and Capture Schedule.

## 5.5 Configuring VCA Event Recording

The <Event-triggered Recording> can be configured through the menu. Then events include the <Motion Detection>, <Alarm> and <VCA> events (<Face Detection>/<Face Capture>, <Line Crossing Detection>, <Intrusion Detection>, <Region Entrance Detection>, <Region Exiting Detection>, <Loitering Detection>, <People Gathering Detection>, <Fast Moving Detection>, <Parking Detection>, <Unattended Baggage Detection>, <Object Removal Detection>, <Audio Loss Exception Detection>, <Sudden Change of Sound Intensity Detection> and <Defocus Detection>).

## Steps:

Enter the <VCA Settings> interface and select a <Camera> for the <VCA Settings>: Menu > Camera > VCA

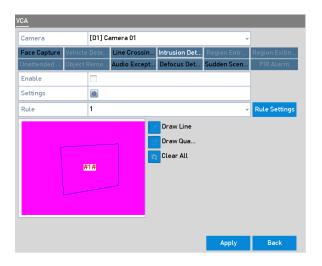

**VCA Settings** 

- 2. Configure the <Detection Rules> for <VCA Events>. For details, please refer to *Chapter 10 VCA Alarm*.
- 3. Click the icon to configure the <Alarm Linkage Actions> for the <VCA Events>.
- 4. Select the <Trigger Channel> tab and select one or more channels which will start to record when a <VCA Alarm> is triggered.
- 5. Click <Apply> to save the settings

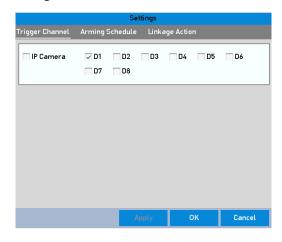

Set Trigger Camera of VCA Alarm

The <PTZ Linking> function is only available for the <VCA Settings> of <IP Cameras>.

6. Enter the <Record Schedule Settings> interface (Menu > Record > Schedule > Record Schedule) and then set <VCA> as the <Record Type>. For details, see step 2 in Chapter 5.2 Configuring Recording and Capture Schedule.

## 5.6 Manual Recording and Continuous Capture

Follow the steps to set parameters for the manual recording and continuous capture. Using manual recording and continuous capture, you need to manually cancel the record and capture. The manual recording and manual continuous capture is prior to the scheduled recording and capture.

### Steps:

1. Enter the <Manual> settings interface: Menu> Manual

Or press the <REC/SHOT> button on the front panel.

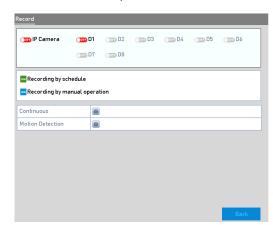

Manual Record

- 2. Enable the Manual Recording.
  - 1) Select <Record> on the left bar.
  - 2) Click the <Status> button before the <Camera Number> to change from to .
- 3. Disable <Manual Record>.

#### Note:

The Green icon means that the channel is configured for the record schedule. After rebooting, all the manual records enabled will be canceled.

- 4. Enabling and disabling the continuous capture
  - 1) Select <Continuous Capture> on the left bar.

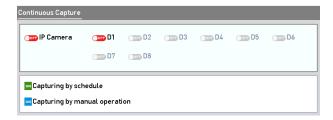

Continuous Capture

- 2) Click the <Status> button before the camera number to change from to .
- 3) Disable < Continuous Capture>.
- 4) Click the <Status> button to change from to .

The Green icon means that the channel is configured for the capture schedule. After rebooting, all the continuous capture will be canceled.

## 5.7 Configuring Holiday Recording and Capture

Follow the steps to configure the record or capture schedule on holiday for that year. You may want to have different plan for recording and capture on holiday.

## Steps:

1. Enter the <Record Setting> interface: Menu > Record > Holiday

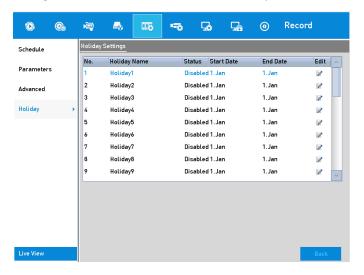

**Holiday Settings** 

- 2. Enable <Edit Holiday Schedule>.
  - 1) Click to enter the <Edit> interface.

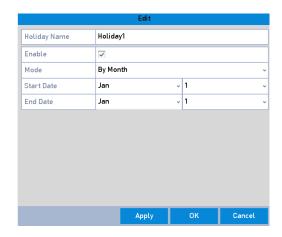

**Edit Holiday Settings** 

- 2) Check the checkbox after < Enable Holiday>.
- 3) Select the <Mode> from the dropdown list.
- 4) There are three different modes for the date format to configure a holiday schedule.
- 5) Set the <Start Date> and the <End Date>.
- 6) Click < Apply> to save the settings.
- 7) Click <OK> to exit the <Edit> interface.
- 3. Enter the <Record/Capture Schedule Settings> interface to edit the <Holiday Recording Schedule>. See Chapter 5.2 Configuring Recording and Capture Schedule.

## 5.8 Configuring Redundant Recording and Capture

Enabling redundant recording and capture, which means saving the record files and captured pictures not only in the <R/W HDD> but also in the redundant HDD, will effectively enhance the data safety and reliability.

#### Steps:

1. Enter the <HDD Information> interface: Menu> HDD

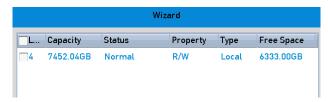

**HDD** General

- 2. Select the HDD and click to enter the <Local HDD Settings> interface.
- 1) Set the <HDD Property> to <Redundancy>.
- Click <Apply> to save the settings.
- 3) Click <OK> to go back to the upper level menu.

#### Note:

You must set the <Storage Mode> in the <HDD Advanced Settings> to <Group> before you set the <HDD Property> to <Redundant>. For detailed information, please refer to *Chapter 14.4.2 Setting the HDD Property*. There should be at least another HDD which is in <Read/Write> status.

- 3. Enter the <Record Settings> interface: Menu> Record> Parameters
- 1) Select the <Record> tab.
- 2) Click <More Settings> to enter the following interface.

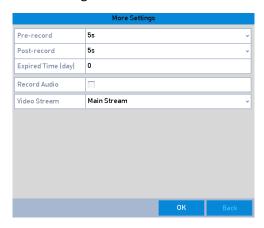

**Record Parameters** 

- 3) Select the <Camera> you want to configure in the drop-down list.
- 4) Check the checkbox of <Redundant Record/Capture>.
- 5) Click <OK> to save the settings and to go back to the upper level menu.

Repeat the above steps for configuring other channels.

## 5.9 Configuring the HDD Group for Recording and Capture

You can group the HDDs and save the record files and captured pictures in certain <HDD Group>.

## Steps:

1. Enter the <HDD Settings> interface: Menu>HDD

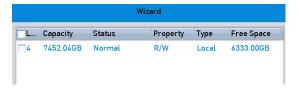

**HDD** General

2. Select <Advanced> on the left side menu.

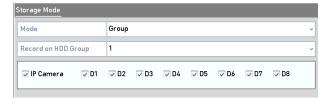

Storage Mode

Check whether the <Storage Mode> of the HDD is <Group>. If not, set it to <Group>. For detailed information, please refer to *Chapter 14.4 Managing a HDD Group*.

3. Select <General> in the left side menu

- 4. Click to enter the <Edit> interface.
- 5. Configuring an <HDD Group>.
- 1) Choose a group number for the <HDD Group>.
- 2) Click <Apply> and then in the pop-up message box, click <Yes> to save your settings.
- 3) Click <OK> to go back to the upper level menu.
- 4) Repeat the above steps to configure more <HDD Groups>.
- 6. Choose the channels which you want to save the record files and captured pictures in the <HDD Group> to.
- 1) Select <Advanced> on the left bar.
- 2) Choose a <Group Number> in the dropdown list of <Record> under <HDD Group>
- 3) Check the channels you want to save in this group.
- 4) Click <Apply> to save the settings.

After having configured the HDD groups, you can configure the <Recording and Capture Settings> following the procedure provided in *Chapter 5.2-5.7*.

#### 5.10 Files Protection

You can lock the recording files or set the <HDD Property> to <Read-only> to protect the record files from being overwritten.

## 5.10.1 Locking the Recording Files

Lock File during <Playback>

## Steps:

- 1. Enter the <Playback> interface: Menu> Playback
- 2. Check the checkbox of channel(s) in the <Channe>l list and then double-click to select a date on the calendar.

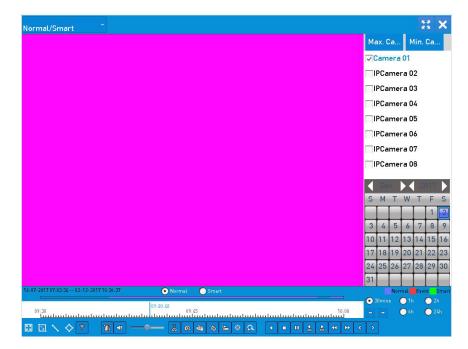

Normal/Smart Playback

3. During <Playback>, click the 🛅 button to lock the current recording file.

### Note:

In the <Multi-channel Playback> mode, clicking the button will lock all the record files related to the <Playback> channels.

4. You can click the button to pop up the <File Management> interface. Click the <Locked File> tab to check and export the locked files.

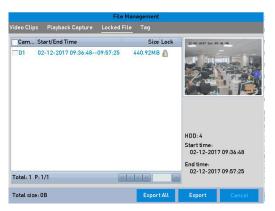

Locked File Management

In the <File Management> interface, you can also click to change it to to unlock the file and the file is not protected.

• Lock File when Export

## Steps:

1. Enter the <Export Settings> interface: Menu> Export

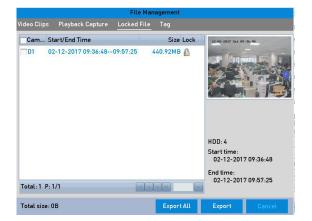

**Export** 

- 3. Configure the <Record Type>, <File Type> and <Start/End Time>.
- 4. Click <Search> to show the results.

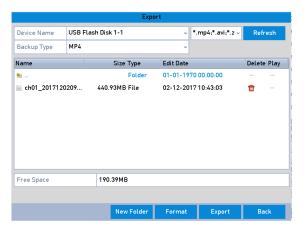

**Export- Search Result** 

- 5. Protect the record files.
  - 1) Find the record files you want to protect and then click  $\stackrel{\square}{=}$  to change it to  $\stackrel{\square}{=}$ , indicating that the file is locked.

The record files of which the recording is still not completed cannot be locked.

2) Click to change it to to unlock the file; then the file is not protected.

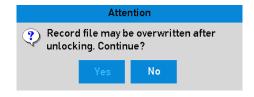

**Unlocking Attention** 

## 5.10.2 Setting the HDD Property to Read-only

#### Steps:

1. Enter the <HDD Settings> interface: Menu> HDD

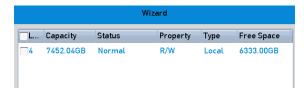

**HDD** General

2. Click lto edit the HDD you want to protect.

#### Note:

To edit the <HDD Property>, you need to set the storage mode of the HDD to <Group>. See *Chapter 14.4 Managing a HDD* Group.

- 3. Set the <HDD Property> to <Read-only>.
- 4. Click <OK> to save the settings and to go back to the upper level menu.

#### Note:

- You cannot save any files in a read-only HDD. If you want to save files in the HDD, change the property to <R/W>.
- If there is only one HDD and it is set to <Read-only>, then the NVR cannot record any files. Only
   Live View> mode is available.
- If you set the HDD to <Read-only> when the NVR is saving files in it, then the file will be saved in next R/W HDD. If there is only one HDD, then the recording will be stopped.

# 6. Playback

## 6.1 Playing Back Record Files

#### 6.1.1 Instant Playback

Play back the recorded video files of a specific channel in the <Live View> mode. <Channel Switch> is supported.

## Instant <Playback> by channel

### Steps:

1. Choose a channel in the <Live View> mode and click in the <Quick Setting Toolbar>.

#### Note:

In the instant <Playback> mode, only record files recorded during the last five minutes on this channel will be played back.

## 6.1.2 Playing Back by Normal Search

## Playback by Channel:

Enter the <Playback> interface.

Right-click a channel in the <Live View> mode and select <Playback> from the menu, as shown below.

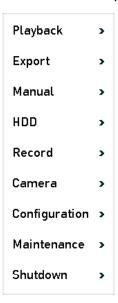

Right-click Menu under Live View

## Note:

Pressing numerical buttons will switch the <Playback> to the corresponding channels during the <Playback> process.

## Playback by Time:

Play back video files recorded in specified time duration. Multi-channel simultaneous <Playback> and channel switch are supported.

#### Steps:

- 1. Enter the <Playback> interface: Menu>Playback
- 2. Select <Normal/Smart> in the drop-down list on the top-left side.
- 3. Select the <Stream> to <Main Stream> or <Sub-stream>. (GD-RN-AP8616P, GD-RN-AP8632P, GD-RN-AT8864N and GD-RN-AT819128N)
- 4. Select a camera in the <Camera> list.

#### Note:

The <Main Stream> or <Sub-stream> for recording is configurable in Menu>Record>Parameters.

5. Select a date in the calendar and click

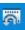

on the left toolbar to play the video file.

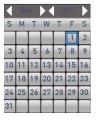

Playback Calendar

If there are record files for that camera in that day, in the calendar, the icon for that day is displayed in different colors for different recording types: blue for <Continuous Recording> and red for <Event Recording>.

6. Click the Normal radio button to start playing the continuous recorded files.

## Playback interface:

You can use the toolbar in the bottom part of the <Playback> interface to control the playing progress, as shown in the picture below.

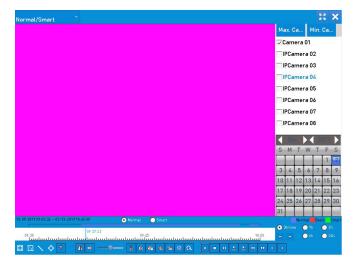

# Playback interface

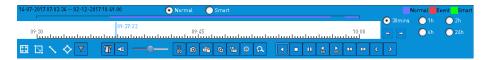

Toolbar of Playback

You can click the channel(s) to execute <Simultaneous Playback> of multiple channels.

- For the <Progress Bar>: use the mouse to click on any point of the progress bar or drag the progress.

  The numbers 14-07-2017 07:03:34 -- 02-12-2017 10:49:00 indicate the <Start/End Time> of the recorded video files.
- Playback the bar to locate specific frames.

## **Detailed Explanation of Playback Toolbar:**

| Item                                                     | Button       | Operation                                                                 | Button          | Operation                                                                  |  |  |
|----------------------------------------------------------|--------------|---------------------------------------------------------------------------|-----------------|----------------------------------------------------------------------------|--|--|
| Smart Search                                             | Į <b>Z</b> į | Draw quadrilateral for the motion detection                               | ď               | Search the matched video                                                   |  |  |
|                                                          |              | Set full screen for motion detection                                      | /               | Draw line for the <line crossing="" detection=""></line>                   |  |  |
|                                                          | <b>♦</b>     | Draw quadrilateral for<br>the <intrusion<br>Detection&gt;</intrusion<br>  | Y               | Filter video files by<br>setting the <target<br>Characters&gt;</target<br> |  |  |
|                                                          | 8            | Audio on/Mute                                                             | *               | Start/Stop clipping                                                        |  |  |
|                                                          | 0            | Capture Picture                                                           | <b>P</b>        | Lock File                                                                  |  |  |
| Operations                                               | <b>B</b>     | Add default tag                                                           | H               | Add customized tag                                                         |  |  |
|                                                          | *            | File management for video clips, captured pictures, locked files and tags | d               | Digital Zoom                                                               |  |  |
| Playing<br>Control                                       | <b>Ⅱ</b> /▶  | Pause/Play                                                                | <b>□</b>        | Reverse play/ Pause                                                        |  |  |
|                                                          | 44           | Slow forward                                                              |                 | Stop                                                                       |  |  |
|                                                          | 305          | 30 seconds forward                                                        | 305             | 30 seconds rewind                                                          |  |  |
|                                                          | >            | Next day                                                                  | <b>&gt;&gt;</b> | Fast forward                                                               |  |  |
|                                                          | <            | Previous day                                                              |                 |                                                                            |  |  |
|                                                          |              | Previous/Next period                                                      | ● 30mins        | Play the time bar in 30 minutes (default)                                  |  |  |
| Time Bar<br>Scaling                                      | 1h           | Play the time bar in 1 hour                                               | O 2h            | Play the time bar in 2 hours                                               |  |  |
|                                                          | O 6h         | Play the time bar in 6 hours                                              | 24h             | Play the time bar in 24 hours                                              |  |  |
| Fisheye<br>Expansion<br>(not<br>supported for<br>all NVR | $\sim$       | 180° panorama                                                             | C               | 360° panorama                                                              |  |  |
|                                                          | G            | PTZ expansion                                                             |                 | Fisheye                                                                    |  |  |

| Item    | Button | Operation                                                                                              | Button | Operation |
|---------|--------|----------------------------------------------------------------------------------------------------|--------|-----------|
| models) |        |                                                                                                    |        |           |
| POS     |        | Enable/Disable POS information overlay (Supported by GD-RN-AP8616P, GD-RN-AP8632P, GD-RN-AT8864N only) |        |           |

The <Fisheye Expansion View> feature is not supported by GD-RN-AT819128N.

Please refer to Chapter 3.2.5 Fisheye Expansion for the description and operation of the <Fisheye Expansion>.

#### Note:

The <Playing Speed> of <256X> is supported.

If the <Playing Speed> is higher than <2X>, then the <POS> information cannot be overlain on the video.

## 6.1.3 Playing back by Smart Search

The <Smart Playback> function provides an easy way to get through the less effective information. When you select the <Smart Playback> mode, the system will analyze the video containing the motion, line or intrusion detection information, mark it with green color and play it in the normal speed while the video without motion will be played in the 16-time speed. The <Smart Playback> rules and areas are configurable.

#### Steps:

- 1. Enter the <Playback> interface: Menu>Playback
- 2. Select <Normal/Smart> in the drop-down list on the top-left side.

Set the <Stream> to <Main Stream> or <Sub-stream> (for GD-RN-AP8616P, GD-RN-AP8632P and GD-RN-AT8864N only).

#### Note:

The <Main Stream> or <Sub-stream> for recording is configurable in Menu> Record> Parameters.

- 3. Select a camera in the camera list.
- 4. Select a date in the calendar and click on the left toolbar to play the video file.

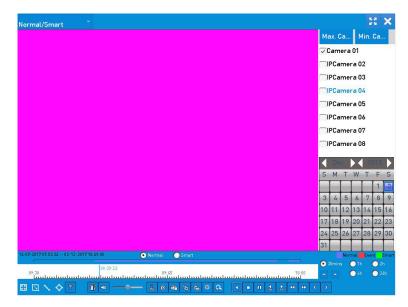

Playback by Smart Search

- 5. Click the Smart radio button to switch to the <Playback by Smart Search>.
- 6. Set the rules and areas for <Smart Search> of <Line Crossing Detection>, <Intrusion Detection> or <Motion Detection> Event triggered recording.
- <Line Crossing Detection>
  - Select and click on the image to specify the start point and end point of the line.
- <Intrusion Detection>
  - Click and specify 4 points to set a quadrilateral region for <Intrusion Detection>. Only one region can be set.
- <Motion Detection>
  - Click and then hold the mouse on the image to draw the detection area manually. You can also click to set the full screen as the detection area.
- 7. (Optional) You can click to filter the searched video files by setting the <Target Characters>, including the gender and age of the human and whether he/she wears glasses.

## 6.1.4 Playing Back by Event Search

Play back record files on one or several channels searched by <Event Type> (e.g., <Alarm Input>, <Motion Detection> and <VCA>).

#### Steps:

- 1. Enter the <Playback> interface: Menu>Playback
- 2. Select the <Event> in the drop-down list on the top-left side.
- 3. Select the <Stream> to <Main Stream> or <Sub-stream> (for GD-RN-AP8616P, GD-RN-AP8632P, GD-RN-AT8864N and GD-RN-AT819128N only).
- 4. Select the <Major Type> to <Alarm Input>, <Motion>, <POS> (if available) or <VCA> as the <Event Type>.

### Note:

We take <Playback by VCA> as the example in the following instructions.

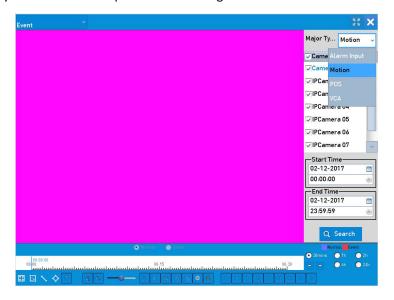

**Event Search Interface** 

5. Select the <Minor Type> of VCA from the drop-down list. (Please refer to Chapter 9 VCA Alarm for the details of <VCA Detection> types).

#### Note:

For configuring the <VCA> recording, please refer to *Chapter 5.4 Configuring the VCA Event Recording and Capture*; and for details of <VCA Detection> types, please refer to *Chapter 9 VCA Alarm*.

- Select the camera(s) for searching, and set the <Start Time> and <End Time>.
- 7. Click the <Search> button to get the search result information. You may refer to the right-side bar for the result.

#### Note:

For the <POS Event Type> (supported by GD-RN-AP8616P, GD-RN-AP8632P and GD-RN-AT8864N only) you can enter the <Keyword> and enable the <Case Sensitivity> (upper case and lower case) to search the video files with the keyword-contained <POS> information.

8. Select a result item and click to play back the file.

#### Note:

Pre-play and post-play can be configured.

9. Enter the <Playback> interface.

The toolbar in the bottom part of the <Playback> interface can be used to control the playing process.

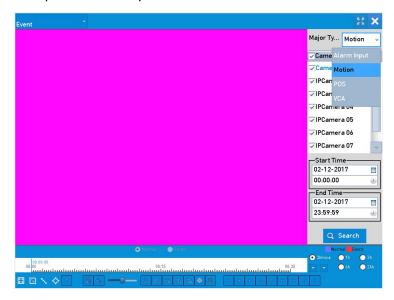

Interface of Playback by Event

You can click or to select the previous or the next event. Please refer to the Table under 6.1.2 for the description of buttons on the toolbar.

## 6.1.5 Playing Back by Tag

Video tag allows you to record related information like people and location of a certain time point during <Playback>. You can use video tag(s) to search for record files and a position time point.

Before playing back by tag:

## Steps:

- 1. Enter the <Playback> interface: Menu>Playback
- 2. Search and play back the record file(s). Refer to *Chapter 6.1.1* for detailed information about searching and the <Playback> of record files.

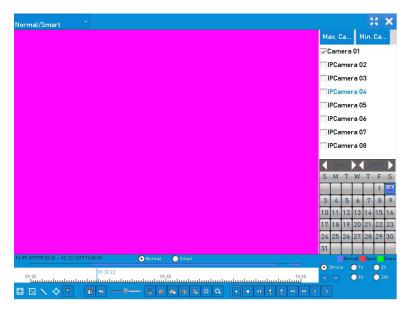

Interface of Playback by Time

Click to add a <Default Tag>.

Click to add a <Customized Tag> and an <Input Tag Name>.

## Note:

Max. 64 tags can be added to a single video file.

3. Tag management.

Click to enter the <File Management> interface and click <Tag> to manage the tags. You can check, edit, and delete tag(s).

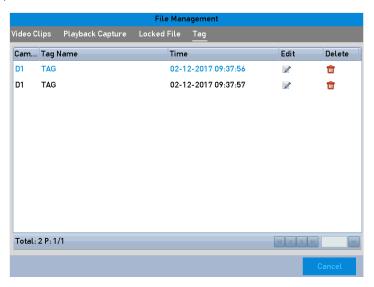

Tag Management Interface

## Playing back by Tag:

1. Select the <Tag> from the drop-down list in the <Playback> interface.

- 2. Select the <Stream> to <Main Stream> or <Sub-stream>.
- Choose <Channels>, edit the <Start Time> and the <End Time> and then click <Search> to enter the <Search Result> interface.

You can enter a <Keyword> in the textbox Keyword to search the tag on your command.

4. Click to play back the selected tag file.

#### Note:

<Pre-play> and <Post-play> can be configured.

You can click or to select the previous or the next tag. Please refer to the Table under 6.1.2 for the description of buttons on the toolbar.

## 6.1.6 Playing Back by Sub-periods

The video files can be played in multiple sub-periods simultaneously on the screens.

#### Steps:

- 1. Enter the <Playback> interface: Menu> Playback
- 2. Select <Sub-periods> from the drop-down list in the upper-left corner of the page to enter the <Sub-periods Playback> interface.
- Select the <Stream> to <Main Stream> or <Sub-stream>.
- 4. Select a <Date> and start playing the video file.
- 5. Select the <Split-screen Number> from the dropdown list. Up to 16 screens are configurable.

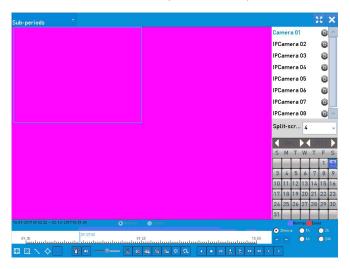

Interface of Sub-periods Playback

## Note:

According to the defined number of split-screens, the video files on the selected date can be divided into average segments for <Playback>. E.g., if there are video files existing between 16:00 and 22:00, and the 6-screen display mode is selected, then it can play the video files for 1 hour on each screen simultaneously.

## 6.1.7 Playing Back by System Logs

Play back record file(s) associated with channels after searching system logs.

## Steps:

- 1. Enter the <Log Information> interface.
- 2. Menu> Maintenance> Log Information
- 3. Click the <Log Search> tab to enter the <Playback by System Logs>.
- 4. Set the search time and click the <Search> button.

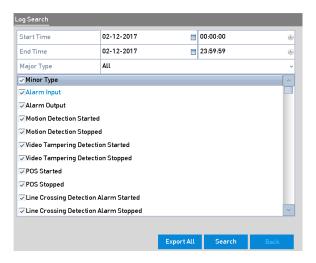

System Log Search Interface

5. Choose a log with a record file and click to enter the <Playback> interface.

#### Note:

If there is no record file at the time point of the log, the message box <No result found> will pop up.

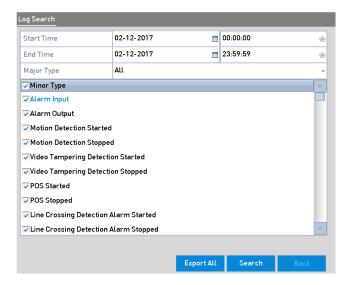

Result of System Log Search

6. <Playback> interface.

The toolbar in the bottom part of the <Playback> interface can be used to control the playing process.

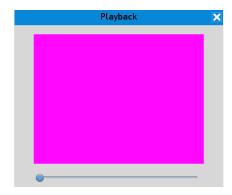

Interface of Playback by Log

## 6.1.8 Playing Back External File

Perform the following steps to look up and play back files in the external devices.]

#### Steps:

- 1. Enter the <Tag Search> interface: Menu>Playback
- 2. Select the <External File> in the drop-down list on the top-left side.

The files are listed in the right-side list.

You can click the Refresh button to refresh the file list.

3. Select and click to play it back. And you can adjust the <Playback Speed> by clicking and ...

## **6.1.9 Playing Back Pictures**

The captured pictures stored in the HDDs of the device can be searched and viewed.

#### Steps:

- 1. Enter the <Playback> interface: Menu>Playback
- Select <Picture> from the drop-down list in the upper-left corner of the page to enter the <Picture Playback> interface.
- 3. Check 

  the checkbox to select the channel(s) and specify the <Start Time> and <End Time> for the search.
- 4. Click <Search> to enter the <Search Result> interface.

#### Note:

Up to 4000 pictures can be displayed each time.

Choose a picture you want to view and click ...

You can click <Back> to return to the <Search> interface.

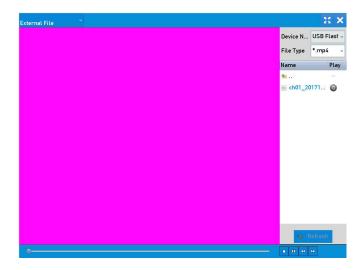

**Result of Picture Playback** 

6. The toolbar in the bottom part of the <Playback> interface can be used to control the playing process.

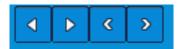

Picture Playback Toolbar

## **Detailed Explanation of Picture-playback Toolbar:**

| Button | Function     | Button | Function | Button | Function         | Button | Function     |
|--------|--------------|--------|----------|--------|------------------|--------|--------------|
| 1      | Play reverse | Þ      | Play     | <      | Previous picture | >      | Next picture |

## **6.2 Auxiliary Functions of Playback**

## 6.2.1 Playing Back Frame by Frame

Play video files frame by frame, in case of checking image details of the video when abnormal events happen.

• Using a Mouse:

Go to the <Playback> interface.

If you choose <Playback> of the record file: click until the speed changes to <Single Frame> and one click on the <Playback Screen> represents the <Playback> of one frame.

If you choose <Reverse Playback> of the record file: click until the speed changes to <Single Frame> and one click on the <Playback Screen> represents <Reverse Playback> of one frame. It is also feasible to use this button in the toolbar.

• Using the Front Panel:

Click this button to set the speed to <Single Frame>. One click on this button , one click on the <Playback Screen> or <Enter> button on the front panel represents <Playback> or <Reverse Playback> of one frame.

#### 6.2.2 Thumbnails View

With the thumbnails view on the <Playback> interface, you can conveniently locate the required video files on the <Time Bar>.

## Steps:

- 1. Enter the <Playback> interface and start to play the video files.
- Move the mouse to the time bar to get the preview thumbnails of the video files. Select and double click on a required thumbnail to enter the full-screen playback.

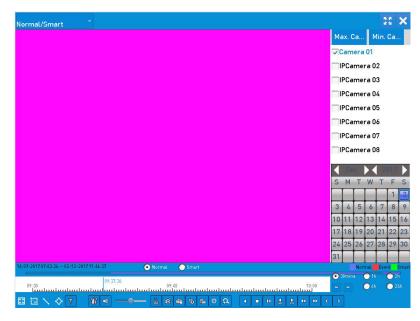

Thumbnails View

#### Note:

The thumbnail view is supported only in the <1X Single-camera Playback> mode.

### 6.2.3 Fast View

You can hold the mouse to drag on the time bar to get the fast view of the video files.

## Steps:

- 1. Enter the <Playback> interface and start to play the video files.
- 2. Use the mouse: hold and drag it through the playing time bar to fast-view the video files.
- 3. Release the mouse to the required time point to enter the <Full-screen Playback>.

#### Note:

The fast view is only supported in the <1X Single-camera Playback> mode.

## 6.2.4 Digital Zoom

## Steps:

- 1. Click a on the <Playback Control Bar> to enter the <Digital Zoom> interface.
- 2. You can zoom in the image to different proportions (1 to16X) by moving the sliding bar from to to ... You can also scroll the mouse wheel to control the zoom in/out.

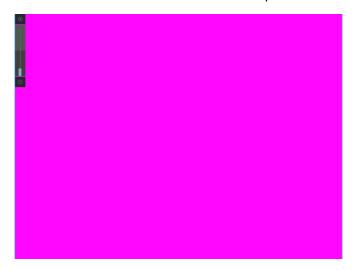

Draw Area for Digital Zoom

3. Right-click the image to exit the <Digital Zoom> interface.

#### 6.2.5 File Management

You can manage the video clips, captured pictures in <Playback>, locked files and tags you have added in the <Playback> mode.

## Steps:

- 1. Enter the <Playback> interface.
- 2. Click on the toolbar to enter the <File Management> interface.

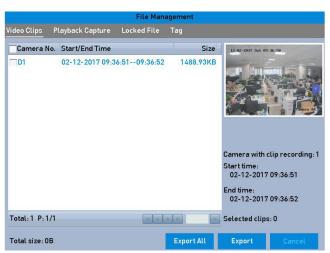

File Management

- 3. You can view the saved video clips and captured playback pictures, you can lock/unlock the files and edit the tags which you added in the <Playback> mode.
- 4. If required, select the items and click <Export All> or <Export> to export the clips/pictures/files/tags to a local storage device.

# 7. Backup

## 7.1 Backing up Record Files

## 7.1.1 Quick Export

Export record files to backup device(s) quickly.

## Steps:

1. Enter the <Video Export> interface: Menu> Export> Normal

Choose the channel(s) you want to back up and click the <Quick Export> button.

#### Note:

The time duration of record files on a specified channel cannot exceed one day. Otherwise, the message box "Max. 24 hours are allowed for quick export." will pop up.

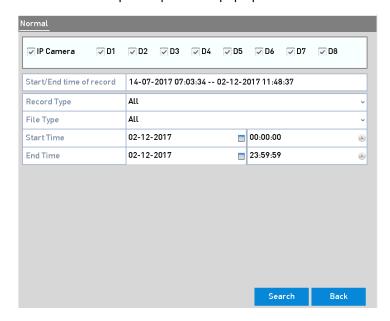

**Quick Export Interface** 

- 2. Select the format of the log files to be exported. Up to 15 formats are selectable.
- 3. Click the <Export> button to start exporting.

#### Note:

Here we use a USB Flash Drive and please refer to the next section **Normal Backup** for more backup devices supported by the NVR.

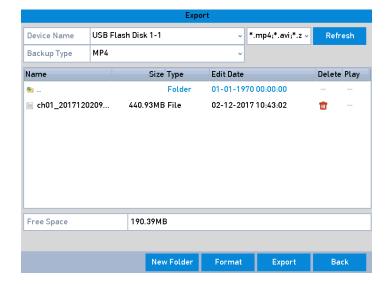

Quick Export using USB1-1

Stay in the <Export> interface until all record files are exported.

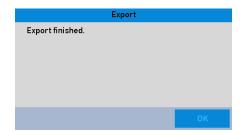

**Export Finished** 

4. Check the backup result.

Choose the record file in the <Export> interface and click to check it.

#### Note:

The Player <player.exe> will be exported automatically during record file export.

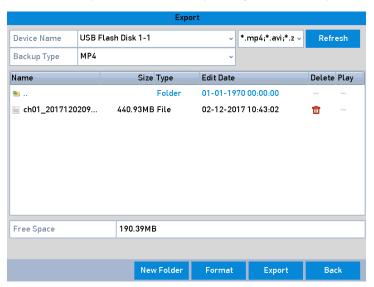

Checkup of Quick Export Result Using USB1-1

#### 7.1.2 Backing up by Normal Video/Picture Search

The record files can be backed up to various devices, such as USB devices (USB flash drives, USB HDDs and USB writers), SATA writers and e-SATA HDDs.

#### Note:

The <eSATA HDD> is supported by GD-RN-AT8864N and GD-RN-AT819128N only.

Backup using USB flash drives and USB HDDs:

## Steps:

- 1. Enter the <Export> interface: Menu>Export>Normal/Picture
- 2. Select the cameras to search.
- 3. Set the <Search Condition> and click the <Search> button to enter the <Search Result> interface. The matched video files or pictures are displayed in <Chart> or <List> display mode.

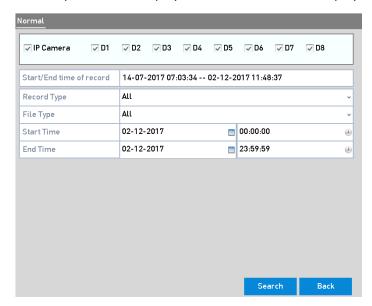

Normal Video Search for Backup

- 4. Select video files or pictures from the <Chart> or <List> to export.
  - Click to play the record file if you want to check it.

Check the checkbox before the record files you want to back up.

## Note:

The size of the currently selected files is displayed in the lower-left corner of the window.

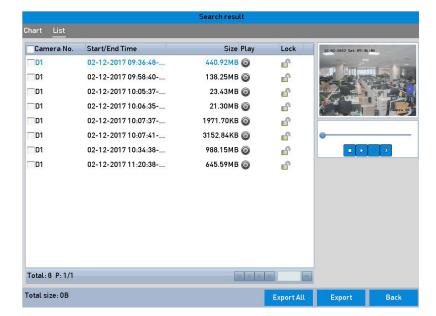

Result of Normal Video Search for Backup

5. Export the video files or picture files.

Click the <Export All> button to export all of the files.

Or you can select recording files you want to back up and click the <Export> button to enter the <Export> interface.

#### Note:

If the inserted USB device is not recognized:

Click the <Refresh> button.

Reconnect the device.

Check for compatibility from the vendor.

You can also format USB flash drives or USB HDDs via the device.

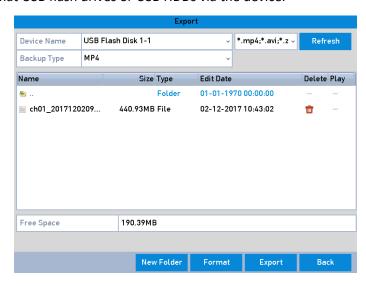

Export by Normal Video Search using USB Flash Drive

Stay in the <Export> interface until all record files are exported with a pop-up message box saying "Export finished".

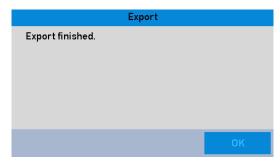

**Export Finished** 

### Note:

The backup of video files using a USB writer or a SATA writer has the same operating instructions. Please refer to steps described above.

## 7.1.3 Backing up by Event Search

Back up event-related record files using USB devices (USB flash drives, USB HDDs, USB writers), SATA writers or eSATA HDDs. <Quick Backup> and <Normal Backup> are supported.

## Steps:

- 1. Enter the <Export> interface: Menu>Export>Event
- 2. Select the cameras to search.
- 3. Select the event type to <Alarm Input>, <Motion>, <VCA> or <POS> (if available, depending on model).

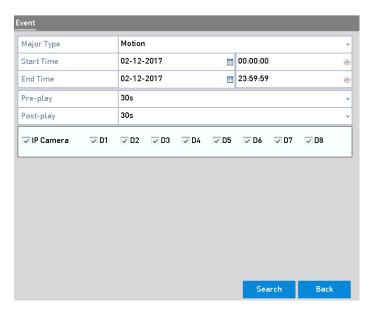

**Event Search for Backup** 

4. Set the search conditions and click the <Search> button to enter the <Search Result> interface. For the <POS Event Type>, you can also set the <Keyword> and enable the <Case Sensitivity> (upper case and lower case) to search the video files with the keyword-contained <POS> information.

5. The matched video files are displayed in <Chart> or <List> display mode. Select video files from the <Chart> or <List> interface to export.

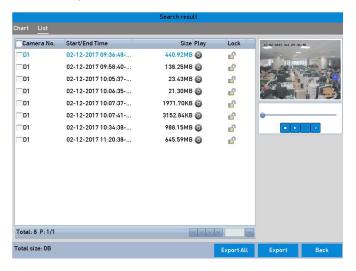

**Result of Event Search** 

6. Export the video files. Please refer to step 5 of *Chapter 7.1.2 Backing up by Normal Video Search* for details.

## 7.1.4 Backing up Video Clips or Captured Playback Pictures

You may also select video clips or captured pictures in the <Playback> mode to export directly during <Playback>, using USB devices (USB flash drives, USB HDDs, USB writers), SATA writers or eSATA HDDs.

## Steps:

1. Enter the <Playback> interface.

Please refer to Chapter 6.1 Playing Back Record Files.

- 2. During <Playback>, use or in the <Playback Toolbar> to start or stop clipping record file (s); or use to capture pictures.
- 3. Click to enter the <File Management> interface.

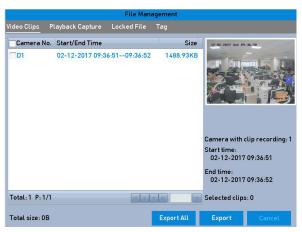

Video Clips or Captured Pictures < Export > Interface

4. Export the video clips or captured pictures in <Playback>. Please refer to step 5 of *Chapter 7.1.2* Backing up by Normal Video Search for details.

# 7.2 Managing Backup Devices

Management of USB flash drives, USB HDDs and eSATA HDDs.

## Steps:

1. Enter the <Export> interface.

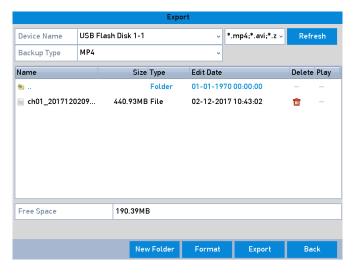

Storage Device Management

2. Backup device management.

Click the <New Folder> button if you want to create a new folder in the backup device.

Select a record file or folder in the backup device and click if you want to delete it.

Click the <Erase> button if you want to erase the files from a re-writable CD/DVD.

Click the <Format> button to format the backup device.

### Note:

If the inserted storage device is not recognized:

Click the <Refresh> button.

Reconnect the device.

Check for compatibility from the vendor.

# 7.3 Hot Spare Device Backup

The device can form an <N+1 Hot Spare> system. The system consists of several working devices and a <Hot Spare>device; when the working device fails, the <Hot Spare>device switches into operation, thus increasing the reliability of the system.

#### Note:

Please contact the dealer for details of models which support the <Hot Spare> function.

### Before you start:

At least 2 devices need to be online.

A bidirectional connection shown in the Picture below is required to be built between the <Hot Spare> device and each working device.

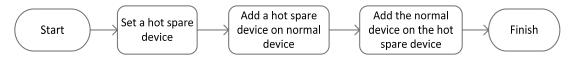

**Building the Hot Spare System** 

## 7.3.1 Setting the Hot Spare Device

#### Note:

The camera connection will be disabled when the device works in the <Hot Spare>mode.

It's highly recommended to restore the defaults of the device after switching the working mode of the <Hot Spare>device to normal mode to ensure the normal operation afterwards.

## Steps:

- 1. Enter the <Hot Spare Settings> interface: Menu > Configuration > Hot Spare
- 2. Set the <Work Mode> as <Hot Spare Mode> and click the <Apply> button to confirm the settings.
- 3. Reboot the device to make the change take effect.
- 4. Click the <Yes> button in the pop-up attention box.

## 7.3.2 Setting the Working Device

#### Steps:

- 1. Enter the <Hot Spare Settings> interface.
- 2. Menu > Configuration > Hot Spare
- 3. Set the <Work Mode> as <Normal Mode> (default).
- 4. Check the checkbox of <Enable> to enable the <Hot Spare> function.
- 5. Enter the <IP Address> and <Admin Password> of the <Hot Spare> device.
- 6. Click the <Apply> button to save the settings.

### 7.3.3 Managing the Hot Spare System

#### Steps:

1. Enter the <Hot Spare Settings> interface of the <Hot Spare>device: Menu > Configuration > Hot Spare

The connected working device is displayed on the device list.

2. Check the checkbox to select the working device from the device list, and Click the <Add> button to link the working device to the <Hot Spare>device.

#### Note:

A <Hot Spare>device can connect up to 32 working devices.

3. You can view the working status of the <Hot Spare>device on the <Working Status> list.

When the working device works properly, the working status of the <Hot Spare>device is displayed as <No record>.

When the working device gets offline, the <Hot Spare>device will record the video of the IP Camera connected to the working device for backup, and the working status of the <Hot Spare>device is displayed as <Backing up>.

### Note:

The <Record Backup> function can function for 1 working device at a time.

#### Backing up:

When the working device comes online, the lost video files will be restored by the <Record Synchronization> function, and the working status of the <Hot Spare>device is displayed as <Synchronizing>.

### Note:

The <Record Synchronization> function can be enabled for 1 working device at a time.

# 8. Alarm Settings

# 8.1 Setting a Motion Detection Alarm

# Steps:

1. Enter the <Motion Detection> interface of the <Camera Management> and choose a camera you want to set up for <Motion Detection>: Menu> Camera> Motion

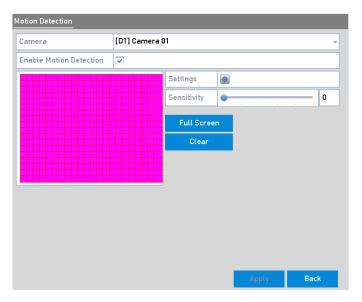

Motion Detection Setup Interface

2. Set up the <Detection Area> and the <Sensitivity>.

Check <Enable Motion Detection>, use the mouse to draw detection area(s) and drag the <Sensitivity> bar to set the <Sensitivity>.

Click and set <Alarm Response Actions>.

3. Click the <Trigger Channel> tab and select one or more channels which will start to record/capture or become <Full-screen Monitoring> when a <Motion Alarm> is triggered. Then click <Apply> to save the settings.

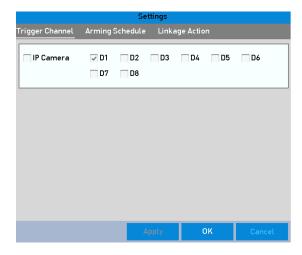

Set Trigger Camera of Motion Detection

- 4. Set up the <Arming Schedule> of the channel.
  - 1) Select the <Arming Schedule> tab to set the <Arming Schedule> of <Handling Actions> for the <Motion Detection>.
  - 2) Choose one day of a week and up to eight time periods can be set within each day.
  - 3) Click <Apply> to save the settings

#### Note:

Time periods shall not be repeated or overlapped.

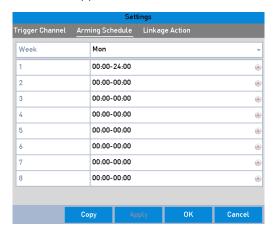

Set Arming Schedule of Motion Detection

- 5. Click the <Handling> tab to set up <Alarm Response Actions> of the <Motion Alarm> (please refer to *Chapter 8.6 Setting Alarm Response Actions*).
- 6. If you want to set <Motion Detection> for another channel, repeat the above steps or just click <Copy> in the <Motion Detection> interface to copy the above settings to it.

# 8.2 Setting Sensor Alarms

Set the <Handling Action> of an <External Sensor Alarm>.

### Steps:

 Enter <Alarm Settings> of the <System Configuration> and select an <Alarm Input>: Menu> Configuration> Alarm

Select the <Alarm Input> tab to enter the <Alarm Input Settings> interface.

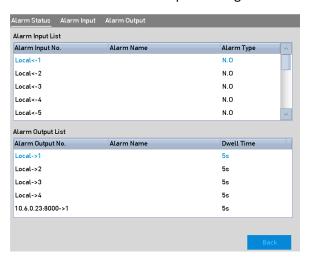

Alarm Status Interface of System Configuration

2. Set up the <Handling Action> of the selected <Alarm Input>.

Check the <Enable> checkbox and click the <Settings> button to set up its <Alarm Response Actions>.

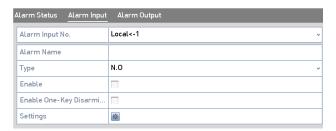

Alarm Input Setup Interface

- 3. (Optional) Enable <One-key Disarming> for <Alarm Input 1> (Local<-1).
  - 1) Check the checkbox of <Enable One-Key Disarming>.
  - 2) Click the <Settings> button to enter the <Linkage Action Settings> interface.
  - 3) Select the <Alarm Linkage Action(s)> you want to disarm for <Alarm Input 1>. The selected <Linkage Actions> include the <Full Screen Monitoring>, <Audible Warning>, <Notify Surveillance Center>, <Send Email> and <Trigger Alarm Output>.

## Note:

When the <Alarm Input 1> (Local<-1) is enabled with <One-key Disarming>, the other <Alarm Input Settings> are not configurable.

- 4. Select the <Trigger Channel> tab and select one or more channels which will start to <Record>/<Capture> or become <Full-screen Monitoring> when an <External Alarm> is coming in, and click <Apply> to save the settings.
- 5. Select the <Arming Schedule> tab to set the <Arming Schedule> of <Handling Actions>.

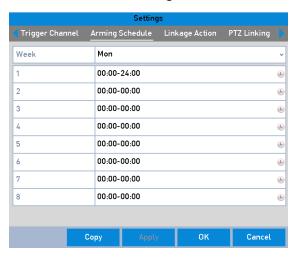

Set Arming Schedule of Alarm Input

Choose one day of a week (a maximum of eight time periods can be set within each day) and click <Apply> to save the settings.

#### Note:

Time periods shall not be repeated or overlapped.

Repeat the above steps to set up an <Arming Schedule> of other days of a week. You can also use the <Copy> button to copy an <Arming Schedule> to other days.

- 6. Select the <Linkage Action> tab to set up <Alarm Response Actions> of the <Alarm Input> (please refer to *Chapter 8.6 Setting Alarm Response Actions*).
- 7. If necessary, select the <PTZ Linking> tab and set <PTZ Linkage> of the <Alarm Input>.
- 8. Set <PTZ Linking> parameters and Click <OK> to complete the settings of the <Alarm Input>.

## Note:

Make sure that the <PTZ> or the Speed Dome connected supports <PTZ Linkage>.

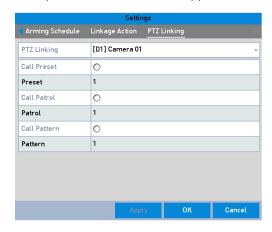

Set PTZ Linking of Alarm Input

9. If you want to set a <Handling Action> of another <Alarm Input>, repeat the above steps.

Or you can click the <Copy> button on the <Alarm Input Setup> interface and check the checkbox of <Alarm Inputs> to copy the settings to them.

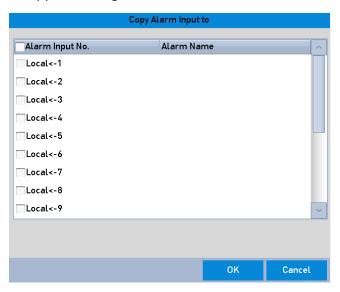

Copy Settings of Alarm Input

# 8.3 Detecting a Video Loss Alarm

Detect video loss of a channel and take alarm response action(s).

# Steps:

1. Enter the <Video Loss> interface of <Camera Management> and select a channel you want to detect: Menu> Camera> Video Loss

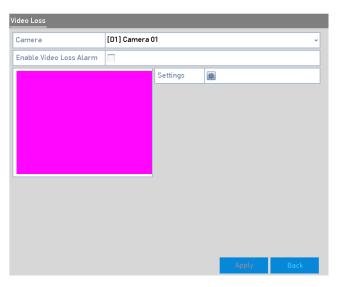

Video Loss Setup Interface

2. Set up the <Handling Action> for <Video Loss>.

- Check the checkbox of <Enable Video Loss Alarm>, and click to set up a <Handling Action> for <Video Loss>.
- 4. Set up the <Arming Schedule> of the <Handling Actions>.
  - 1) Select the <Arming Schedule> tab to set the channel's <Arming Schedule>.
  - 2) Choose one day of a week and up to eight time periods can be set within each day.
  - 3) Click the <Apply> button to save the settings.

### Note:

Time periods shall not be repeated or overlapped.

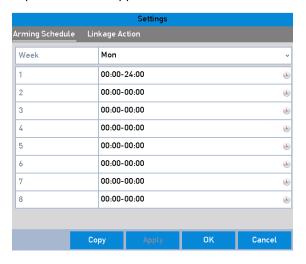

Set Arming Schedule of Video Loss

- 5. Select the <Linkage Action> tab to set up an <Alarm Response Action> of <Video Loss> (please refer to Chapter 8.6 Setting Alarm Response Actions).
- 6. Click the <OK> button to complete the <Video Loss Settings> of the channel.

# 8.4 Detecting a Video Tampering Alarm

Trigger an <Alarm> when the lens is covered and take <Alarm Response Action(s)>.

### Steps:

1. Enter the <Video Tampering> interface of <Camera Management> and select a channel where you want to detect <Video Tampering>: Menu> Camera> Video Tampering

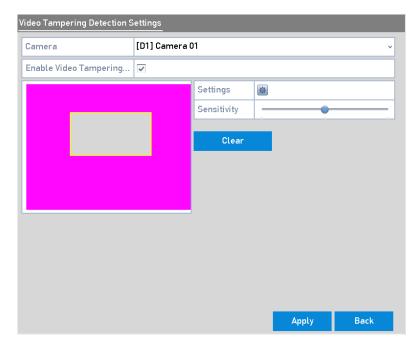

Video Tampering Setting Interface

- 2. Set the <Video Tampering Handling Action> of the channel.
  - 1) Check the checkbox of <Enable Video Tampering Detection>.
  - 2) Drag the <Sensitivity> bar to set a proper sensitivity level. Use the mouse to draw an area you want to detect <Video Tampering>.
  - 3) Click at to set up a <Handling Action> for <Video Tampering>.
- 3. Set the <Arming Schedule> and <Alarm Response Actions> of the channel.
  - 1) Click the <Arming Schedule> tab to set the <Arming Schedule> of <Handling Actions>.
  - 2) Choose one day of a week and a maximum of eight time periods can be set within each day.
  - 3) Click the <Apply> button to save the settings.

### Note:

Time periods shall not be repeated or overlapped.

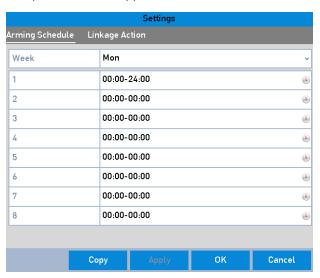

Set Arming Schedule of Video Tampering

- 4. Select the <Linkage Action> tab to set up <Alarm Response Actions> for the <Video Tampering Alarm> (please refer to *Chapter 8.6 Setting Alarm Response Actions*).
- 5. Click the <OK> button to complete the <Video Tampering Settings> of the channel.

# 8.5 Handling an Exceptions Alarm

Exception settings refer to the <Handling Action> of various exceptions, e.g.

- <HDD Full>: The HDD is full.
- **<HDD Error>:** Writing HDD error or unformatted HDD.
- <Network Disconnected>: Disconnected network cable.
- <IP Conflicted>: Duplicated <IP Address>.
- <Illegal Login>: Incorrect <User ID> or <Password>.
- <Record/Capture Exception>: No space for saving recorded files or captured images.
- <Hot Spare Exception>: Disconnected with the working device.

### Steps:

Enter the <Exception> interface of System Configuration and handle various exceptions.

Menu> Configuration> Exceptions

Please refer to Chapter 8.6 Setting Alarm Response Actions for detailed <Alarm Response Actions>.

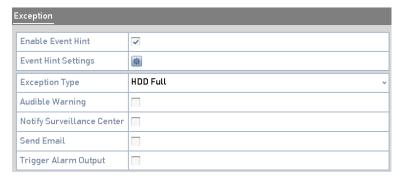

**Exceptions Setup Interface** 

## 8.6 Setting Alarm Response Actions

<Alarm Response Actions> will be activated when an <Alarm> or an <Exception> occurs, including <Event Hint Display>, <Full Screen Monitoring>, <Audible Warning> (buzzer), <Notify Surveillance Center>, <Trigger Alarm Output> and <Send Email>.

# <Event Hint Display>:

When an <Event> or an <Exception> happens, a <Hint> can be displayed on the lower-left corner of the <Live View Image>. And you can click the <Hint> icon to check the details. Besides, the event to be displayed is configurable.

## Steps:

- 1. Enter the <Exception Settings> interface: Menu > Configuration > Exceptions
  - 2. Check the checkbox of <Enable Event Hint>.

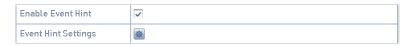

# **Event Hint Settings Interface:**

3. Click to set the Type of Event to be displayed on the image.

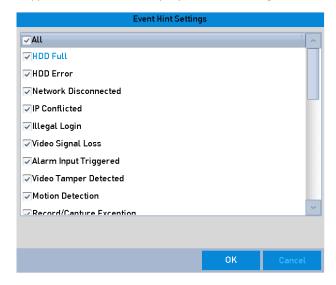

**Event Hint Settings Interface** 

4. Click the <OK> button to finish the settings.

### <Full Screen Monitoring>:

When an <Alarm> is triggered, the local monitor (VGA, HDMI or BNC monitor) displays in full screen the video image from the alarming channel configured for <Full Screen Monitoring>.

If alarms are triggered simultaneously in several channels, their full-screen images will be switched at an interval of 10 seconds (default <Dwell Time>). A different <Dwell Time> can be set by going to Menu >Configuration>Live View > Full Screen Monitoring <Dwell Time>.

<Auto-switch> will terminate once the alarm stops and you will be taken back to the <Live View> interface.

#### Note:

During <Trigger Channel Settings> you must select the channel(s) where you want to make full screen monitoring.

### <Audible Warning>:

Trigger an audible beep when an alarm is detected.

## <Notify Surveillance Center>:

This sends an <Exception> or an <Alarm> signal to the remote <Alarm Host> when an event occurs. The <Alarm Host> refers to the PC installed with a <Remote Client>.

### Note:

The <Alarm> signal will be transmitted automatically in the <Detection> mode when a remote <Alarm Host> is configured. Please refer to *Chapter 11.2.6 Configuring More Settings* for details of <Alarm Host> configuration.

# <Email Linkage>:

Send an email with <Alarm> information to a user or users when an <Alarm> is detected.

Please refer to Chapter 11.2.8 Configuring Email for details of <Email> configuration.

## <Trigger Alarm Output>:

Trigger an <Alarm Output> when an alarm is triggered.

## Steps:

- 1. Enter the <Alarm Output> interface: Menu> Configuration> Alarm> Alarm Output
- 2. Select an <Alarm Output> and set an <Alarm Name> and a <Dwell Time>. Click the <Schedule> button to set the <Arming Schedule> of the <Alarm Output>.

#### Note:

If <Manually Clear> is selected in the dropdown list for the <Dwell Time>, you can clear it only by going to Menu> Manual> Alarm.

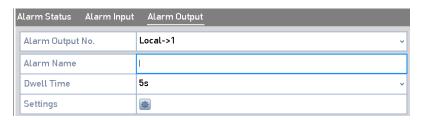

Alarm Output Setup Interface

3. Set up the <Arming schedule> of the <Alarm Output>.

Choose one day of a week and up to 8 time periods can be set within each day.

# Note:

Time periods shall not be repeated or overlapped.

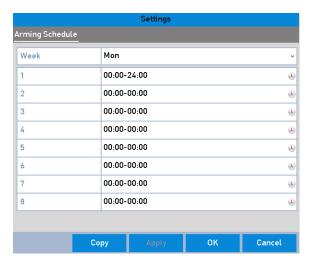

Set Arming Schedule of Alarm Output

- 4. Repeat the above steps to set up an <Arming Schedule> of other days of a week. You can also use the <Copy> button to copy an <Arming Schedule> to other days.
- 5. Click the <OK> button to complete the <Video Tampering Settings> of the <Alarm Output No.>
- 6. You can also copy the above settings to another channel.

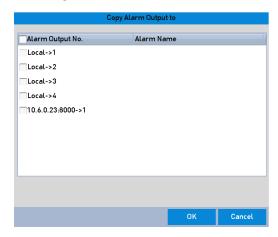

Copy Settings of Alarm Output

# 8.7 Triggering or Clearing an Alarm Output Manually

A <Sensor Alarm> can be triggered or cleared manually. If <Manually Clear> is selected in the dropdown list for the <Dwell Time> of an <Alarm Output>, the <Alarm> can be cleared only by clicking the <Clear> button in the following interface.

## Steps:

- 1. Select the <Alarm Output> you want to trigger or clear and make related operations:
  - Menu> Manual> Alarm
  - 2. Click the <Trigger/Clear> button if you want to trigger or clear an <Alarm Output>.
    - Click the <Trigger All> button if you want to trigger all <Alarm Outputs>.
    - Click the <Clear All> button if you want to clear all <Alarm Outputs>.

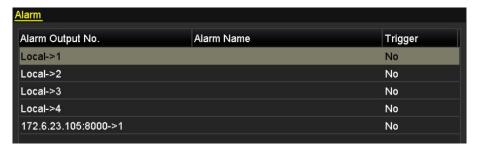

Clear or Trigger Alarm Output Manually

# 9. POS Configuration

#### Note:

The <POS> feature is only supported by the NVR models GD-RN-AP8616P, GD-RN-AP8632P and GD-RN-AT8864N.

# 9.1 Configuring the POS Settings

## Steps:

1. Enter the <POS Settings> interface.

Menu > Configuration > POS> POS Settings

2. Select the <POS> from the drop-down list.

#### Note:

The amount of <POS> devices supported for each device is the half of its channel amount.

3. Check the checkbox to <Enable> the <POS> feature.

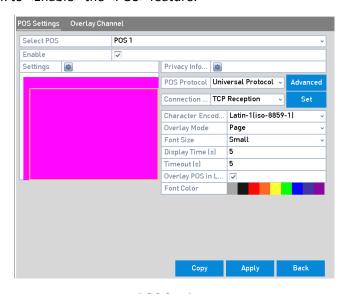

**POS Settings** 

4. Select the <POS Protocol> to <Universal Protocol>, <EPSON>, <AVE> or <NUCLEUS>.

#### Note:

When the new protocol is selected, you should reboot the device to activate the new settings.

#### <Universal Protocol>

Click the <Advanced> button to expand more settings when selecting the <Universal Protocol>. You can set the <Start Line Tag>, <Line Break Tag> and the <End Line Tag> for the <POS Overlay Characters> as well as the <Case-sensitive> property of the characters.

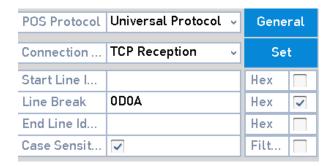

**Universal Protocol Settings** 

#### <EPSON >

The fixed <Start Line Tag> and <End Line Tag> are used for <EPSON> protocol.

### <AVE>

The fixed <Start Line Tag> and <End Line Tag> are used for <AVE> protocol. And the <Serial Port> and the <Virtual Serial Port> connection types are supported.

- 1) Click <Set> to configure the <AVE> settings.
- 2) Set the rule to <VSI-ADD> or <VNET>.
- 3) Set the <Address> bit of the <POS Message> to send.
- 4) Click <OK> to save the settings.

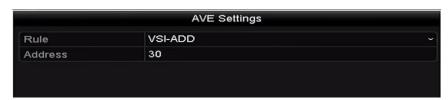

**AVE Settings** 

## <NUCLEUS>

- 1) Click <Set> to configure the <NUCLEUS> settings.
- 2) Enter the <Employee No.>, <Shift No.> and the <Terminal No>. in the field. The matching message sent from the <POS> device will be used as the valid <POS> data.

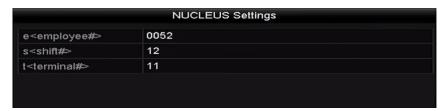

**NUCLEUS Settings** 

### Note:

The <NUCLEUS> protocol must be used in the <RS-232> connection communication.

5. Select the connection mode to <TCP>, <UDP>, <Multicast>, <RS-232>, <USB->RS-232> or <Sniff>, and click <Set> to configure the parameters for each connection mode.

## <TCP Connection>

1) When using a <TCP Connection>, the port must be set from <1> to <65535>, and the port for each <POS> machine must be unique.

2) Set the <Allowed Remote IP Address> of the device sending the <POS Message>.

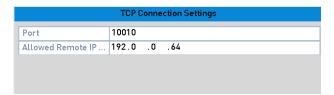

**TCP Connection Settings** 

### <UDP Connection>

- 3) When using a <UDP Connection>, the port must be set from <1> to <65535> and the port for each <POS> machine must be unique.
- 4) Set the <Allowed Remote IP Address> of the device sending the <POS Message>.

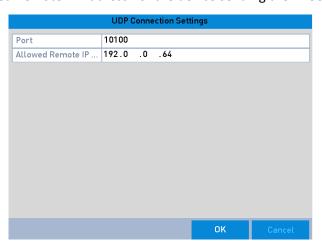

**UDP Connection Settings** 

## USB->RS-232 Connection

Configure the <Port> parameters of the <USB-to-RS-232> convertor including the <Serial Port Number>, the <Baud Rate>, the <Data Bit>, the <Stop Bit>, the <Parity> and the <Flow Ctrl.>

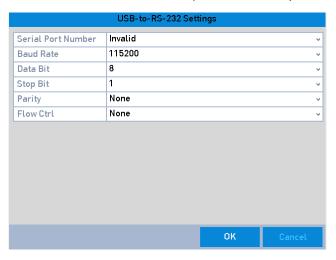

USB-to-RS-232 Settings

### RS-232 Connection

Connect the NVR and the <POS> machine via <RS-232>. The <RS-232 Settings> can be configured in Menu> Configuration> RS-232. The <Usage> must be set to <Transparent Channel>.

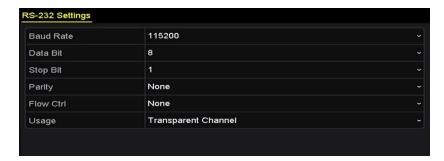

RS-232 Settings

### Multicast Connection

When connecting the NVR and the <POS> machine via <Multicast> protocol, set the <Multicast Address> and <Port>.

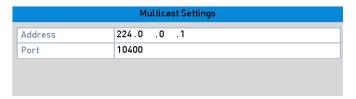

**Multicast Settings** 

### Sniff Connection

Connect the NVR and the <POS> machine via <Sniff>. Configure the <Source Address> and the <Destination Address> settings.

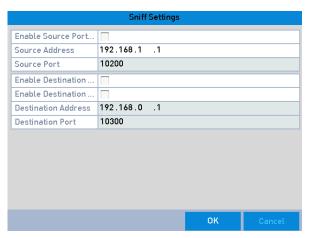

**Sniff Settings** 

- 6. Set other parameters of <Character Overlay>.
  - 1) Select the <Character Encoding> format from the drop-down list.
  - 2) Select the <Overlay> mode of the characters to display in <Scrolling> or <Page mode.
  - 3) Select the <Font Size> to <Small>, <Medium> or <Large>.
  - 4) Set the <Overlay Time> of the characters. The value ranges from <5> to <3600> seconds. Set the <Delay Time> of the <POS Event>. The value ranges from <5> to <3600> seconds. When the device has not received the <POS Message> over the defined <Delay Time>, the transaction is finished.
  - 5) (optional) Check the checkbox to <Enable the POS Overlay in Live View>. When this feature is enabled, the <POS> information can be overlain on the <Live View> image.

6) Select the font color for the characters.

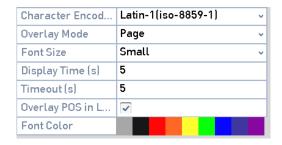

**Overlay Character Settings** 

#### Note:

You can adjust the size and the position of the textbox on the preview screen of the <POS Settings> interface by dragging the frame.

- 7. Click <Apply> to activate the settings.
- 8. (Optional) You can click the <Copy> button to copy the current settings to other <POS(s)>.

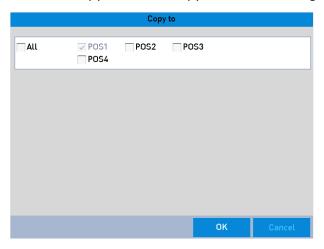

**Copy POS Settings** 

# 9.2 Configuring the Overlay Channel

You can assign the <POS> machine to corresponding channel on which you want to overlay.

### Steps:

- 1. Enter the <POS Settings> interface: Menu > Configuration > POS> Overlay Channel
- 2. Click to select the IP Camera from the <Camera> list on the right, and then click a <POS> item from the <POS> device list you want to overlay the <POS> information on the selected camera.
  - Click or to go to the previous or next page of cameras.

### Note:

Each <POS> device can be selected for one camera only.

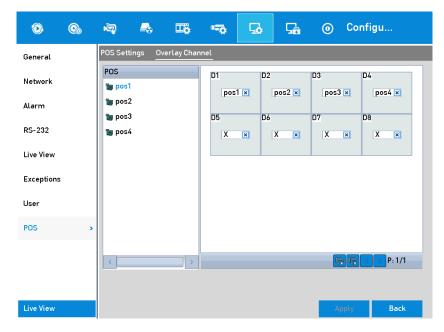

**Overlay Channel Settings** 

- 3. You can also click to overlay all <POS> items to the first 8 channels in order. And is used to clear all <POS Overlay Settings>.
  - 4. Click the <Apply> button to save the settings.

# 9.3 Configuring the POS Privacy Information Filtering

You can set the <POS Privacy Information> to not display on the image.

### Steps:

- 1. Enter the <POS Settings> interface: Menu > Configuration > POS> POS Settings
- 2. Click this button of the <Privacy Settings> to enter the <POS Privacy Information Filtering Settings> interface.

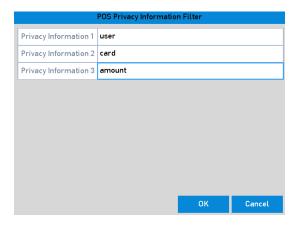

POS Privacy information filtering settings

- 3. Edit three information text (1 to 32 characters) types in the field.
- 4. Click <OK> to save the settings. The defined privacy information will instead be displayed on the image like this: \*\*\*.

# 9.4 Configuring the POS Alarm

Set the <POS Alarm> parameters to trigger certain channels to start recording or trigger <Full Screen Monitoring>, <Audio Warning>, <Notify the Surveillance Center>, <Send Email> and so on.

## Steps:

- 1. Enter the <POS Settings> interface: Menu > Configuration > POS> POS Settings
  - 2. Follow the steps in *Chapter 9.1-9.2* to configure the <POS Settings>.
  - 3. Click to enter the <Alarm Settings> interface.

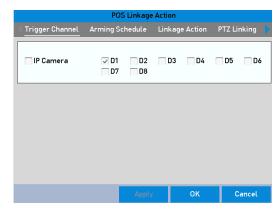

**Set Trigger Cameras of POS** 

- 4. Click the <Trigger Channel> tab and select one or more channels to record or become <Full Screen Monitoring> when a <POS Alarm> is triggered.
- 5. Set the <Arming Schedule> of the channel.

Select the <Arming Schedule> tab to set the channel's <Arming Schedule>.

Choose one day of a week and up to eight time periods can be set within each day. Or you can click the <Copy> button to copy the time period settings to other day(s).

#### Note:

Time periods shall not be repeated or overlapped.

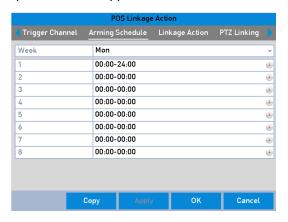

Set Arming Schedule

6. Click the <Handling> tab to set up <Alarm Response Actions> of the <POS Alarm>.

Repeat the above steps to set up the <Arming Schedule> of other days of a week.

Click the <OK> button to complete the <POS Settings> of the channel.

7. Select the <PTZ Linking> tab and set the <PTZ Linkage> of the <POS Alarm>.

Set <PTZ Linking> parameters and click the <OK> button to complete the settings of the <Alarm Input>.

## Note:

Please check whether the <PTZ> or speed dome supports <PTZ Linkage>.

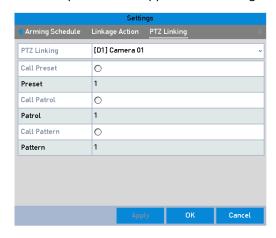

Set PTZ Linking

8. Click <OK> to save the settings.

# 10. VCA Alarm

The NVR supports the <VCA Detection Alarm> (<Face Detection>, <Vehicle Detection>, <Line Crossing Detection> and <Intrusion Detection>, <Region Entrance Detection>, <Region Exiting Detection>, <Unattended Baggage Detection>, <Object Removal Detection>, <Audio Loss Exception Detection>, <Sudden Change of Sound Intensity Detection>, and <Defocus Detection>) sent by IP Camera. The <VCA Detection> must be enabled and configured on the <IP Camera Settings> interface first.

### Note:

All <VCA Detection> must be supported by the connected IP Camera .

Please refer to the User Manual of the Network Camera for the detailed instructions for all of the <VCA Detection> types.

## 10.1 Face Detection

The <Face Detection> function detects the face that appears in the surveillance scene, and certain actions can be taken when the <Alarm> is triggered.

### Steps:

- 1. Enter the <VCA Settings> interface: Menu> Camera> VCA
  - 2. Select the camera to configure the <VCA>.

You can click the checkbox of <Save VCA Picture> to save the captured pictures of <VCA Detection>.

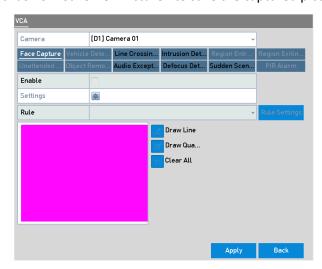

**Face Detection** 

- 3. Select the <VCA Detection> type to <Face Detection>.
- 4. Check the <Enable> checkbox to enable this function.
- 5. Click to enter the <Face Detection Settings> interface. Configure the <Trigger Channel>, <Arming Schedule> and <Linkage Action> for the <Face Detection Alarm>. Please refer to Step 3 to Step 5 of Chapter 8.1 Setting Motion Detection Alarm for detailed instructions.

- 6. Click the <Rule Settings> button to set the <Face Detection> rules. You can click-and-drag the slider to set the detection <Sensitivity>.
  - 7. <Sensitivity>: Range [1-5]. The higher the value is, the more easily the face can be detected.
  - 8. Click <Apply> to activate the settings.

# 10.2 Vehicle Detection

This function is not available in all models.

<Vehicle Detection> is available for the road traffic monitoring. In <Vehicle Detection>, the passed vehicle can be detected and the picture of its license plate can be captured. You can send an <Alarm> signal to notify the surveillance center and you can upload the captured picture to a FTP server.

### Steps:

- 1. Enter the <VCA Settings> interface: Menu> Camera> VCA
  - 2. Select the camera to configure the <VCA>.
- 3. You can click the checkbox of <Save VCA Picture> to save the captured pictures of the <VCA Detection>.
  - 4. Select the <VCA Detection Type> to <Vehicle Detection>.
  - 5. Check the <Enable> checkbox to enable this function.
- 6. Click to configure the <Trigger Channel>, the <Arming Schedule> and <Linkage Actions> for the <Blacklist>, <Whitelist> and <Others>.

#### Note:

Up to 2, 048 <Backlists> or <Whitelists> are supported for <Import> and <Export>.

7. Click the <Rule Settings> to enter the <Rule Settings> interface. Configure the lane, upload a picture and overlay content settings. Up to 4 lanes are selectable.

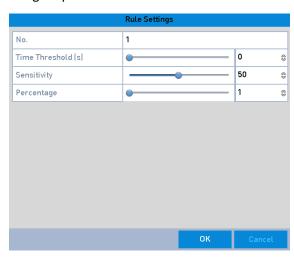

**Rule Settings** 

8. Click **Save** to save the settings.

#### Note:

Please refer to the User Manual of the Network Camera for detailed instructions for the <Vehicle Detection>.

## **10.3 Line Crossing Detection**

This function can be used for detecting people, vehicles and objects who cross a set virtual line. The <Line Crossing Direction> can be set as <Bidirectional>, from <Left to Right> or from <Right to Left>. And you can set the <Duration> for the <Alarm Response Actions>, such as <Full Screen Monitoring>, <Audible Warning>, etc.

### Steps:

- 1. Enter the <VCA Settings> interface: Menu> Camera> VCA
- 2. Select the camera to configure the <VCA>.
- 3. You can click the checkbox of <Save VCA Picture> to save the captured pictures of <VCA Detection>.
- 4. Select the <VCA Detection> type to <Line Crossing Detection>.
- 5. Check the <Enable> checkbox to enable this function.
- 6. Click to configure the <Trigger Channel>, arming schedule and <Linkage Actions> for the <Line Crossing Detection> alarm.
- 7. Click the <Rule Settings> button to set the <Line Crossing Detection> rules.
  - 1) Select the direction to <A<->B>, <A->B> or <A<-B>.
    - <A<->B>: Only the arrow on the B side shows; when an object going across the configured line with both directions can be detected and alarms are triggered.
    - <A->B>: Only the object crossing the configured line from the A side to the B side can be detected.
    - **<B->A>**: Only the object crossing the configured line from the B side to the A side can be detected.
  - 2) Click-and-drag the slider to set the detection <Sensitivity>.
  - 3) <Sensitivity>: Range [1-100]. The higher the value is, the more easily the <Detection Alarm> can be triggered.
  - 4) Click <OK> to save the <Rule Settings> and to go back to the <Line Crossing Detection Settings> interface.

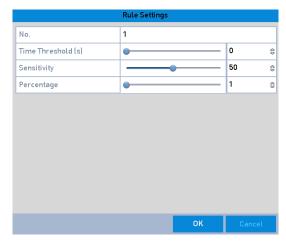

Set Line Crossing Detection Rules

8. Click and set two points in the preview window to draw a virtual line.

You can use this icon to clear the existing virtual line and to re-draw it.

### Note:

Up to 4 rules can be configured.

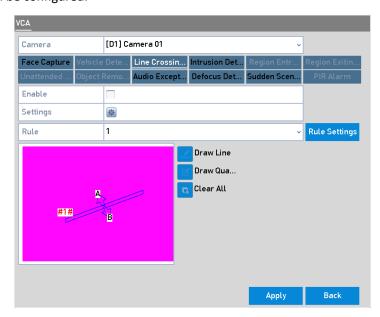

**Draw Line for Line Crossing Detection** 

Click < Apply> to activate the settings.

# **10.4 Intrusion Detection**

The <Intrusion Detection> function detects people, vehicles or other objects which enter and loiter in a pre-defined virtual region and certain actions can be taken when the alarm is triggered.

## Steps:

1. Enter the <VCA Settings> interface: Menu> Camera> VCA

2. Select the camera to configure the <VCA>.

You can click the checkbox of <Save VCA Picture> to save the captured pictures of <VCA Detection>.

- 3. Select the <VCA Detection> type to <Intrusion Detection>.
- 4. Check the <Enable> checkbox to enable this function.
- 5. Click to configure the <Trigger Channel>, <Arming Schedule> and <Linkage Actions> for the <Line Crossing Detection Alarm>.
- 6. Click the<Threshold Rule Settings> button to set the <Intrusion Detection> rules. Set the following parameters.
  - 1) **<Threshold>:** Range [1s-10s], the **<**Threshold> for the time of the object loitering in the region. When the duration of the object in the defined detection area is longer than the set time, the alarm will be triggered.
  - Click-and-drag the slider to set the detection <Sensitivity>.
  - 3) **<Sensitivity>:** Range [1-100]. The value of the sensitivity defines the size of the object which can trigger the alarm. The higher the value is, the more easily the <Detection Alarm> can be triggered.
  - 4) **<Percentage>:** Range [1-100]. **<Percentage>** defines the ratio of the in-region part of the object which can trigger the alarm. For example, if the percentage is set as 50%, when the object enters the region and occupies half of the whole region, the alarm is triggered.

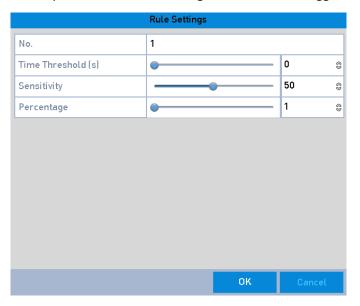

**Set Intrusion Crossing Detection Rules** 

- 5) Click <OK> to save the rule settings and to go back to the <Line Crossing Detection Settings> interface.
- 7. Click and draw a Quadrilateral in the preview window by specifying four vertexes of the detection region and right click to complete the drawing. Only one region can be configured.

You can use this icon to clear the existing virtual line and to re-draw it.

#### Note:

Up to 4 rules can be configured.

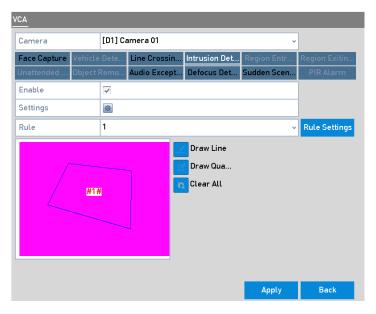

**Draw Area for Intrusion Detection** 

Click <Apply> to save the settings.

# 10.5 Region Entrance Detection

This function is not available in all models.

The <Region Entrance Detection> function detects people, vehicles or other objects which enter a predefined virtual region from the outside place and certain actions can be taken when the alarm is triggered.

#### Steps:

- 1. Enter the <VCA Settings> interface: Menu> Camera> VCA
- 2. Select the camera to configure the <VCA>.

You can click the checkbox of <Save VCA Picture> to save the captured pictures of <VCA Detection>.

- 3. Select the <VCA Detection Type> to <Region Entrance Detection>.
- 4. Check the <Enable> checkbox to enable this function.
- 5. Click to configure the <Trigger Channel>, <Arming Schedule> and <Linkage Actions> for the <Line Crossing Detection Alarm>.
- 6. Click the <Rule Settings> button to set the <Sensitivity> of the <Region Entrance Detection>.
- <Sensitivity>: Range [0-100]. The higher the value is, the more easily the <Detection Alarm> can be triggered.
- 7. Click and draw a Quadrilateral in the preview window by specifying four vertexes of the detection region and right click to complete the drawing. Only one region can be configured.

You can use this icon to clear the existing virtual line and to re-draw it.

#### Note:

Up to 4 rules can be configured.

8. Click <Apply> to save the settings.

# 10.6 Region Exiting Detection

The <Region Exiting Detection> function detects people, vehicles or other objects which exit from a predefined virtual region and certain actions can be taken when the alarm is triggered.

#### Note:

Please refer to the *Chapter 9.5 Region Entrance Detection* for operating steps to configure the <Region Exiting Detection>.

Up to 4 rules can be configured.

# 10.7 Unattended Baggage Detection

This function is not available in all models.

The <Unattended Baggage Detection> function detects objects left behind in the pre-defined region such as baggage, a purse, dangerous materials, etc. and a series of actions can be taken when the <Alarm> is triggered.

#### Note:

Please refer to the *Chapter 9.4 Intrusion Detection* for operating steps to configure the <Unattended Baggage Detection>.

The **<Threshold>** [5s-20s] in the **<**Rule Settings> defines the time for which an objects is left behind in the region. If you set the value as **<**10>, then the **<**Alarm> is triggered after the object was left and has stayed in the region for 10 seconds.

The **Sensitivity** defines the similarity degree of the background image. Usually, when the sensitivity is high, a very small object left in the region can trigger the alarm.

Up to 4 rules can be configured.

# 10.8 Object Removal Detection

This function is not available in all models.

The <Object Removal Detection> function detects the objects removed from the pre-defined region such as the exhibits on display and a series of actions can be taken when the <Alarm> is triggered.

#### Note:

Please refer to the *Chapter 9.4 Intrusion Detection* for operating steps to configure the <Object Removal Detection>.

The **<Threshold>** [5s-20s] in the **<**Rule Settings> defines the time for which objects are removed from the region. If you set the value as **<**10>, then he **<**Alarm> is triggered after the object disappears from the region for 10 seconds.

The **Sensitivity** defines the similarity degree of the background image. Usually, when the sensitivity is high, a very small object taken from the region can trigger the alarm.

Up to 4 rules can be configured.

# 10.9 Audio Exception Detection

The <Audio Exception Detection> function detects the abnormal sounds in the surveillance scene such as the sudden increase/decrease of the sound intensity and certain actions can be taken when the alarm is triggered.

### Steps:

- 1. Enter the <VCA Settings> interface: Menu> Camera> VCA
- 2. Select the camera to configure the <VCA>.

You can click the checkbox of <Save VCA Picture> to save the captured pictures of <VCA Detection>.

- 3. Select the <VCA Detection> type to <Audio Exception Detection>.
- 4. Click to configure the <Trigger Channel>, the <Arming Schedule> and the <Linkage Actions> for the <Face Detection Alarm>.
- Click the <Rule Settings> button to set the <Audio Exception Rules>.

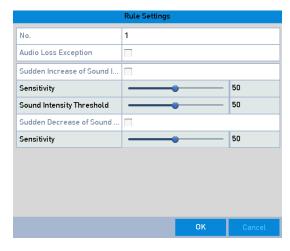

Set Audio Exception Detection Rules

- Check the checkbox of <Audio Input Exception> to enable the <Audio Loss Detection> function.
- Check the checkbox of <Sudden Increase of Sound Intensity Detection> to detect the sound steep rise in the surveillance scene. You can set the detection sensitivity and threshold for sound steep rise.

**<Sensitivity>:** Range [1-100], the smaller the value is, the more severe the change should be to trigger the detection.

**<Sound Intensity Threshold>:** Range [1-100], it can filter the sound in the environment, the louder the environment sound, the higher the value should be. You can adjust it according to the real environment.

- 3) Check the checkbox of <Sudden Decrease of Sound Intensity Detection> to detect the sound's steep drop in the surveillance scene. You can set the detection <Sensitivity> [1-100] for the sound's steep drop.
- 6. Click <Apply> to activate the settings.

# 10.10 Sudden Scene Change Detection

This function is not available in all models.

The <Scene Change Detection> function detects the change of the surveillance environment affected by the external factors; such as the intentional rotation of the camera and certain actions can be taken when the <Alarm> is triggered.

#### Note:

Please refer to Chapter 9.2 Face Detection for operating steps to configure the <Scene Change Detection>.

The <Sensitivity> in the <Rule Settings> ranges from <1> to <100> and the higher the value is, the more easily the change of scene can trigger the alarm.

#### 10.11 Defocus Detection

This function is not available in all models.

The image blur caused by a defocus of the lens can be detected and certain actions can be taken when the alarm is triggered.

#### Note:

Please refer to the Chapter 9.2 Face Detection for operating steps to configure the < Defocus Detection>.

The <Sensitivity> in the <Rule Settings> ranges from 1 to 100, and the higher the value is, the more easily the defocus image can trigger the alarm.

#### 10.12 PIR Alarm

This function is not available in all models.

A <PIR (Passive Infrared) Alarm> is triggered when an intruder moves within the detector's field of view. The heat energy dissipated by a person or any other warm-blooded creature such as dogs, cats, etc. can be detected.

#### Steps:

- 1. Enter the <VCA Settings> interface: Menu> Camera> VCA
- 2. Select the camera to configure the <VCA>.

You can click the checkbox of <Save VCA Picture> to save the captured pictures of the <VCA Detection>.

- Select the <VCA Detection> type to <PIR Alarm>.
- 4. Click to configure the <Trigger Channel>, the <Arming Schedule> and the <Linkage Actions> for the <PIR Alarm>.
- 5. Click the <Rule Settings> button to set the rules. Please refer to *Chapter 9.2 Face Detection* for instructions.
- 6. Click <Apply> to activate the settings.

## **10.13 Loitering Detection**

Note: This function is only available for the NVR model GD-RN-AT819128N.

The <Loitering detection> function detects people, vehicles or other objects which loiter in a predefined virtual region for a certain time and a series of actions can be taken when the alarm is triggered.

### Note:

- Please refer to Chapter 9.4 Intrusion Detection for operating steps to configure the <Loitering Detection>.
- The <Threshold> [1s-10s] in the <Rule Settings> defines the time of the object loitering in the region. If you set the value as <5>, then the <Alarm> is triggered after the object is loitering in the region for 5 seconds; and if you set the value as <0>, then the <Alarm> is triggered immediately when the object is entering the region.
- Up to 4 rules can be configured.

## 10.14 People Gathering Detection

Note: This function is only available for the NVR model GD-RN-AT819128N.

People gathering detection alarm is triggered when people gather around in a pre-defined virtual region and a series of actions can be taken when the alarm is triggered.

#### Note:

- Please refer to Chapter 9.4 Intrusion Detection for operating steps to configure the <People Gathering Detection>.
- The <Percentage> in the <Rule Settings> defines the gathering density of the people in the region.
   Usually, when the percentage is small, the alarm can be triggered when a small number of people gathered in the defined detection region.
- Up to 4 rules can be configured.

## **10.15 Fast Moving Detection**

Note: This function is only available for the NVR model GD-RN-AT819128N.

The <Fast Moving Detection Alarm> is triggered when people, vehicles or other objects move fast in a pre-defined virtual region and a series of actions can be taken when the <Alarm> is triggered.

### Note:

- Please refer to Chapter 9.4 Intrusion Detection for operating steps to configure the <Fast Moving

Detection>.

- The <Sensitivity> in the <Rule Settings> defines the moving speed of the object which can trigger the <Alarm>. The higher the value is, the more easily a moving object can trigger the alarm.
- Up to 4 rules can be configured.

# 10.16 Parking Detection

Note: This function is only available for the NVR model GD-RN-AT819128N.

The <Parking Detection> function detects illegal parking in places such as highways, one-way streets, etc. and a series of actions can be taken when the <Alarm> is triggered.

#### Note:

- Please refer to Chapter 9.4 Intrusion Detection for operating steps to configure the <Parking Detection>.
- The <Threshold> [5s-20s] in the <Rule Settings> defines the time of the vehicle parking in the region. If you set the value as <10>, then the <Alarm> is triggered after the vehicle stays in the region for 10 seconds.
- Up to 4 rules can be configured.

# 11. VCA Search

With the configured <VCA Detection>, the NVR supports the <VCA Search> for the <Behavior Analysis>, <Face Capture>, <People Counting> and <Heat Map> results.

## 11.1 Face Search

This function is not available in all models.

When there are detected face pictures captured and saved on an HDD, then you can enter the <Face Search> interface to search the picture and to play the picture-related video file according to the specified conditions.

#### Before you start:

Please refer to the Chapter about Face Detection for configuring the <Face Detection>.

#### Steps:

- 1. Enter the <Face Search > interface: Menu >VCA Search > Face Search.
- Select the <camera(s)> for the <Face Search>.
- 3. Specify the <Start Time> and the <End Time> for searching the captured <Face Pictures> or video files.
- 4. Click <Search> to start searching. The search results of <Face Detection> pictures are displayed in a <List> or in a <Chart>.
- 5. Play the <Face Picture>-related video file.

You can double click on a <Face Picture> to play its related video file in the <View> window on the top right or select a picture item and click to play it.

You can also click to stop the playing or click to play the previous/next file.

6. If you want to export the captured <Face Pictures> to a local storage device, connect the storage device to this device and click <Export All> to enter the <Export> interface.

Click <Export> to export all <Face Pictures> to the storage device.

Please refer to Chapter 7 Backup for the operation of exporting files.

# 11.2 Behavior Search

This function is not available in all models.

The behavior analysis detects a series of suspicious behavior based on <VCA Detection> and certain linkage methods will be enabled if the alarm is triggered.

### Steps:

1. Enter the <Behavior Search> interface: Menu>VCA Search> Behavior Search

- Select the camera(s) for the <Behavior Search>.
- 3. Specify the <Start Time> and the <End Time> for searching the matched pictures.
- 4. Select the <VCA Detection Type> from the dropdown list including the <Line Crossing Detection>, <Intrusion Detection>, <Unattended Baggage Detection>, <Object Removal Detection>, <Region Entrance Detection>, <Region Exiting Detection>, <Parking Detection>, <Loitering Detection>, <People Gathering Detection> and <Fast Moving Detection>.
- 5. Click <Search> to start searching. The search results of pictures are displayed in a <List> or in a <Chart>.
- 6. Play the <Behavior Analysis> picture-related video file.

You can double click on a picture from the list to play its related video file in the view window on the top right or select a picture item and click to play it.

You can also click to stop the playing or click to play the previous/next file.

7. If you want to export the captured pictures to a local storage device, connect the storage device to this device and click <Export All> to enter the <Export> interface.

Click <Export> to export all pictures to the storage device.

#### 11.3 Plate Search

This function is not available in all models.

You can search and view the matched captured vehicle plate pictures and related information according to the plate searching conditions including the <Start Time>/<End Time>, <Country> and <Plate No.>.

## Steps:

- 1. Enter the <Plate Search> interface: Menu>VCA Search> Plate Search
- Select the <Camera(s)> for the <Plate Search>.
- 3. Specify the <Start Time> and the <End Time> for searching the matched plate pictures.
- 4. Select the country from the drop-down list for searching the location of the vehicle plate.
- 5. Enter the <Plate No.> in the field for the search.
- 6. Click <Search> to start searching. The search results of detected vehicle plate pictures are displayed in a <List> or in a <Chart>.

#### Note:

Please refer to Steps 7 and 8 of Section 10.1 Face Search for the operation of the search results.

# 11.4 People Counting

This function is not available in all models.

The Counting is used to calculate the number of people that entered or left a certain configured area and to create daily/weekly/monthly/annual reports for analysis.

### Steps:

- 1. Enter the <Counting> interface: Menu> VCA Search> Counting
- 2. Select the <Camera> for the people counting.
- Select the <Report Type> to <Daily Report>, <Weekly Report>, <Monthly Report> or <Annual Report>.
- 4. Set the statistics time.
- 5. Click the <Counting> button to start people counting statistics.
- 6. You can click the <Export> button to export the statistics report in excel format.

## 11.5 Heat Map

This function is not available in all models.

The <Heat Map> is a graphical representation of data represented by colors. The heat map function is usually used to analyze the visit times and <Dwell Time> of customers in a configured area.

#### Note:

The <Heat Map> function must be supported by the connected IP Camera and the corresponding configuration must be set.

### Steps:

- 1. Enter the <Heat Map> interface: Menu> VCA Search> Heat Map
- 2. Select the <Camera> for the heat map processing.
- 3. Select the <Report Type> to <Daily Report>, <Weekly Report>, <Monthly Report> or <Annual Report>.
- 4. Set the <Statistics Time>.
- 5. Click the <Counting> button to export the report data and start <Heat Map Statistics>; the results are displayed in graphics marked in different colors.

## Note:

As shown in the Picture above, a red color block (255, 0, 0) indicates the most welcome area and a blue color block (0, 0, 255) indicates the less-popular area.

6. You can click the <Export> button to export the statistics report in excel format.

### 11.6 Advanced Search

## Note:

GD-RN-AP8616P, GD-RN-AP8632P, GD-RN-AT8864N and GD-RN-AT819128N support the <Advanced Search> for a <Fire>/<Ship>/<Temperature>/<Temperature Difference Detection> triggered <Alarm> and the recorded video files and pictures.

### Before you start:

To get the <Smart Search Result>, the corresponding <Fire>/<Ship>/<Temperature>/ <Temperature Difference> type must be enabled and configured on the connected thermal network camera

(Configuration> Advanced Configuration> Smart Event). Please refer to the user manual of the Thermal Network Camera for details.

- 1. Enter the <Advanced Search> interface: Menu > VCA Search > Advanced Search
- 2. Select the <Camera(s)> for the <Advanced Search>.
- 3. Specify the <Start Time> and the <End Time> for searching the <Thermal Imaging Detection> results.
- 4. Select the type to <Fire Detection>, <Ship Detection>, <Temperature Detection> and <Temperature Difference Detection>.
- 5. Click <Search> to start searching. The search results are displayed in a <List> or in a <Chart>.
- 6. You can click the <Export> button to export the <Statistics Report> in excel format.

# 12. Network Settings

# 12.1 Configuring General Settings

<Network Settings> must be properly configured before you operate the NVR over a network.

## Steps:

- 1. Enter the <Network Settings> interface: Menu >Configuration>Network
- 2. Select the <General> tab.

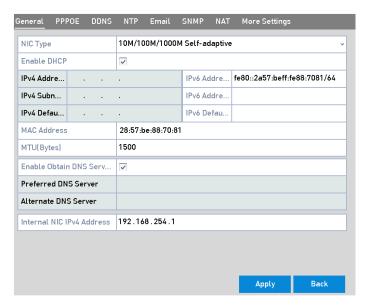

**Network Settings Interface** 

3. In the <General Settings> interface, you can configure the following settings: <Working Mode>, <NIC Type>, < IPv4 Address>, < IPv4 Gateway>, <MTU>, <DNS DHCP> and <DNS Server>.

## Note:

The valid value range of <MTU> is <500> to <9676>.

If the <DHCP Server> is available, you can click the checkbox of <DHCP> to automatically obtain an <IP Address> and other <Network Settings> from that server.

#### Note:

Two self-adaptive <10M/100M/1000M Network> interfaces for GD-RN-AT8864N and GD-CI-CT8832N and the <Multi-address> and <Network Fault Tolerance> working modes are configurable.

One self-adaptive <10M/100M/1000M Network> interface for GD-RN-AC2416N, GD-RN-AC2416P, GD-RN-AP8632P and GD-RN-AP8616P.

One self-adaptive <10M/100M Network> interface for GD-RN-AC2004P.

Four self-adaptive <10M/100M/1000M Network> interfaces for GD-RN-AT819128N and the <Multi-address>, <Load Balance> and <Network Fault-tolerance> working modes are configurable.

For the GD-RN-AP8616P and GD-RN-AP8632P you need to configure the <Internal NIC Address> so that <IP Addresses> are assigned to the cameras connected to the <PoE> interfaces.

4. After having configured the general settings, click the <Apply> button to save the settings.

#### **Working Mode**

Two <10M/100M/1000M NIC> cards are provided and it allows the device to work in the <Multi-address> and in the <Net-fault Tolerance> modes.

<Multi-address Mode>: The parameters of the two <NIC> cards can be configured independently. You can select <LAN1> or <LAN2> in the <NIC Type> field for parameter settings.

You can select one <NIC> card as <Default Route>. Then the system will connect with the Extranet to which the data will be forwarded through the <Default Route>.

<Net-fault Tolerance Mode>: The two <NIC> cards use the same <IP Address> and you can select the <Main NIC> to <LAN1> or <LAN2>. By this way, in case of one <NIC> card failure, the device will automatically enable the other standby <NIC> card so as to ensure the normal running of the whole system.

## 12.2 Configuring Advanced Settings

# 12.2.1 Configuring DDNS

You can set the <Dynamic DNS (DDNS)> for network access.

Prior registration with your <ISP> is required before configuring the system to use <DDNS>.

- 1. Enter the <Network Settings> interface.
- 2. Menu > Configuration > Network
- 3. Select the <DDNS> tab to enter the <DDNS Settings> interface.
- 4. Check the <DDNS> checkbox to enable this feature.
- Select <DDNS Type>. 4 different <DDNS> types are selectable: <IPServer> (not supported by GD-RN-AT819128N), <DynDNS>, <PeanutHull>, <NO-IP>.
  - <IPServer>: Input the <Server Address> for the <IPServer>.

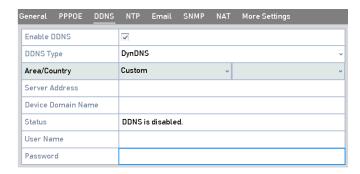

**IPServer Settings Interface** 

## - <DynDNS>:

- Enter the <Server Address> for <DynDNS> (i.e. members.dyndns.org).
- In the <Device Domain Name> text field, enter the domain obtained from the <DynDNS> website.
- 3) Enter the <User Name> and <Password> registered in the <DynDNS> website.

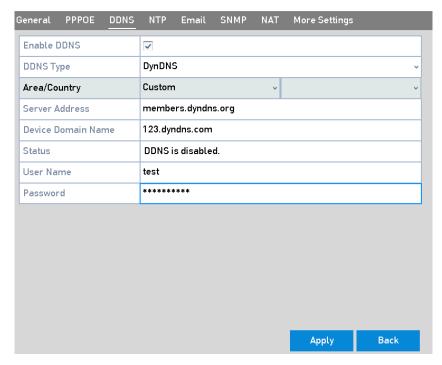

**DynDNS Settings Interface** 

- <PeanutHull>: Enter the <User Name> and the <Password> obtained from the <PeanutHull> website.
- NO-IP: Enter the account information in the corresponding fields. Refer to the <DynDNS Settings>.
  - 1) Enter the <Server Address> for <NO-IP>.
  - 2) In the <Device Domain Name> text field, enter the domain obtained from the <NO-IP website (www.no-ip.com).
  - 3) Enter the <User Name> and the <Password> registered in the <NO-IP> website.

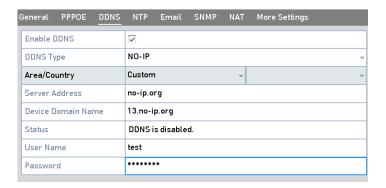

**NO-IP Settings Interface** 

4) Click Register to register an account if you do not have one and use the account to log in.

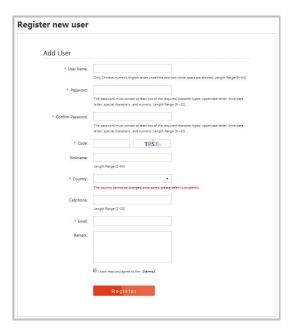

# 12.2.2 Configuring the NTP Server

A <Network Time Protocol (NTP) Server> can be configured on your NVR to ensure the accuracy of the system date/time.

- 1. Enter the <Network Settings> interface: Menu >Configuration> Network
- 2. Select the <NTP> tab to enter the <NTP Settings> interface, as shown below.

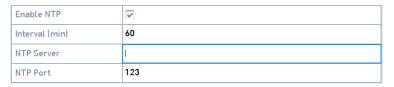

NTP Settings Interface

- 3. Check the <Enable NTP> checkbox to enable this feature.
- 4. Configure the following <NTP Settings>:

<Interval>: Time interval between the two synchronizing actions with the <NTP Server>. The unit is one minute.

<ntp><NTP Server>: <IP Address> of the <NTP Server>.

<NTP Port>: <Port> of the <NTP Server>.

5. Click the <Apply> button to save and exit the interface.

#### Note:

The time synchronization interval can be set from <1> to <10080> minutes and the default value is <60> minutes. If the NVR is connected to a public network, you should use a <NTP Server> that has a <Time Synchronization> function, such as the server at the National Time Center (IP Address: 210.72.145.44). If the NVR is set up in a more customized network, <NTP> software can be used to establish a <NTP Server> used for <Time Synchronization>.

#### 12.2.3 Configuring SNMP

You can use <SNMP> protocol to get the device status and parameters related information.

#### Steps:

- 1. Enter the <Network Settings> interface: Menu >Configuration> Network
- 2. Select the <SNMP> tab to enter the <SNMP Settings> interface.

| Enable SNMP     |         |
|-----------------|---------|
| SNMP Version    | V2 ~    |
| SNMP Port       | 161     |
| Read Community  | public  |
| Write Community | private |
| Trap Address    |         |
| Trap Port       | 162     |

**SNMP Settings Interface** 

- 3. Check the <SNMP> checkbox to enable this feature.
- 4. The enabling of <SNMP> may cause security problems. Click <Yes> to continue or <No> to cancel the operation.

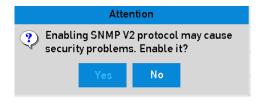

**SNMP Settings Interface** 

5. When you choose the <Yes> option in Step 4, then configure the following <SNMP Settings>:

<Trap Address>: <IP Address> of <SNMP Host>.

<Trap Port>: <Port> of <SNMP Host>.

6. Click the <Apply> button to save and exit the interface.

#### Note:

Before setting the <SNMP>, please download the <SNMP> software and manage to receive the device information via the <SNMP Port>. By setting the <Trap Address>, the NVR is allowed to send the <Alarm Event> and an exception message to the surveillance center.

## 12.2.4 Configuring More Settings

#### Steps:

- 1. Enter the <Network Settings> interface: Menu > Configuration > Network
- 2. Select the <More Settings> tab to enter the <More Settings> interface.

| Alarm Host IP   |      |
|-----------------|------|
| Alarm Host Port | 0    |
| Server Port     | 8000 |
| HTTP Port       | 80   |
| Multicast IP    |      |
| RTSP Port       | 554  |

More Settings Interface

- Configure the remote <Alarm Host>, <Server port>, <HTTP Port>, <Multicast> and <RTSP Port>.
  - <alarm Host IP>/<Port>: With a remote <alarm Host> configured, the device will send the <alarm Event> or <Exception> message to the host when an alarm is triggered. The remote <alarm Host> must have the <SCMS (Client Management System)> software installed.
    - The **<Alarm Host IP>** refers to the **<IP** Address> of the remote PC on which the **<SCMS** (Client Management System)> software is installed, and the **<Alarm Host Port>** must be the same as the **<Alarm Monitoring Port>** configured in the software (default **<Port>** is **<7200>**).
  - <Multicast IP>: The multicast can be configured to realize <Live View> for more than the maximum number of cameras through the network. A <Multicast Address> spans the <Class-D IP> range of <224.0.0.0> to <239.255.255.255>. It is recommended to use the <IP Address> ranging from <239.252.0.0> to <239.255.255.255>.
    - When adding a device to the <SCMS (Client Management System)> software, the <Multicast Address> must be the same as the device's <Multicast IP>.
  - <RTSP Port>: The <RTSP (Real Time Streaming Protocol>) is a network control protocol
    designed for use in entertainment and communications systems to control streaming media
    servers.
    - Enter the <RTSP Port> in the text field of <RTSP Port>. The default <RTSP Port> is <554> and you can change it according to different requirements.
  - <Server Port> and <HTTP Port>: Enter the <Server Port> and the <HTTP Port> in the text fields.
    The default <Server Port> is <8000> and the <HTTP Port> is <80> and you can change them
    according to different requirements.

#### Note:

The Server Port should be set to the range of <2000> to <65535> and it is used for remote client software access. The <HTTP Port> is used for remote <IE Access>.

| Alarm Host IP   | 192.0.0.10   |
|-----------------|--------------|
| Alarm Host Port | 7200         |
| Server Port     | 8000         |
| HTTP Port       | 80           |
| Multicast IP    | 239.252.2.50 |
| RTSP Port       | 554          |

**Configure More Settings** 

4. Click the <Apply> button to save and exit the interface.

# 12.2.5 Configuring the HTTPS Port

<HTTPS> provides authentication of the web site and associated web server that one is communicating with, which protects against Man-in-the-middle attacks. Perform the following steps to set the <Port Number> of <HTTPS>.

## Example:

If you set the <Port Number> as <443> and the <IP Address> is <192.0.0.64>, you may access the device by entering https://192.0.0.64:443 via the web browser.

#### Note:

The <HTTPS Port> can be only configured through the web browser.

- 1. Open the web browser and enter the <IP Address> of the device. The web server will select the language automatically according to the system language and maximize the web browser.
- 2. Enter the correct <User Name> and <Password> and click the <Login> button to log in the device.
- 3. Enter the <HTTPS Settings> interface.
- 4. Configuration > Remote Configuration > Network Settings > HTTPS
- 5. Create a <Self-signed Certificate> or a <Authorized Certificate>.

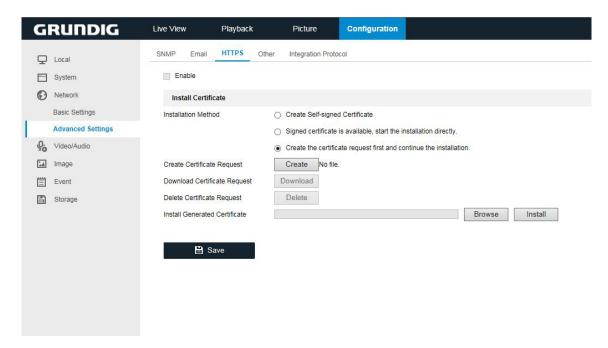

**HTTPS Settings** 

# **OPTION 1**: Create the <Self-signed Certificate>

1) Click the <Create> button to create the following dialog box.

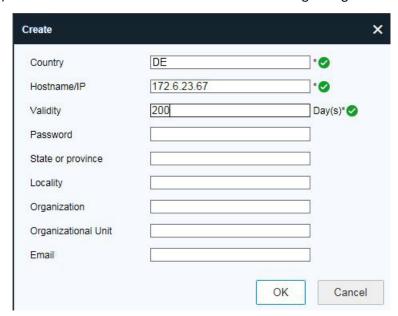

Create Self-signed Certificate

- 2) Enter the <Country>, <Host Name>/<IP>, <Validity> and other information.
- 3) Click < OK > to save the settings.

# **OPTION 2**: Create the authorized certificate

- 1) Click the <Create> button to create the <Certificate Request>.
- 2) Download the <Certificate Request> and submit it to the Trusted Certificate Authority for signature.

- 3) After receiving the signed valid <Certificate>, import the <Certificate> to the device.
- 6. There will be the certificate information after you successfully create and install the certificate.

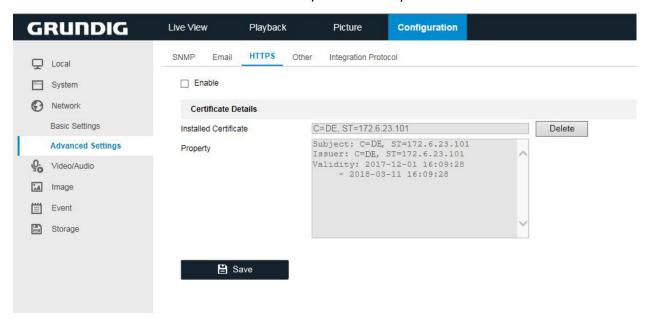

**Installed Certificate Property** 

- 7. Check the checkbox to enable the <HTTPS> function.
- 8. Click the <Save> button to save the settings.

## 12.2.6 Configuring Email

The system can be configured to send an Email notification to all designated users if an <Alarm Event> or a <Motion Event>, etc. is detected or if the <Administrator Password> is changed.

Before configuring the <Email Settings>, the NVR must be connected to a Local Area Network (LAN) that maintains a <SMTP Mail Server>. The network must also be connected to either an Intranet or the Internet depending on the location of the e-mail accounts to which you want to send a notification.

- 1. Enter the <Network Settings> interface: Menu >Configuration> Network
- 2. Set the <IPv4 Address>, <IPv4 Subnet Mask>, <IPv4 Gateway> and the <Preferred DNS Server> in the <Network Settings> menu.

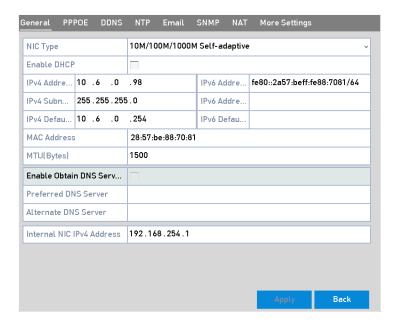

**Network Settings Interface** 

- 3. Click <Apply> to save the settings.
- 4. Select the <Email> tab to enter the <Email Settings> interface.

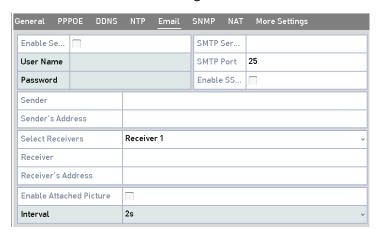

**Email Settings Interface** 

5. Configure the following < Email Settings>:

**<Enable Server Authentication>** (optional): Check the checkbox to enable the **<Server Authentication** Feature>.

**<User Name>:** The <User Name> of the sender's account registered on the <SMTP Server>.

**Password>:** The <Password> of the sender's account registered on the <SMTP Server>.

<SMTP Server>: The SMTP Server IP Address or Host Name (e.g., smtp.yourprovider.com).

**<SMTP Port>:** The <SMTP Port>. The default <TCP/IP Port> used for <SMTP> is <25>.

< Enable SSL/TLS> (optional): Click the checkbox to < Enable SSL/TLS> if required by the < SMTP Server>.

<Sender>: The name of the sender.

<Sender's Address>: The Email address of the sender.

- **<Select Receivers>:** Select the receiver. Up to 3 receivers can be configured.
- <Receiver>: The name of the user that is to be notified.
- <Receiver's Address>: The Email address of the user that is to be notified.
- **<Enable Attached Picture>:** Check the checkbox of <Enable Attached Picture> if you want to send the Email with attached <Alarm> images. The <Interval> is the time of two adjacent <Alarm> images. You can also set the <SMTP Port> and enable <SSL> here.
- <Interval>: The interval refers to the time between two actions of sending attached pictures.
- 6. Click the <Apply> button to save the <Email Settings>.
- 7. You can click the <Test> button to test whether your <Email Settings> work.

#### 12.2.7 Configuring the NAT

Two ways are provided for port mapping to realize the remote access via the <Cross-segment Network>, <UPnP $^{\text{TM}}>$  and <Manual Mapping>.

#### UPnPTM

<Universal Plug and Play ( $UPnP^{TM}$ )> can permit the device to seamlessly discover the presence of other network devices on the network and establish functional network services for data sharing, communications, etc. You can use the  $<UPnP^{TM}>$ function to enable the <Fast Connection> of the device to the <WAN> via a router without <Port Mapping>.

## Before you start:

If you want to enable the  $\langle UPnP^{TM} \rangle$  function of the device, you must enable the  $\langle UPnP^{TM} \rangle$  function of the router to which your device is connected. When the  $\langle Network \rangle$  working mode of the device is set as  $\langle Multi-address \rangle$ , then the  $\langle Default Route \rangle$  of the device should be in the same network segment as that of the  $\langle LAN | P \rangle$  Address  $\langle Default | P \rangle$  of the router.

- 1. Enter the <Network Settings> interface: Menu > Configuration > Network
- 2. Select the <NAT> tab to enter the <Port Mapping> interface.

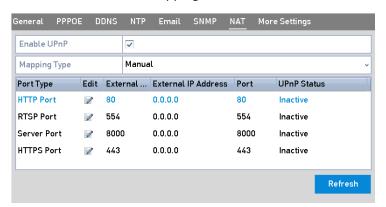

UPnP™ Settings Interface

- 3. Check the checkbox to enable  $\langle UPnP^{TM} \rangle$ .
- 4. Select the <Mapping Type> as <Manual> or <Auto> in the drop-down list.

## **OPTION 1: Auto**

If you select <Auto>, the <Port Mapping> items are <Read-only> and the <External Ports> are set by the router automatically.

- 1) Select <Auto> in the drop-down list for the <Mapping Type>.
- 2) Click the <Apply> button to save the settings.
- 3) You can click the <Refresh> button to get the latest status of the <Port Mapping>.

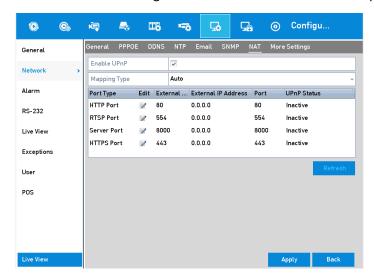

UPnP™ Settings Finished-Auto

#### **OPTION 2: Manual**

If you select <Manual> as the <Mapping Type>, you can edit the <External Port> on your demand by clicking to activate the <External Port Settings> dialog box.

- 1) Select <Manual> in the drop-down list for the <Mapping Type>.
- 2) Click to activate the <External Port Settings> dialog box. Configure the <External Port No.> for the <Server Port>, <HTTP Port>, <RTSP Port> and <Https Port> respectively.

#### Note:

You can use the default <Port No.> or change it according to actual requirements.

<External Port> indicates the <Port No.> for <Port Mapping> in the router.

The value of the <RTSP Port No.> should be <554> or between <1024> and <65535> while the value of the other ports should be between <1> and <65535> and the value must be different from each other. If multiple devices are configured for the <UPnP $^{\text{TM}}$  Settings> under the same router, the value of the <Port No.> for each device should be unique.

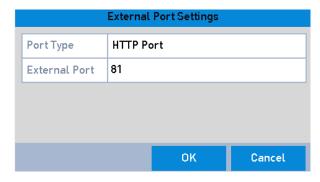

**External Port Settings Dialog Box** 

- 3) Click the <Apply> button to save the settings.
- 4) You can click the <Refresh> button to get the latest status of the <Port Mapping>.

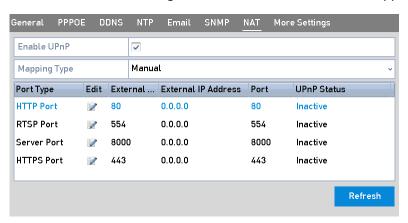

UPnP™ Settings Finished-Manual

#### Manual Mapping:

If your router does not support the UPnP™ function, perform the following steps to map the port manually in an easy way.

#### Before you start:

Make sure the router supports the configuration of the <Internal Port> and the <External Port> in the interface of <Forwarding>.

- 1. Enter the <Network Settings> interface.
- 2. Menu > Configuration > Network
- 3. Select the <NAT> tab to enter the port mapping interface.

- 4. Leave the < UPnP>checkbox unchecked.
- 5. Click to activate the <External Port Settings> dialog box. Configure the <External Port No.> for the <Server Port>, the <HTTP Port>, the <RTSP Port> and the <HTTPS Port> respectively.

#### Note:

The value of the <RTSP Port No.> should be <554> or between <1024> and <65535> while the value of the other ports should be between <1> and <65535> and the value must be different from each other. If multiple devices are configured for the <UPnP™ Settings> under the same router, the value of the <Port No.> for each device should be unique.

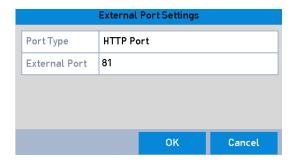

**External Port Settings Dialog Box** 

- 6. Click <OK> to save the setting for the <Current Port> and return to the upper-level menu.
- 7. Click the <Apply> button to save the settings.
- 8. Enter the <Virtual Server Settings> page of the router; fill in the blank of the <Internal Source Port> with the <Internal Port Value> and the blank of <External Source Port> with the <External Port Value> and other required contents.

#### Note:

Each item should be corresponding with the <Device Port> including the <Server Port>, the <HTTP Port>, the <RTSP Port> and the <HTTPS Port>.

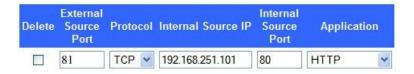

Setting Virtual Server Item

# Note:

The above <Virtual Server Setting> interface is for reference only; it may be different due to different router manufacturers. Please contact the manufacturer of the router if you have any problems with setting the <Virtual Server>.

## 12.2.8 Configuring the Virtual Host

Please note: This function is not available in all models (not supported by GD-RN-AT819128N).

You can directly get access to the <IP Camera Management> interface after enabling this function.

## Note:

The <Virtual Host> function can only be configured through the web browser.

1. Enter the <Advanced Settings> interface: Configuration > Network > Advanced Settings > Other

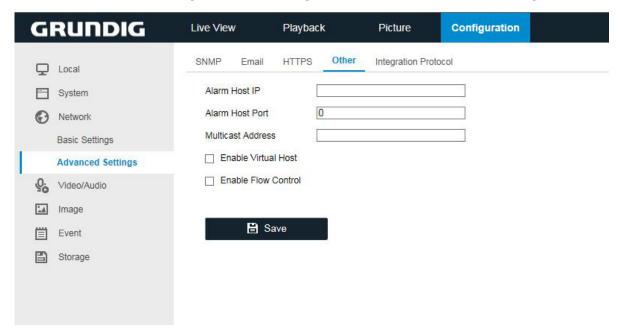

**Advanced Settings Interface** 

- 2. Check the checkbox < Enable Virtual Host>.
- Click the <Save> button to save the setting.
- 4. Enter the <IP Camera Management> interface of the NVR. The <Connect> column appears on the far-right side of the camera list: Configuration > Remote Configuration > Camera Management > IP Camera

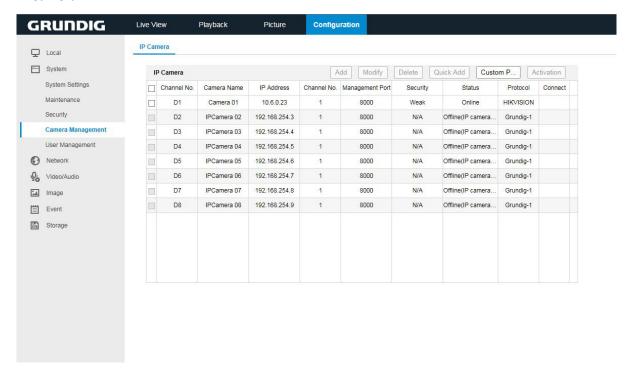

Connect to IP Camera

5. Click the link and the page of <IP Camera Management> appears.

# 12.3 Checking Network Traffic

You can check the <Network Traffic> to obtain <Real-time> information of the NVR such as the <Linking Status>, <MTU>, <Sending/Receiving Rate>, etc.

### Steps:

1. Enter the <Network Traffic> interface: Menu > Maintenance > Net Detect

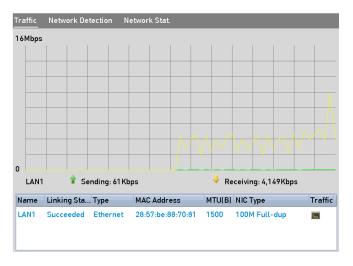

**Network Traffic Interface** 

2. You can view the <Sending Rate> and the <Receiving Rate> information on the interface. The <Traffic> data is refreshed every 1 second.

# 12.4 Configuring Network Detection

You can obtain the <Network Connecting Status> of the NVR through the <Network Detection> function including <Network Delay>, <Packet Loss>, etc.

## 12.4.1 Testing the Network Delay and Packet Loss

## Steps:

- 1. Enter the Network Traffic interface: Menu> Maintenance> Net Detect
- 2. Click the <Network Detection> tab to enter the <Network Detection> menu as shown below.

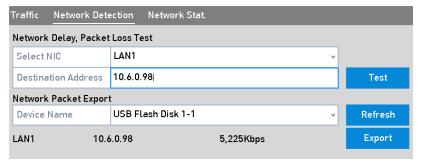

**Network Detection Interface** 

3. Enter the <Destination Address> in the text field of <Destination Address>.

4. Click the <Test> button to start testing the <Network Delay> and the <Packet Loss>. The testing result pops up on the window. If the testing failed, the error message box will pop up as well. Refer to the figure below.

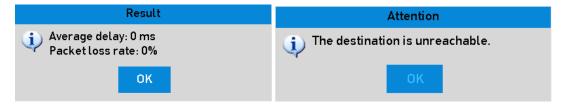

Testing Result of Network Delay and Packet Loss

### 12.4.2 Exporting the Network Packet

By connecting the NVR to a network, the captured <Network Data Packet> can be exported to a USB-flash disk, a SATA /eSATA, a DVD-R/W and other local backup devices.

## Steps:

- 1. Enter the <Network Traffic> interface: Menu> Maintenance> Net Detect
- 2. Click the <Network Detection> tab to enter the <Network Detection> interface.
- 3. Select the backup device from the dropdown list called <Device Name> as show below.

#### Note:

Click the <Refresh> button if the connected local backup device cannot be displayed. When it fails to detect the backup device, please check whether it is compatible with the NVR. You can format the backup device if the format is incorrect.

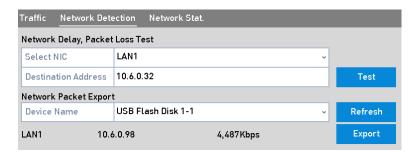

**Export Network Packet** 

- 4. Click the <Export> button to start exporting.
- 5. After the exporting is complete, click <OK> to finish the <Packet Export> as shown below.

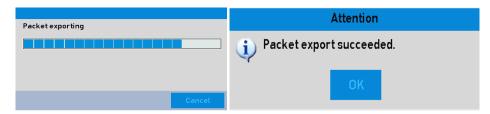

**Packet Export Attention** 

#### Note:

Up to 1M data can be exported each time.

### 12.4.3 Checking the Network Status

You can also check the <Network Status> and quick-set the <Network Parameters> in this interface.

# Steps:

1. Click the <Status> button on the lower-right corner of the page.

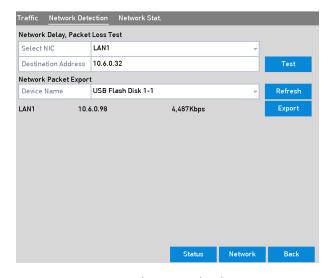

**Network Status Checking** 

2. If the network is normal, then the following message box pops out.

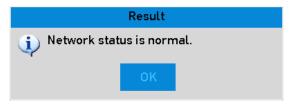

**Network Status Checking Result** 

If the message box pops out with other information instead of this one, you can click the <Network> button to show the <Quick Setting> interface of the <Network Parameters>.

# 12.4.4 Checking the Network Statistics

You can check the <Network Status> to obtain the <Real-time> information of the NVR.

- 1. Enter the <Network Detection interface: Menu> Maintenance> Net Detect
- 2. Choose the <Network Stat.> tab.

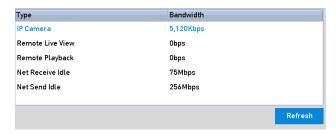

Network Stat. Interface

- 3. Check the <Bandwidth> of the IP Camera , the <Bandwidth> of <Remote Live View>, the <Bandwidth> of <Remote Playback>, the <Bandwidth> of the <Net Receive Idle> and the <Bandwidth> of <Net Send Idle>.
- 4. You can click <Refresh> to get the newest status.

# **13. RAID**

Please note: This chapter is only applicable to GD-RN-AT8864N, GD-RN-CT8832N and GD-RN-AT819128N.

# 13.1 Configuring an Array

<RAID (Redundant Array of Independent Disks)> is a storage technology that combines multiple disk drive components into a logical unit. A <RAID> setup stores data over multiple hard disk drives to provide enough redundancy so that data can be recovered if one disk fails. Data is distributed across the drives in one of several ways called "RAID levels", depending on what level of redundancy and performance is required.

The NVR supports the <Disk Array> that is realized by software. You can enable the <RAID> function on your demand.

#### Note:

The GD-RN-AT8864N, GD-RN-CT8832N and GD-RN-AT819128N support the <RAID 0>, <RAID 1>, <RAID 5>, <RAID 6> and <RAID 10> array types.

#### Before you start:

Please install the HDD(s) properly and it is recommended to use the same enterprise-level HDDs (including model and capacity) for the array creation and configuration so as to maintain a reliable and stable running of the disks.

## Introduction:

The NVR can store the data (such as a record, a picture and log information) in the HDD only after you have created the <Array> or you have configured network HDD (refer to *Chapter 14.2 Managing the Network HDD*). Our device provides two ways for creating an <Array>, including <One-touch Configuration> and <Manual Configuration>. The following flow chart shows the process of creating an <Array>.

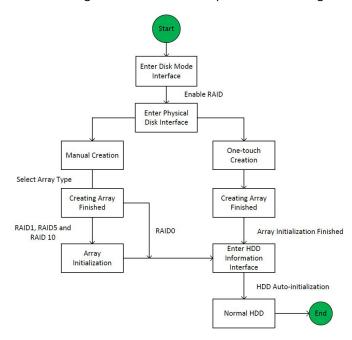

**RAID Working Flow** 

169 ENGLISH

#### 13.1.1 Enable RAID

Perform the following steps to enable the <RAID> function, or the disk array cannot be created.

#### Note:

Use the enterprise-level HDDs to create the array.

#### OPTION 1:

Enable the <RAID> function in the Wizard when the device starts up, please refer to step 7 of *Chapter 2.2.* 

#### OPTION 2:

Enable the <RAID> function in the <HDD Management> interface.

#### Steps:

- 1. Enter the <Disk Mode Configuration> interface: Menu > HDD > Advanced.
- 2. Check the checkbox of <Enable RAID>.
- 3. Click the <Apply> button to save the settings.

### 13.1.2 One-touch Configuration

Through <One-touch Configuration>, you can quickly create the <Disk Array>. By default, the <Array Type> to be created is <RAID 5>.

## Before you start:

- The <RAID> function should be enabled, please refer to *Chapter 13.1.1* for details.
- As the default <Array Type> is <RAID 5>, please install at least 3 HDDs on your device.
- If more than 10 HDDs are installed, 2 arrays can be configured.

#### Steps:

- 1. Enter the <RAID Configuration> interface: Menu > HDD > RAID
- 2. Check the checkbox of the corresponding <HDD No.> to select it.
- 3. Click the <One-touch Create> button to enter the <One-touch Array Configuration> interface.
- 4. Edit the <Array Name> in the <Array Name> text filed and click the <OK> button to start configuring the <Array>.

## Note:

If you install 4 HDDs or more for <One-touch Configuration>, a <Hot Spare> disk will be set by default. It is recommended to set a <Hot Spare> disk for automatically rebuilding the <Array> when the array is abnormal.

- 5. When the <Array Configuration> is completed, click the <OK> button in the pop-up message box to finish the settings.
- 6. You can click the <Array> tab to view the information of the successfully created <Array>.

#### Note:

By default, <One-touch Configuration> creates an <Array> and a <Virtual Disk>.

7. A created <Array> displays as an HDD in the <HDD Information> interface.

### 13.1.3 Manually Creating the Array

You can manually create the array of <RAID 0>, RAID 1>, <RAID 5>, RAID 6> and <RAID 10>.

#### Note:

In this section, we take <RAID 5> as an example to describe the manual configuration of an <Array> and a <Virtual Disk>.

#### Steps:

- 1. Enter the <Physical Disk Settings> interface: Menu > HDD > RAID > Physical Disk
- 2. Click the <Create> button to enter the <Create Array> interface.
- 3. Edit the <Array Name>; set the <RAID Level> to <RAID 0>, <RAID 1>, <RAID 5>, RAID 6> or <RAID 10>; select the Physical Disk that you want to configure for the <Array>.

#### Note:

If you choose <RAID 0>, at least 2 HDDs must be installed.

If you choose <RAID 1>, 2 HDDs need to be configured for <RAID 1>.

If you choose <RAID 5>, at least 3 HDDs must be installed.

If you choose <RAID 6>, at least 4 HDDs must be installed.

If you choose <RAID 10>, the number of HDDs installed should be even in the range of <4> to <16>.

4. Click the <OK> button to create the <Array>.

## Note:

If the number of HDDs you select is not compatible with the requirement of the <RAID Level>, the error message box will pop up.

5. You can click the <Array> tab to view the successfully created <Array>.

## 13.2 Rebuilding the Array

The working status of an <Array> includes <Functional>, <Degraded> and <Offline>. By viewing the <Array Status>, you can perform immediate and proper maintenance for the disks so as to ensure the high security and the reliability of the data stored in the <Disk Array>.

When there is no <Disk Loss> in the <Array>, the working status of the <Array> will change to <Functional>; when the number of lost disks has exceeded the limit, the working status of the <Array> will change to <Offline>; in other conditions, the working status is <Degraded>.

When the <Virtual Disk> shows a <Degraded> status, you can restore it to <Functional> by <Array Rebuilding>.

#### Before you start:

Please make sure the <Hot Spare>disk is configured.

- 1. Enter the <Physical Disk Settings> interface to configure the <Hot Spare> disk.
- 2. Select a disk and click to set it as the <Hot Spare> disk.

#### Note:

Only global <Hot Spare> mode is supported.

## 13.2.1 Automatically Rebuilding the Array

When the <Virtual Disk> shows a <Degraded> status, the device can start rebuilding the <Array> automatically with the <Hot Spare>disk to ensure the high security and the reliability of the data.

Enter the <Array Settings> interface (Menu> HDD> RAID> Array). The status of the <Array> is <Degraded>. Since the <Hot Spare> disk is configured, the system will automatically starts rebuilding by using it.

If there is no <Hot Spare> disk after rebuilding, it is recommended to install a HDD into the device and to set is as a <Hot Spare> disk to ensure the high security and the reliability of the <Array>.

### 13.2.2 Manually Rebuilding the Array

If the <Hot Spare> disk has not been configured, you can rebuild the <Array> manually to restore the <array> when the <Virtual Disk> has a <Degraded> status.

## Steps:

- 1. Enter the <Array Settings> interface. The disk 3 is lost: Menu > HDD > RAID > Array
- 2. Click the <Array> tab to back to the <Array Settings> interface and click to configure the <Array Rebuild>.

#### Note:

At least one available physical disk should exist for rebuilding the <Array>.

- 3. Select the available physical disk and click the <OK> button to confirm to rebuild the <Array>.
- 4. The <Do not unplug the physical disk when it is under rebuilding> message box pops up. Click the <OK> button to start rebuilding.
- 5. You can enter the <Array Settings> interface to view the rebuilding status.

After rebuilding successfully, the <Array> and the <Virtual Disk> will restore to <Functional>.

# 13.3 Deleting the Array

#### Note:

Deleting the <Array> will cause the deletion all of the saved data on the disk.

# Steps:

- 1. Enter the <Array Settings> interface: Menu>HDD>RAID>Array.
- 2. Select an <Array> and click to delete the <Array>.
- 3. In the pop-up message box, click the <Yes> button to confirm the <Array Deletion>.

#### Note:

Deleting the <Array> will cause the deletion of all of the data on the <Array>.

# 13.4 Checking and Editing the Firmware

You can view the information of the <Firmware> and set the <Background Task Speed> on the <Firmware> interface.

- 1. Enter the <Firmware> interface to check the information of the firmware including the <Version>, the <Maximum Physical Disk Quantity>, the <Maximum Array Quantity>, the <Auto-rebuild Status>, etc.
- 2. You can set the <Background Task Speed> in the drop-down list.
- 3. Click the <Apply> button to save the settings.

# 14. HDD Management

# 14.1 Initializing HDDs

A newly installed hard disk drive (HDD) must be initialized before it can be used with your NVR.

#### Note:

A message box pops up when the NVR starts up if there exits any <Uninitialized HDD>.

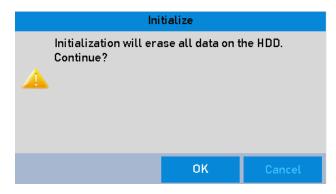

Message Box of Uninitialized HDD

Click the <Yes> button to initialize it immediately or you can perform the following steps to initialize the HDD.

## Steps:

1. Enter the <HDD Information> interface: Menu> HDD> General

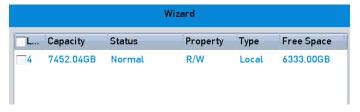

**HDD** Information Interface

- 2. Select the HDD that is to be initialized.
- 3. Click the <Init> button.

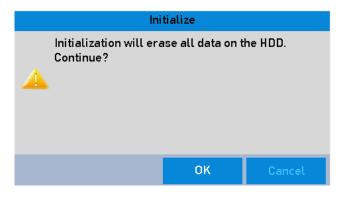

Confirm Initialization

4. Select the <OK> button to start the initialization.

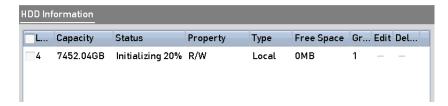

Status changes to Initializing

5. After the HDD has been initialized, the status of the HDD will change from *Uninitialized* to *Normal*.

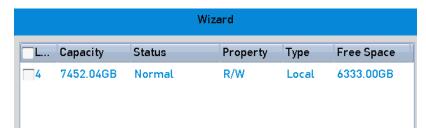

**HDD Status Changes to Normal** 

#### Note:

Initializing the HDD will erase all data on it.

# 14.2 Managing the Network HDD

You can add the allocated <NAS> or disk of <IP SAN> to the NVR and use it as a <Network HDD>. Up to 8 network disks can be added.

# Steps:

1. Enter the <HDD Information> interface: Menu > HDD>General

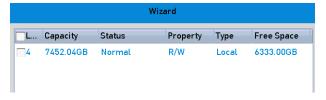

**HDD Information Interface** 

2. Click the <Add> button to enter the <Add NetHDD> interface.

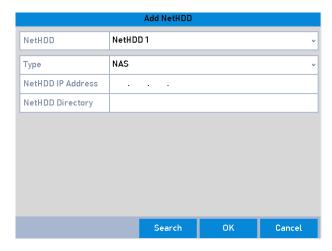

**HDD Information Interface** 

- 3. Add the allocated <NetHDD>.
- 4. Select the <Type> between <NAS> and <IP SAN>.
- 5. Configure the <NAS> or the <IP SAN> settings.
  - Add NAS disk:
    - 1) Enter the <NetHDD IP Address> in the text field.
    - 2) Click the <Search> button to search the available <NAS> disks.
    - 3) Select the <NAS> disk from the list shown below.
    - 4) Or you can just manually enter the directory in the text field of <NetHDD Directory>.
    - 5) Click the <OK> button to add the configured <NAS> disk.

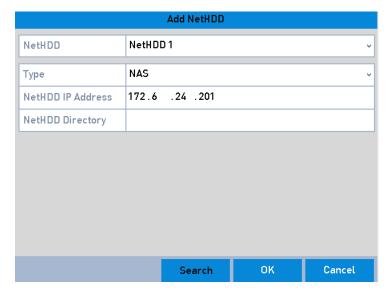

Add NAS Disk

# Add IP SAN:

- 1) Enter the <NetHDD IP Address> in the text field.
- 2) Click the <Search> button to search the available <IP SAN> disks.
- 3) Select the <IP SAN> disk from the list shown below.
- 4) Click the <OK> button to add the selected <IP SAN> disk.

#### Note:

Up to 1 <IP SAN> disk can be added.

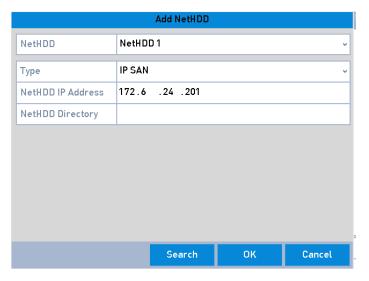

Add IP SAN Disk

6. After having successfully added the <NAS> or the <IP SAN> disk, return to the <HDD Information> menu. The added <NetHDD> will be displayed in the list.

#### Note:

If the added <NetHDD> is uninitialized, please select it and click the <Init> button for initialization.

# 14.3 Managing eSATA

When there is an <External eSATA> device connected to the NVR, you can configure the eSATA to use it for <Record/Capture> or <Export>, and you can manage the eSATA in the NVR.

# Steps:

- 1. Enter the <Advanced Record Settings> interface: Menu> Record> Advanced
- 2. Select the <eSATA Type> to <Export> or <Record/Capture> from the dropdown list of eSATA.

**<Export>**: use the eSATA for backup. Refer to *Backup using eSATA HDDs* in *Chapter 7.1.2 Backing up by Normal Video/Picture Search* for operating instructions.

<Record/Capture>: use the eSATA for <Record/Capture>. Refer to the following steps for operating instructions.

- 3. When the <eSATA Type> is selected to <Record/Capture>, enter the <HDD Information> interface: Menu> HDD> General
- 4. Edit the property of the selected eSATA or initialize it if required.

Two storage modes can be configured for the eSATA when it is used for <Record/Capture>. Please refer to Chapter 14.4 Managing a HDD Group and Chapter 14.5 Configuring the Quota Mode for details.

# 14.4 Managing a HDD Group

## 14.4.1 Setting HDD Groups

Multiple HDDs can be managed in groups. Video from specified channels can be recorded onto a particular <HDD Group> through <HDD Settings>.

#### Steps:

- 1. Enter the <Storage Mode> interface: Menu > HDD > Advanced > Storage Mode
- 2. Set the <Mode> to Group.
- 3. Click the <Apply> button and an Attention box will pop up.
- 4. Click the <Yes> button to reboot the device to activate the changes.
- 5. After the reboot of the device, enter the <HDD Information> interface: Menu > HDD> General
- 6. Select HDD from the list and click to enter the <Local HDD Settings> interface.
- 7. Select the <Group Number> for the current HDD.

#### Note:

The default <Group No.> for each HDD is <1>.

- 8. Click the <OK> button to confirm the settings.
- 9. In the pop-up Attention box, click the <Yes> button to finish the settings.

### 14.4.2 Setting the HDD Property

The HDD property can be set to <Redundancy>, <Read-only> or <Read/Write(R/W)>. Before setting the HDD property, please set the storage mode to <Group> (refer to step1-4 of *Chapter 14.4.1 Setting HDD Groups* ).

A HDD can be set to read-only to prevent important recorded files from being overwritten when the HDD becomes full in overwrite recording mode.

When the HDD property is set to redundancy, the video can be recorded both onto the redundancy HDD and the <R/W HDD> simultaneously so as to ensure high security and reliability of video data.

- 1. Enter the <HDD Information> interface: Menu > HDD> General
- 2. Select HDD from the list and click let to enter the <Local HDD Settings> interface, as shown below.
- 3. Set the HDD property to <R/W>, <Read-only> or <Redundancy>.
- 4. Click the <OK> button to save the settings and exit the interface.
- 5. In the <HDD Information> menu, the HDD property will be displayed in the list.

#### Note:

At least 2 hard disks must be installed on your NVR when you want to set a HDD to <Redundancy>, and there is one HDD with <R/W> property.

# 14.5 Configuring the Quota Mode

Each camera can be configured with allocated quota for the storage of recorded files or captured pictures.

- 1. Enter the <Storage Mode> interface.
- 2. Menu > HDD > Advanced
- 3. Set the <Mode> to <Quota>.

#### Note:

The NVR must be rebooted to enable the changes to take effect.

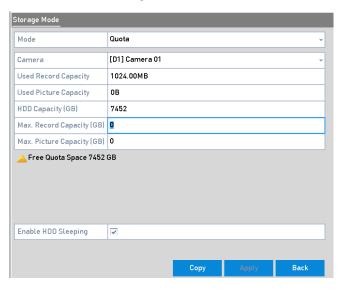

Storage Mode Settings Interface

- 4. Select a <Camera> for which you want to configure the <Quota>.
- 5. Enter the <Storage Capacity> in the text fields of <Max. Record Capacity (GB)> and <Max. Picture Capacity (GB)>.

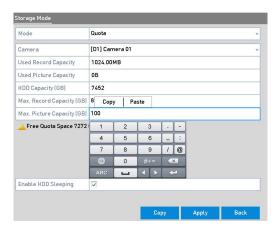

Configure the Record/Picture Quota

6. You can copy the <Quota Settings> of the current <Camera> to other cameras if required. Click the <Copy> button to enter the <Copy Camera> menu, as shown below.

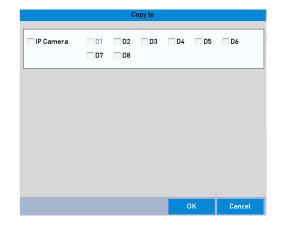

7.

- 8. Copy <Settings> to other <Camera(s)>.
- 9. Select the <Camera(s)> to be configured with the same <Quota Settings>. You can also click the checkbox of IP Camera to select all cameras.
- 10. Click the <OK> button to finish copying the settings and to go back to the <Storage Mode> interface.
- 11. Click the <Apply> button to apply the settings.

#### Note:

If the <Quota Capacity> is set to <0>, then all cameras will use the total capacity of the HDD for record and picture capture.

# 14.6 Configuring the Disk Clone

If the <S.M.A.R.T.> detection result declares the HDD is <Abnormal>, you can choose to clone all the data on the HDD to an inserted eSATA disk manually. Refer to *Chapter 12.8 HDD Detection* for details of <S.M.A.R.T> detection.

## Before you start:

An eSATA disk should be connected to the device.

#### Steps:

- 1. Enter the <HDD Advanced Setting> interface:
- 2. Menu > HDD > Advanced
- 3. Click the <Disk Clone> tab to enter the <Disk Clone Configuring> interface.
- 4. Make sure the usage of the eSATA disk is set as <Export>.

If not, click the <Set> button to set it. Choose <Export> and then click the <OK> button.

#### Note:

The capacity of the <Destination Disk> must be the same as that of the <Clone Source Disk>.

- 5. Check the checkbox of the HDD to be cloned in the <Clone Source> list.
- 6. Click the <Clone> button and a message box pops up.
- 7. Click the <Yes> button to continue.

You can check the clone progress in the <HDD Status>.

## 14.7 Checking the HDD Status

You may check the status of the installed HDDs on NVR so as to take immediate check and maintenance in case of HDD failure.

### Checking HDD Status in the <HDD Information Interface>:

#### Steps:

- 1. Enter the <HDD Information> interface.
- 2. Menu> HDD> General
- 3. Check the status of each HDD which is displayed on the list as shown below.

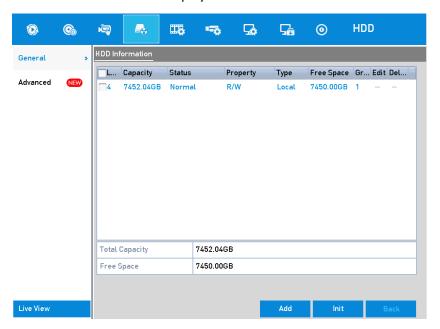

View HDD Status (1)

#### Note:

If the status of HDD is <Normal> or <Sleeping>, that means that it works normally. If the status is <Uninitialized> or <Abnormal>, please initialize the HDD before use. And if the <HDD Initialization> failed, please replace it with a new one.

### Checking the <HDD Status> in the <HDD Information> interface:

- 1. Enter the <System Information> interface.
- 2. Menu > Maintenance > System Info
- 3. Click the HDD tab to view the status of each HDD displayed on the list, as shown below.

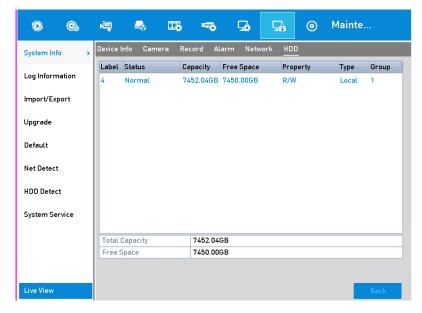

View HDD Status (2)

### 14.8 HDD Detection

The device provides the <HDD Detection> function such as the adopting of the <S.M.A.R.T.> and the <Bad Sector Detection> technique. The <S.M.A.R.T.> (Self-Monitoring, Analysis and Reporting Technology) is a monitoring system for the HDD to detect and report on various indicators of reliability in the hopes of anticipating failures.

S.M.A.R.T. Settings:

- 1. Enter the <S.M.A.R.T Settings> interface.
- 2. Menu > Maintenance > HDD Detect
- 3. Select the HDD to view its <S.M.A.R.T Information> list, as shown below.

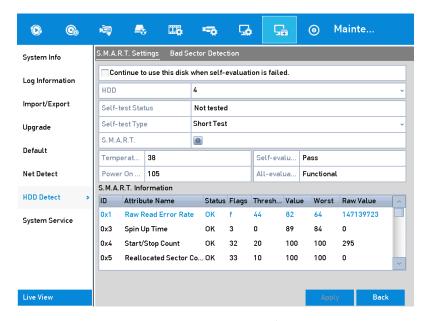

S.M.A.R.T Settings Interface

The related information of the <S.M.A.R.T.> is shown on the interface.

You can choose the <Self-test Types> as <Short Test>, <Expanded Test> or the <Conveyance Test>.

Click the <Start> button to start the <S.M.A.R.T. HDD Self-evaluation>.

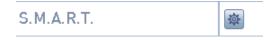

#### Note:

If you want to use the HDD even when the <S.M.A.R.T.> checking is failed, you can check the checkbox <Continue to use the disk when self-evaluation is failed>.

#### **Bad Sector Detection:**

- 1. Click the <Bad Sector Detection> tab.
- 2. Select the <HDD No.> in the dropdown list you want to configure and choose <All Detection> or <Key Area Detection> as the <Detection Type>.
- 3. Click the <Detect> button to start the detection.

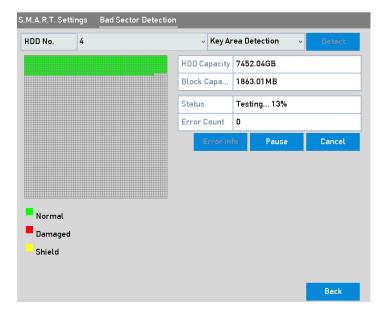

**Bad Sector Detection** 

You can also click the <Error Info> button to see the detailed damage information.

Further you can click <Pause/Resume> or <Cancel> the detection.

## 14.9 Configuring HDD Error Alarms

You can configure the <HDD Error> alarms when the HDD status is Uninitialized or Abnormal.

### Steps:

- 1. Enter the <Exception> interface: Menu > Configuration > Exceptions
- 2. Select the <Exception Type> to <HDD Error> from the dropdown list.
- 3. Click the checkbox(s) below to select the <HDD Error Alarm Type(s)> as shown below.

#### Note:

The <Alarm Type> can be selected to: <Audible Warning>, <Notify Surveillance Center>, <Send Email> and <Trigger Alarm Output>. Please refer to *Chapter 8.6 Setting Alarm Response Actions*.

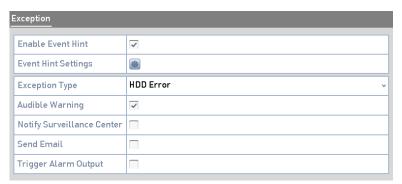

Configure an HDD Error Alarm

- 4. When the <Trigger Alarm Output> is selected, you can also select the <Alarm Output> to be triggered from the list below.
- 5. Click the <Apply> button to save the settings

# 15. Camera Settings

## 15.1 Configuring the OSD Settings

You can configure the <OSD (On-screen Display) Settings> for the camera, including <Date/Time>, <Camera Name>, etc.

#### Steps:

- 1. Enter the <OSD Configuration> interface: Menu > Camera > OSD
- 2. Select the <Camera> to configure the <OSD Settings>.
- Edit the <Camera Name> in the text field.
- 4. Configure the <Display Name>, <Display Date> and <Display Week> by clicking the checkbox.
- 5. Select the <Date Format>, <Time Format> and <Display Mode>.

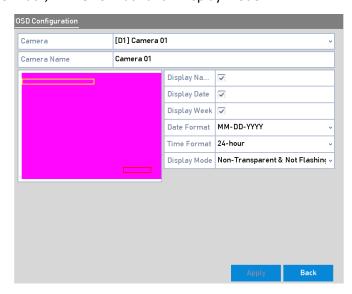

**OSD Configuration Interface** 

- You can use the mouse to click and drag the text frame on the preview window to adjust the <OSD> position.
- 7. Click the <Apply> button to apply the settings.

## 15.2 Configuring the Privacy Mask

You are allowed to configure the four-sided <Privacy Mask> zones that cannot be viewed by the operator. The <Privacy Mask> can prevent certain surveillance areas to be viewed or recorded.

- 1. Enter the <Privacy Mask Settings> interface: Menu > Camera >Privacy Mask
- 2. Select the <Camera> to set <Privacy Mask>.
- 3. Click the checkbox of <Enable Privacy Mask> to enable this feature.

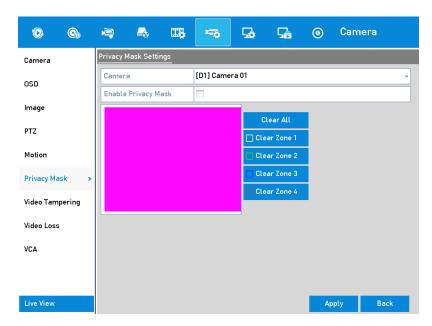

**Privacy Mask Settings Interface** 

4. Use the mouse to draw a zone on the window. The zones will be marked with different frame colors.

#### Note:

Up to 4 < Privacy Mask > zones can be configured and the size of each area can be adjusted.

5. The configured <Privacy Mask> zones on the window can be cleared by clicking the corresponding <Clear Zone1-4> icons on the right side of the window, or click <Clear All> to clear all zones.

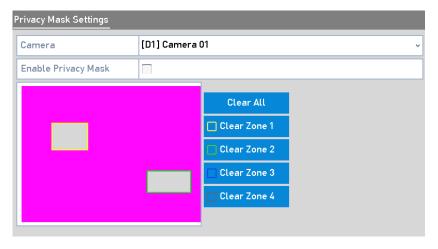

Set Privacy Mask Area

6. Click the <Apply> button to save the settings.

## **15.3 Configuring the Video Parameters**

You can customize the image parameters including the <Brightness>, Contrast>, Saturation>, <Image Rotate> and <Mirror> for the <Live View> and the <Recording Effect>.

1. Enter the Image Settings interface: Menu > Camera > Image

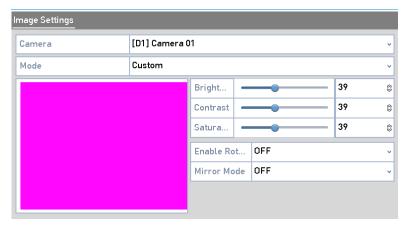

**Image Settings Interface** 

- 2. Select the <Camera> to set <Image> parameters.
- 3. Adjust the slider or click on the <Up>/<Down> arrow to set the value of the <Brightness>, <Contrast> or <Saturation>.
- 4. Select the <Enable Rotate> function to <Clockwise 270 degrees> or <OFF>. When <OFF> is selected, the image is restored to original.
- 5. Select the <Mirror Mode> to <Left-Right>, <Up-Down>, <Center> or <OFF>. When <OFF> is selected, the image is restored to original.

#### Note:

The <Rotate> and <Mirror> functions must be supported by the connected IP Camera.

The <Image> parameters adjustment can affect both the <Live View> and the recording quality.

6. Click the <Apply> button to save the settings.

# 16. NVR Management and Maintenance

## 16.1 Viewing the System Information

## Steps:

- 1. Enter the <System Information> interface: Menu >Maintenance>System Info
- 2. You can click the <Device Info>, <Camera>, <Record>, <Alarm>, <Network> and HDD tabs to view the system information of the device.

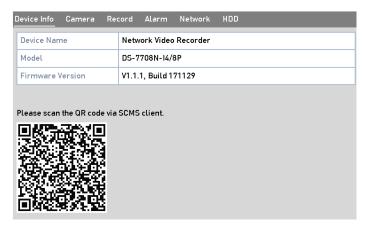

**Device Information Interface** 

### Note:

You can add the device to your Grundig SCMS via scanning the <QR Code>.

## 16.2 Searching & Exporting Log Files

The <Operation>, <Alarm>, <Exception> and <Information> of the NVR can be stored in log files, which can be viewed and exported at any time.

### Steps:

1. Enter the <Log Search> interface: Menu > Maintenance > Log Information

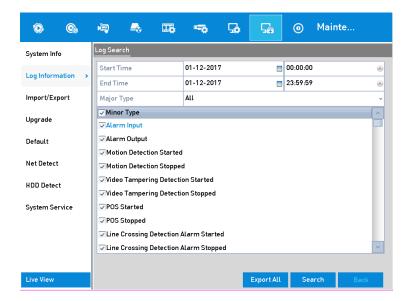

Log Search Interface

- 2. Set the log search conditions to refine your search, including the <Start Time>, <End Time>, <Major Type> and <Minor Type>.
- 3. Click the <Search> button to start the search of log files.
- 4. The matched log files will be displayed on the list shown below.

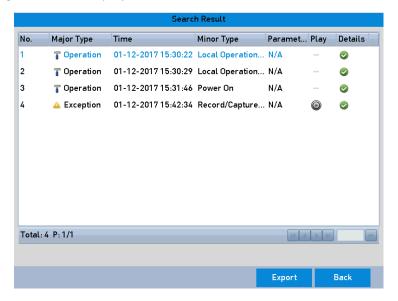

Log Search Results

#### Note:

Up to 2000 log files can be displayed each time.

5. You can click for each log or double click it to view its detailed information, as shown below. And you can also click to view the related video files if available.

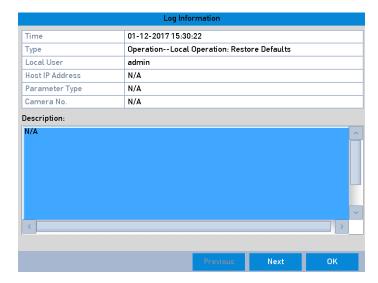

Log Details

6. If you want to export the log files, click the <Export> button to enter the <Export> menu.

You can also click <Export All> on the <Log Search> interface to enter the <Export> interface, and all the system logs will be exported to the backup device.

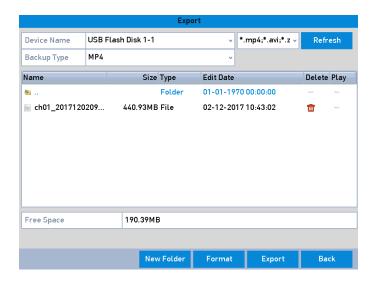

**Export Log Files** 

- 7. Select the backup device from the dropdown list of <Device Name>.
- 8. Select the format of the log files to be exported. Up to 15 formats are selectable.
- 9. Click the <Export> button to export the log files to the selected backup device.

You can click the <New Folder> button to create a new folder in the backup device, or click the <Format> button to format the backup device before the <Log Export>.

#### Note:

Please connect the backup device to the NVR before operating the <Log Export>.

## 16.3 Importing/Exporting the IP Camera Info

The information of the added IP Camera can be generated into an excel file and exported to the local device for backup, including the <IP Address>, <Manage Port>, <Admin Password>, etc. The exported file can be edited on your PC: adding or deleting content and copy the setting to other devices, for example, by importing the excel file to it.

#### Steps:

- 1. Enter the <Camera Management> interface: Menu > Camera > IP Camera Import/Export
- 2. Click the <IP Camera Import/Export> tab, the content of detected plugged external devices appears.
- 3. Click the <Export> button to export configuration files to the selected local backup device.
- 4. To import a configuration file, select the file from the selected backup device and click the <Import> button. After the importing process is completed, you must reboot the NVR.

## 16.4 Importing/Exporting Configuration Files

The configuration files of the NVR can be exported to a local device for backup; the configuration files of one NVR can be imported to multiple NVR devices if they are to be configured with the same parameters.

### Steps:

1. Enter the <Import/Export Configuration File> interface: Menu> Maintenance> Import/Export

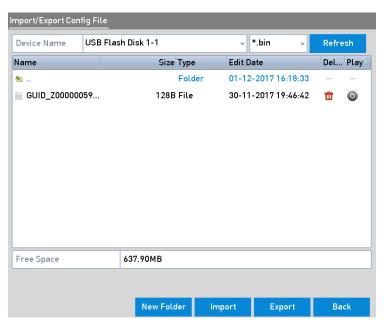

Import/Export Config File

- 2. Click the <Export> button to export configuration files to the selected local backup device.
- 3. To import a configuration file, select the file from the selected backup device and click the <Import> button. After the import process is completed, you must reboot the NVR.

#### Note:

After having finished the <Import> of configuration files, the device will reboot automatically.

## 16.5 Upgrading the System

The firmware on your NVR can be upgraded via a local backup device or a remote <FTP Server>.

### 16.5.1 Upgrading by Local Backup Device

### Steps:

- 1. Connect your NVR with a local backup device where the update firmware file is located.
- 2. Enter the <Upgrade> interface.
- Menu > Maintenance > Upgrade
- 4. Click the <Local Upgrade> tab to enter the <Local Upgrade> menu, as shown below.

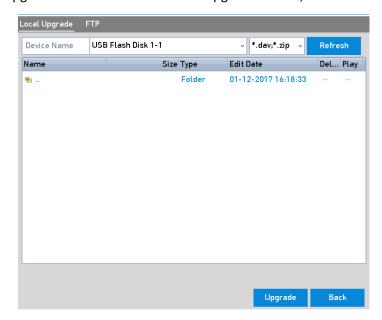

Local Upgrade Interface

- 5. Select the update file from the backup device.
- 6. Click the <Upgrade> button to start upgrading.
- 7. After the upgrading is complete, reboot the NVR to activate the new firmware.

### 16.5.2 Upgrading by FTP

### Before you start:

Ensure the network connection of the PC (running <FTP Server>) and the device is valid and correct. Run the <FTP Server> on the PC and copy the firmware into the corresponding directory of your PC.

- 1. Enter the Upgrade interface: Menu >Maintenance>Upgrade
- 2. Click the <FTP> tab to enter the <Local Upgrade> interface, as shown below.

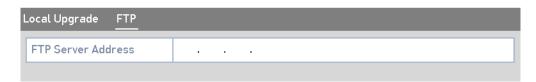

FTP Upgrade Interface

- 3. Enter the <FTP Server Address> in the text field.
- 4. Click the <Upgrade> button to start upgrading.
- 5. After the upgrading is complete, reboot the NVR to activate the new firmware.

## **16.6 Restoring the Default Settings**

#### Steps:

1. Enter the <Default> interface: Menu > Maintenance > Default

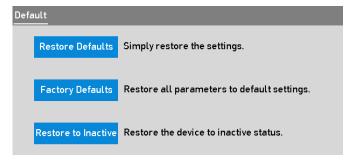

**Restore Defaults** 

- 2. Select the <Restoring Type> from the following three options.
  - <Restore Defaults>: Restore all parameters, except the network (including the <IP Address>, the <Subnet Mask>, the <Gateway>, the <MTU>, the <NIC Working Mode>, the <Default Route>, the <Server Port>, etc.) and <User Account> parameters, to the <Factory Default Settings>.
  - <Factory Defaults>: Restore all parameters to the <Factory Default Settings>.
  - <Restore to Inactive>: Restore the device to the inactive status.
- 3. Click the <OK> button to restore the default settings.

## Note:

The device will reboot automatically after restoring to the default settings.

## 17. Others

## 17.1 Configuring the RS-232 Serial Port

#### Note:

The <RS-232> serial port is not supported by GD-RN-AC2004P, GD-RN-AC2416N and GD-RN-AC2416P. (For further information: GD-RN-AP8616P, GD-RN-AP8632P and GD-RN-AT819128N have a <RS-232> and a <RS-485> <Port>. GD-RN-AT8864N has a <RS-232> <Port>.)

The <RS-232 Port> can be used in two ways:

- <Parameters Configuration>: Connect a PC to the NVR through the PC <Serial Port>. Device parameters
  can be configured by using software such as HyperTerminal. The <Serial Port> parameters must be the
  same as the NVR's when connecting with the PC <Serial Port>.
- <Transparent Channel>: Connect a serial device directly to the NVR. The <Serial Device> will be
  controlled remotely by the PC through the network and the protocol of the serial device.

#### Steps:

1. Enter the <RS-232 Settings> interface: Menu >Configuration> RS-232.

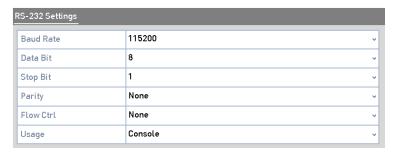

RS-232 Settings Interface

- 2. Configure the <RS-232> parameters, including the <Baud Rate>, the <Data Bit>, the <Stop Bit>, the <Parity>, the <Flow Control> and the <Usage>.
- 3. Click the <Apply> button to save the settings.

## 17.2 Configuring the General Settings

You can configure the <BNC Output Standard>, <VGA Output Resolution>, <Mouse Pointer Speed> through the Menu > Configuration > General interface.

- 1. Enter the <General Settings> interface: Menu >Configuration> General
- 2. Select the <General> tab.

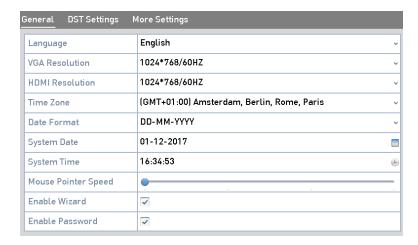

General Settings Interface (GD-RN-AT8864N)

### 3. Configure the following settings:

**<Language>:** The default language used is **<English>**.

**<Output Standard>:** Select the output standard to <NTSC> or <PAL>, which must be the same with the video input standard.

**<Resolution>:** For the GD-RN-AT8864N, you can configure the <VGA/HDMI Resolution> and <VGA2/HDMI 2 Resolution>. And up to a <4K (3840  $\times$  2160) Resolution> is selectable for the <VGA/HDMI Output>.

For the GD-RN-AC2004P, GD-RN-AC2416N, GD-RN-AC2416P, GD-RN-AP8616P and GD-RN-AP8632P, you can configure the <VGA Resolution> and the <HDMI Resolution> respectively. And up to a <4K ( $3840 \times 2160$ ) Resolution> is selectable for the <HDMI Output>.

For the GD-RN-AT819128N, you can configure the VGA, the HDMI 1 and the HDMI 2 resolution. And up to a <4K ( $4096 \times 2160$ ) Resolution> is selectable for the <HDMI 2 Output>.

<Time Zone>: Select the <Time Zone>.

<Date Format>: Select the <Date Format>.

<System Date>: Select the <System date>.

<System Time>: Select the <System Time>.

<Mouse Pointer Speed>: Set the speed of the mouse pointer; 4 levels are configurable.

**<Enable Wizard>: <Enable/**Disable> the Wizard when the device starts up.

<Enable Password>: <Enable/Disable> the use of the < Login Password>.

4. Click the <Apply> button to save the settings.

## 17.3 Configuring the DST Settings

- 1. Enter the <General Settings> interface: Menu >Configuration>General
- 2. Choose the <DST Settings> tab.

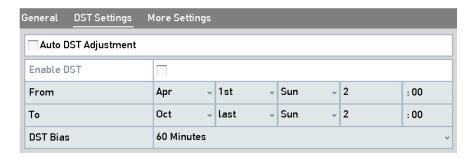

**DST Settings Interface** 

You can check the checkbox before the <Auto DST Adjustment> item.

Or you can manually check the <Enable DST> checkbox, and then you choose the date of the <DST> period.

## 17.4 Configuring More Settings

- 1. Enter the <General Settings> interface: Menu >Configuration>General
- 2. Click the <More Settings> tab to enter the <More Settings> interface.

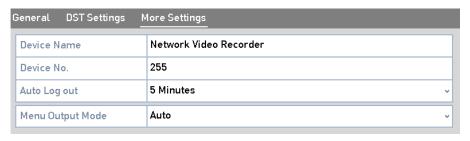

More Settings Interface

- 3. Configure the following settings:
  - <Device Name>: Edit the name of the NVR.
  - **<Device No.>:** Edit the <Serial Number> of the NVR. The <Device No.> can be set in the range of <1> to <255> and the <Default No.> is <255>. The number is used for both the remote and the keyboard control.
  - **<Auto Logout>:** Set a <Timeout Time> for menu inactivity. E.g., when the <Timeout Time> is set to <5 Minutes>, then the system will exit from the current <Operation> menu to the <Live View> screen after 5 minutes of menu inactivity.
  - **<Enable HDMI/VGA Simultaneous Output>** (for GD-RN-AT8864N only): By default, the video outputs from HDMI and VGA interfaces are operated separately. You can set the simultaneous output for the HDMI and the VGA by checking the checkbox of the option.
  - **Enable HDMI 1 and VGA Simultaneous Output>** (for GD-RN-AT819128N only): By default, the video outputs from HDMI 1 and VGA interfaces are operated separately. You can set the simultaneous output for the HDMI 1 and the VGA by checking the checkbox of the option.
  - <Menu Output Mode>: You can choose the menu display on different video output.
  - For GD-RN-AT8864N, you can select the menu output mode from <VGA/HDMI> and <VGA2/HDMI2>.

And for the GD-RN-AC2004P, GD-RN-AC2416N and the GD-RN-AC2416P, you can select the <Menu Output Mode> from VGA, HDMI or <Auto>. When the <Auto> option is selected and both HDMI and VGA outputs are connected, the device will detect and set the HDMI as the <Menu Output>.

For GD-RN-AT819128N: When the <Auto> option is selected and all outputs are connected, the device will detect and set the HDMI 1 as the <Menu Output>. For details, refer to the Table *Main and Auxiliary Output Priority Principle* (in Chapter 3.2.)

4. Click the <Apply> button to save the settings.

## 17.5 Managing the User Accounts

There is a default account in the NVR: *Administrator*. The *Administrator* user name is *admin* and the password is set when you start the device for the first time. The *Administrator* has the permission to add and delete user and configure user parameters.

### 17.5.1 Adding a User

#### Steps:

1. Enter the <User Management> interface: Menu> Configuration> User

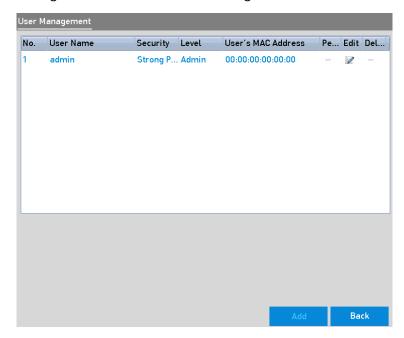

User Management Interface

2. Click the <Add> button to enter the <Add User> interface.

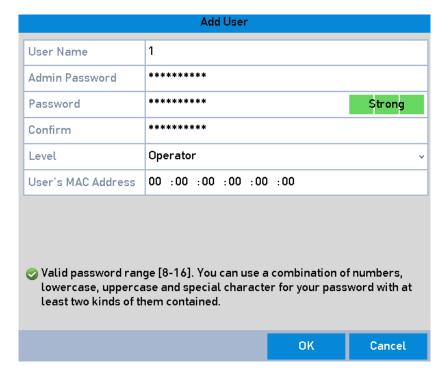

Add User Menu

3. Enter the information for the new user, including the <User Name>, the <Admin Password>, the Password>, <Confirm>, the <Level> and the <User's MAC Address>.

<Password>: Set the password for the <User Account>.

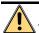

## WARNING

<u>Strong Password recommended</u> – We highly recommend you create a strong password of your own choosing (Using a minimum of 8 characters, including at least three of the following categories: upper case letters, lower case letters, numbers, and special characters.) in order to increase the security of your product. And we recommend you reset your password regularly, especially in the high security system, resetting the password monthly or weekly can better protect your product.

- <Level>: Set the user level to <Operator> or <Guest>. Different user levels have different operating permission.
  - **<Operator:** The **<Operator>** user level has the permission for **<Two-way Audio>** in the **<Remote** Configuration**>** and all operating permission in **<Camera Configuration>** by default.
  - **Guest:** The <Guest> user has no permission of <Two-way Audio> in <Remote Configuration> and only has the <Local/Remote Playback> in the <Camera Configuration> by default.
- <User's MAC Address>: The <MAC Address> of the remote PC which logs onto the NVR. If it is
  configured and enabled, it only allows the remote <User> with this <MAC Address> to access the NVR.
- 4. Click the <OK> button to save the settings and to go back to the <User Management> interface. The added new user will be displayed on the list.

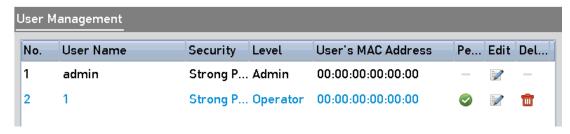

Added User Listed in User Management Interface

5. Select the <User> from the list and then click of to enter the <Permission Settings> interface, as shown below.

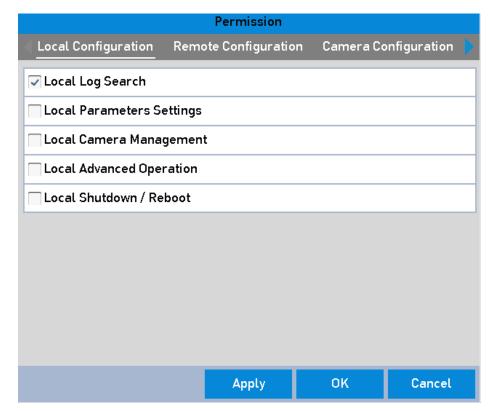

**User Permission Settings Interface** 

- 6. Set the operating permission of <Local Configuration>, <Remote Configuration> and <Camera Configuration> for the <User>.
  - <Local Configuration>
    - <Local Log Search>: Searching and viewing logs and system information of the NVR.
    - **Local Parameters Settings>**: Configuring parameters, restoring <Factory Default Parameters> and <Importing/Exporting> configuration files.
    - **Local Camera Management>**: The adding, deleting and editing of <IP Cameras>.
    - **Local Advanced Operation>**: Operating HDD Management> (initializing HDD, setting HDD property), upgrading system firmware, clearing <I/O Alarm Output>.
    - **Local Shutdown Reboot**: Shutting down or rebooting the NVR.
  - <Remote Configuration>
    - <Remote Log Search>: Remotely viewing logs that are saved on the NVR.

- <Remote Parameters Settings>: Remotely configuring parameters, restoring <Factory Default Parameters> and <Importing/Exporting> configuration files.
- <Remote Camera Management>: Remote adding, deleting and editing of the <IP Cameras>.
- <Remote Serial Port Control>: Configuring settings for <RS-232> and <RS-485> <Ports>.
- <Remote Video Output Control>: Sending a remote button control signal.
- <Two-Way Audio>: Realizing two-way radio between the remote client and the NVR.
- <Remote Alarm Control>: Remotely arming (<Notify Alarm> and <Exception> message to the remote client) and controlling the <Alarm Output>.
- <Remote Advanced Operation>: Remotely operating <HDD Management> (initializing HDD, setting HDD property), upgrading system firmware, clearing <I/O Alarm Output>.
- <Remote Shutdown/Reboot>: Remotely shutting down or rebooting the NVR.

### <Camera Configuration>

- <Remote Live View>: Remotely viewing live video of the selected <Camera(s)>.
- **<Local Manual Operation>**: Locally starting/stopping manual recording and **<**Alarm Output> of the selected **<**Camera(s)>.
- <Remote Manual Operation>: Remotely starting/stopping manual recording and <Alarm Output> of the selected <Camera(s)>.
- **Local Playback>**: Locally playing back recorded files of the selected <Camera(s)>.
- <Remote Playback>: Remotely playing back recorded files of the selected <Camera(s)>.
- **Local PTZ Control>**: Locally controlling <PTZ> movement of the selected <Camera(s)>.
- <Remote PTZ Control>: Remotely controlling <PTZ> movement of the selected <Camera(s)>.
- **Local Video Export>**: Locally exporting recorded files of the selected <Camera(s)>.Click the <OK> button to save the settings and to exit the interface.

#### Note:

Only the <Admin User Account> has the permission of restoring factory default parameters.

#### 17.5.2 Deleting a User

### Steps:

- 1. Enter the <User Management> interface: Menu >Configuration>User
- 2. Select the <User> to be deleted from the list, as shown below.

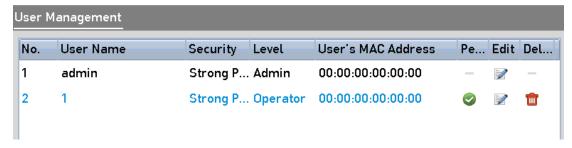

**User List** 

3. Click to delete the selected <User Account>.

## 17.5.3 Editing a User

For the added user accounts, you can edit the parameters.

- 1. Enter the <User Management> interface: Menu >Configuration>User
- 2. Select the user to be edited from the list, as shown below.
- 3. Click to enter the <Edit User> interface, as shown below.

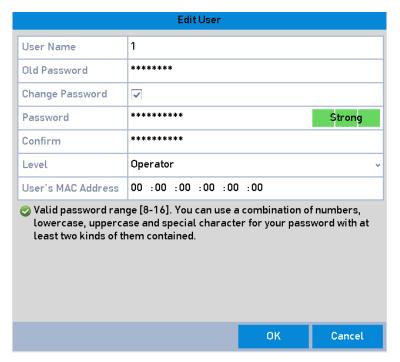

Edit User (Operator/Guest)

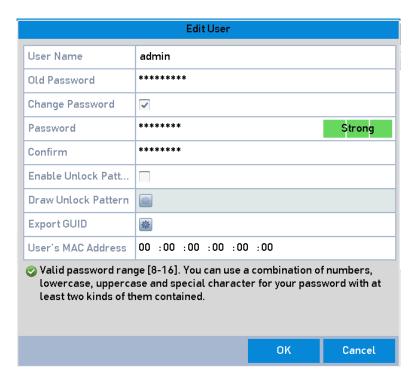

Edit User (admin)

- 4. Edit the <Password> for the <User>:
  - <Operator> and <Guest>

You can edit the user information, including the <User Name>, the <Password>, the <Permission Level> and the <MAC Address>. Check the checkbox of <Change Password> if you want to change the password, and input the new password in the text field of <Password> and <Confirm>. A strong password is recommended.

<Admin>

You are only allowed to edit the <Password> and the <MAC Address>. Check the checkbox of <Change Password> if you want to change the password, and the input the correct <Old Password>, and the <New Password> in the text field of <Password> and <Confirm>.

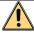

## WARNING

**Strong Password recommended** – We highly recommend you create a strong password of your own choosing (Using a minimum of 8 characters, including at least three of the following categories: upper case letters, lower case letters, numbers, and special characters.) in order to increase the security of your product. And we recommend you reset your password regularly, especially in the high security system, resetting the password monthly or weekly can better protect your product.

- 5. Edit the <Unlock Pattern> for the <Admin User Account>.
- 6. Check the checkbox of <Enable Unlock Pattern> to enable the use of the unlock pattern when logging in to the device.
- 7. Use the mouse to draw a pattern among the 9 dots on the screen. Release the mouse when the pattern is done.

#### Note:

Please refer to Chapter 2.3.1 Configuring the Unlock Pattern for detailed instructions.

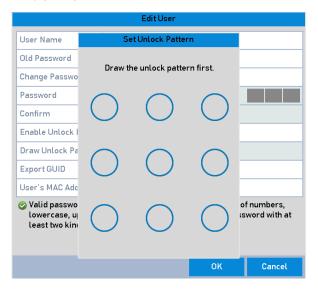

Set Unlock Patter for Admin User

- 8. Click of <Export GUID> to enter the <Reset Password> interface to export the GUID file for the <Admin User Account>
- 9. When the <Admin Password> is changed, you can re-export the GUID file to the connected U-flash disk for the future password resetting. Please refer to the section "Resetting Your Password" in Chapter 2.1 for details.
- 10. Click the <OK> button to save the settings and to exit the menu.
- 11. For the <Operator> or the <Guest> <User Account>, you can also click on the <User Management> interface to edit the permission.

## 18. Glossary

- **> Coul Stream:** < Dual Stream> is a technology used to record high resolution video locally while transmitting a lower resolution stream over the network. The two streams are generated by the NVR, with the <Main Stream> having a maximum resolution of <4CIF> and the <Sub-stream> having a maximum resolution of <CIF>.
- **HDD:** Acronym for <Hard Disk Drive>. A storage medium which stores digitally encoded data on platters with magnetic surfaces.
- <DHCP>: <Dynamic Host Configuration Protocol (DHCP)> is a network application protocol used by devices (<DHCP Clients>) to obtain configuration information for operation in an <Internet Protocol> network.
- **<HTTP>:** Acronym for **<**Hypertext Transfer Protocol**>**. A protocol to transfer a hypertext request and information between servers and browsers over a network.
- <DDNS>: <Dynamic DNS> is a method, protocol or network service that provides the capability for
  a networked device such as a router or a computer system using the <Internet Protocol Suite>, to
  notify a domain name server to change, in <Real-time> (<Ad-hoc>) the active <DNS> configuration
  of its configured hostnames, addresses or other information stored in the <DNS>.
- **<Hybrid NVR>:** A **<**Hybrid NVR> is a combination of a DVR and an NVR.
- **<NTP>:** Acronym for <Network Time Protocol>. A protocol designed to synchronize the clocks of computers over a network.
- <NTSC>: Acronym for <National Television System Committee>. <NTSC> is an analog television standard used in such countries as the United States and Japan. Each frame of an <NTSC> signal contains 525 scan lines at 60Hz.
- **NVR:** Acronym for <Network Video Recorder>. An NVR can be a PC-based or embedded system used for centralized management and storage for IP cameras, IP Domes and other NVRs.
- <PAL>: Acronym for <Phase Alternating Line>. <PAL> is also another video standard used in broadcast television systems in large parts of the world. <PAL> signal contains 625 scan lines at 50Hz.
- <PTZ>: Acronym for <Pan>, <Tilt>, <Zoom>. <PTZ Cameras> are motor driven systems that allow
  the camera to pan left and right, tilt up and down and zoom in and out.
- **USB:** Acronym for <Universal Serial Bus>. USB is a plug-and-play serial bus standard to interface devices to a host computer.

# 19. Compatible IP Cameras

For the list, our company holds right to interpret.

ONVIF compatibility refers to the camera / can be supported both when it uses the ONVIF protocol and its private protocols. Only ONVIF is supported / refers to the camera / can only be supported when it uses the ONVIF protocol. Only AXIS is supported / refers to / the function can only be supported when it uses the AXIS protocol.

| IP Camera<br>Brand or<br>Protocol | Model                      | Version                 | Max.<br>Resolution     | Sub-stream | Audio |
|-----------------------------------|----------------------------|-------------------------|------------------------|------------|-------|
|                                   | ACM3401-09L-X-00227        | A1D-220-<br>V3.13.16-AC | 1208*1024              | ×          | x     |
| ACTi                              | TCM4301-10D-X-00083        | A1D-310-<br>V4.12.09-AC | 1208*1024              | ×          | ٧     |
|                                   | TCM5311-11D-X-00023        | A1D-310-<br>V4.12.09-AC | 1208*960               | ×          | ٧     |
|                                   | AV1305 M                   | 65175                   | 1208*1024              | V          | ×     |
| Avecent                           | AV2815                     | 65220                   | 1920*1080              | V          | ×     |
| Arecont                           | AV3105M                    | 65175                   | 1920*1080              | ٧          | ×     |
|                                   | AV8185DN                   | 65172                   | 1600*1200              | ×          | ×     |
|                                   | M1114                      | 5.09.1                  | 1024*640               | ٧          | ×     |
|                                   | M3011(ONVIF compatibility) | 5.21                    | 640*480<br>(704*576)   | √ (×)      | ×     |
|                                   | M3014(ONVIF compatibility) | 5.21.1                  | 1280*800               | ٧          | x     |
|                                   | P1346                      | 5.40.9.2                | 2048*1536              | V          | ٧     |
| Axis                              | P3301(ONVIF compatibility) | 5.11.2                  | 640*480<br>(768*576)   | ٧          | √ (×) |
|                                   | P3304(ONVIF compatibility) | 5.20                    | 1280*800<br>(1440*900) | ٧          | √ (×) |
|                                   | P3343(ONVIF compatibility) | 5.20.1                  | 800*600                | ٧          | √ (×) |
|                                   | P3344(ONVIF compatibility) | 5.20.1                  | 1280*800<br>(1440*900) | ٧          | √ (×) |
|                                   | P5532                      | 5.15                    | 720*576                | ٧          | ×     |

|          | Q7404                                         | 5.02         | 720*576                 | ٧ | ٧     |
|----------|-----------------------------------------------|--------------|-------------------------|---|-------|
|          | AutoDome Jr 800 HD (ONVIF compatibility)      | 39500450     | 1920*1080               | × | v (×) |
| Bosch    | Dinion NBN-921-P<br>(ONVIF compatibility)     | 10500453     | 1280*720                | × | v (×) |
|          | NBC 265 P<br>(ONVIF compatibility)            | 07500452     | 1280*720                | × | v (×) |
| Brickcom | CB-500Ap(Brickcom-50xA) (ONVIF compatibility) | v3.2.1.3     | 1920*1080               | × | v (×) |
|          | VB-H410<br>(ONVIF compatibility)              | Ver.+1.0.0   | 1920*1080<br>(1280*960) | × | ٧     |
|          | VB-S9000F                                     | Ver. 1.0.0   | 1920*1080               | × | ×     |
| Canon    | VB-S300D                                      | Ver. 1.0.0   | 1920*1080               | × | ×     |
|          | VB-H6100D                                     | Ver. 1.0.0   | 1920*1080               | × | ×     |
|          | VB-H7100F                                     | Ver. 1.0.0   | 1920*1080               | × | ٧     |
|          | VB-S8000                                      | Ver. 1.0.0   | 1920*1080               | × | ×     |
|          | GD-CI-AC1616V<br>(ONVIF compatibility)        | All versions | 1280x720                | ٧ | ×     |
|          | GD-CI-BC1616V<br>(ONVIF compatibility)        | All versions | 1280x720                | ٧ | ×     |
| GRUNDIG  | GD-CI-AC2616V (ONVIF compatibility)           | All versions | 1920 x 1080             | ٧ | ×     |
|          | GD-CI-BC2616V<br>(ONVIF compatibility)        | All versions | 1920 x 1080             | ٧ | ×     |
|          | GD-CI-AC4616V<br>(ONVIF compatibility)        | All versions | 2688 × 1520             | V | ×     |

| GD-CI-BC4616V<br>(ONVIF compatibility)  | All versions | 2688 × 1520 | ٧ | × |
|-----------------------------------------|--------------|-------------|---|---|
| GD-CI-AC2627V<br>(ONVIF compatibility)  | All versions | 1920 x 1080 | ٧ | × |
| GD-CI-AC4627V<br>(ONVIF compatibility)  | All versions | 2688 × 1520 | ٧ | × |
| GD-CI-AC4637V<br>(ONVIF compatibility)  | All versions | 2688 × 1520 | ٧ | × |
| GD-CI-AP4617V<br>(ONVIF compatibility)  | All versions | 2560 x 1440 | ٧ | × |
| GD-CI-AP4617W<br>(ONVIF compatibility)  | All versions |             |   |   |
| GD-CI-AP4637V<br>(ONVIF compatibility)  | All versions | 2560 x 1440 | ٧ | × |
| GD-CI-AT3637V<br>(ONVIF compatibility)  | All versions | 2048×1536   | √ | ٧ |
| GD-CI-AP5617F<br>(ONVIF compatibility)  | All versions | 2560 × 1920 | ٧ | ٧ |
| GD-CI-AT12617F<br>(ONVIF compatibility) | All versions | 4000 × 3072 | ٧ | ٧ |
| GD-CI-AC1616T<br>(ONVIF compatibility)  | All versions | 1280x720    | ٧ | × |
| GD-CI-BC1616T<br>(ONVIF compatibility)  | All versions | 1280x720    | ٧ | × |
| GD-CI-AC2616T<br>(ONVIF compatibility)  | All versions | 1920 x 1080 | ٧ | × |

|              |                                                                                                    |                                                                                                    | 1                        |
|--------------|----------------------------------------------------------------------------------------------------|----------------------------------------------------------------------------------------------------|--------------------------|
| All versions | 1920 x 1080                                                                                                    | ٧                                                                                                    | ×                        |
| All versions | 2688 × 1520                                                                                                    | ٧                                                                                                    | ×                        |
| All versions | 2688 × 1520                                                                                                    | ٧                                                                                                    | ×                        |
| All versions | 1920 x 1080                                                                                                    | ٧                                                                                                    | ×                        |
| All versions | 2688 × 1520                                                                                                    | ٧                                                                                                    | ×                        |
| All versions | 2688 × 1520                                                                                                    | ٧                                                                                                    | ×                        |
| All versions | 2560 x 1440                                                                                                    | ٧                                                                                                    | ×                        |
| All versions | 2560 x 1440                                                                                                    | ٧                                                                                                    | ×                        |
| All versions | 1920x1080                                                                                                    | ٧                                                                                                    | ٧                        |
| All versions | 1920x1080                                                                                                    | ٧                                                                                                    | ٧                        |
| All versions | 3840 × 2160                                                                                                    | ٧                                                                                                    | ٧                        |
| All versions | 1920 x 1080                                                                                                    | ٧                                                                                                    | ٧                        |
| All versions | 2560 x 1440                                                                                                    | ٧                                                                                                    | ٧                        |
|              | All versions  All versions  All versions  All versions  All versions  All versions  All versions  All versions  All versions  All versions | All versions       2688 × 1520         All versions       2688 × 1520         All versions       1920 x 1080         All versions       2688 × 1520         All versions       2688 × 1520         All versions       2560 x 1440         All versions       1920x1080         All versions       1920x1080         All versions       3840 × 2160         All versions       1920 x 1080 | All versions 2688 × 1520 |

|           | GD-CI-AT4747P (ONVIF compatibility)      | All versions                               | 2560 x 1440 | ٧     | ٧ |
|-----------|------------------------------------------|--------------------------------------------|-------------|-------|---|
| _         | SP306H<br>(ONVIF compatibility)          | Application:1<br>.34<br>Image<br>data:1.06 | 1280*960    | √ (×) | ٧ |
| Panasonic | SF336H                                   | Application:1 .06 Image data: 1.06         | 1280*960    | V     | ٧ |
|           | D5118<br>(ONVIF compatibility)           | 1.8.2-<br>20120327-<br>2.9310-<br>A1.7852  | 1280*960    | V     | × |
| Pelco     | IX30DN-ACFZHB3 (ONVIF compatibility)     | 1.8.2-<br>20120327-<br>2.9080-<br>A1.7852  | 2048*1536   | V     | × |
|           | IXE20DN-AAXVUU2<br>(ONVIF compatibility) | 1.8.2-<br>20120327-<br>2.9081-<br>A1.7852  | 1920*1080   | V     | × |
|           | 2300P(with lens)                         | 2.03-02<br>(110318-00)                     | 1920*1080   | ×     | × |
| Sanyo     | 2500P(with lens)                         | 2.02-02<br>(110208-00)                     | 1920*1080   | ×     | V |
|           | 4600P                                    | 2.03-02<br>(110315-00)                     | 1920*1080   | ×     | V |
|           | SNC-CH220                                | 1.50.00                                    | 1920*1080   | ×     | × |
|           | SNCDH220T<br>(ONVIF only)                | 1.50.00                                    | 2048*1536   | ×     | × |
| SONY      | SNC-EP580<br>(ONVIF compatibility)       | 1.53.00                                    | 1920*1080   | ٧     | ٧ |
|           | SNC-RH124<br>(ONVIF compatibility)       | 1.79.00                                    | 1280*720    | ٧     | ٧ |
| SAMSUNG   | SND-5080<br>(ONVIF compatibility)        | 3.10_130416                                | 1280*1024   | ٧     | ٧ |
| Vivotek   | IP7133                                   | 0203a                                      | 640*480     | ×     | × |

|           | FD8134<br>(ONVIF compatibility) | 0107a                  | 1280*800  | ×     | ×     |
|-----------|---------------------------------|------------------------|-----------|-------|-------|
|           | IP8161<br>(ONVIF compatibility) | 0104a                  | 1600*1200 | ×     | √ (×) |
|           | IP8331<br>(ONVIF compatibility) | 0102a                  | 640*480   | ×     | ×     |
|           | (ONVIF compatibility)           | 0105b                  | 1280*800  | ×     | ×     |
|           | D5110 (ONVIF compatibility)     | MG.1.6.03P8            | 1280*1024 | √ (×) | ×     |
|           | F3106 (ONVIF compatibility)     | M2.1.6.03P8            | 1280*1024 | √ (×) | ٧     |
| Zavio     | F3110 (ONVIF compatibility)     | M2.1.6.01              | 1280*720  | √ (×) | ٧     |
|           | F3206 (ONVIF compatibility)     | MG.1.6.02c0<br>45      | 1920*1080 | √ (×) | ٧     |
|           | F531E (ONVIF compatibility)     | LM.1.6.18P1<br>0       | 640*480   | √ (×) | ٧     |
|           | DS-2CD7133F-E                   | V5.2.0 build<br>140721 | 640*480   | ٧     | ×     |
|           | DS-2CD793NFWD-EI                | V5.2.0 build<br>140721 | 704*576   | ٧     | ٧     |
|           |                                 | V2.0 build<br>090522   |           |       |       |
|           | DS-2CD802NF                     | V2.0 build<br>090715   | 704*576   | ٧     | ٧     |
| HIKVISION |                                 | V2.0 build<br>110301   |           |       |       |
| HIKVISION | DS-2CD833F-E                    | V5.2.0 build<br>140721 | 640*480   | ٧     | ٧     |
|           | DS-2CD893PF-E                   | V5.2.0 build<br>140721 | 704*576   | ٧     | ٧     |
|           | DS-2CD2012-I                    | V5.3.0<br>build150327  | 1280*960  | ٧     | ×     |
|           | DS-2CD2132-I                    | V5.3.0<br>build150327  | 2048*1536 | ٧     | ×     |
|           | DS-2CD2410FD-I(W)               | V5.3.0<br>build150327  | 1920*1080 | ٧     | ٧     |

| V5.3.0<br>build150327 | 1280*960                                                                                                    | ٧           | ×                                                          |
|-----------------------|----------------------------------------------------------------------------------------------------|-------------|------------------------------------------------------------|
| V5.3.0<br>build150327 | 1280*960                                                                                                    | ٧           | ٧                                                          |
| V5.3.0<br>build150327 | 2048*1536                                                                                                    | ٧           | ×                                                          |
| V5.3.0<br>build150327 | 2048*1536                                                                                                    | ٧           | ٧                                                          |
| V5.3.0<br>build150327 | 1920*1080                                                                                                    | ٧           | ×                                                          |
| V5.3.0<br>build150327 | 1920*1080                                                                                                    | ٧           | ×                                                          |
| V5.3.0<br>build150327 | 1920*1080                                                                                                    | ٧           | ٧                                                          |
| V5.3.0<br>build150327 | 1280*1024                                                                                                    | ٧           | ٧                                                          |
| V5.3.0<br>build150327 | 1920*1080                                                                                                    | ٧           | ٧                                                          |
| V5.3.0<br>build150327 | 1920*1080                                                                                                    | ٧           | ٧                                                          |
| V5.3.0<br>build150327 | 2048*1536                                                                                                    | ٧           | ٧                                                          |
| V5.3.0<br>build150327 | 3072*2048                                                                                                    | ٧           | ٧                                                          |
| V5.3.0<br>build150327 | 1920*1080                                                                                                    | ٧           | ٧                                                          |
| V5.3.0<br>build150327 | 2048*1536                                                                                                    | ٧           | ٧                                                          |
| V5.3.0<br>build150327 | 1280*1024                                                                                                    | ٧           | ×                                                          |
| V5.3.0<br>build150327 | 1280*1024                                                                                                    | ٧           | ٧                                                          |
| V5.3.0<br>build150327 | 1280*960                                                                                                    | ٧           | ×                                                          |
| V5.3.0<br>build150327 | 1280*960                                                                                                    | ٧           | ٧                                                          |
| V5.3.0<br>build150327 | 1920*1080                                                                                                    | ٧           | ×                                                          |
|                       | build150327  V5.3.0 build150327  V5.3.0 build150327 | build150327 | build150327   1280*960   V   V   V   V   V   V   V   V   V |

|                                |                        | T         |   |   |
|--------------------------------|------------------------|-----------|---|---|
| DS-2CD4232FWD-I                | V5.3.0<br>build150327  | 2048*1536 | ٧ | × |
| DS-2CD4232FWD-IS(2.8-<br>12mm) | V5.3.0<br>build150327  | 2048*1536 | ٧ | ٧ |
| DS-2CD4312F-I                  | V5.3.0<br>build150327  | 1280*1024 | ٧ | × |
| DS-2CD4312FWD-I                | V5.3.0<br>build150327  | 1280*960  | ٧ | × |
| DS-2CD4324F-I                  | V5.3.0<br>build150327  | 1920*1080 | ٧ | × |
| DS-2CD4332FHWD-IS              | V5.3.0<br>build150327  | 2048*1536 | ٧ | ٧ |
| DS-2CD4332FHWD-I               | V5.3.0<br>build150327  | 2048*1536 | ٧ | × |
| DS-2CD4332FWD-I                | V5.3.0<br>build150327  | 2048*1536 | ٧ | × |
| DS-2CD6213F                    | V5.2.6 build<br>141218 | 1280*960  | ٧ | × |
| DS-2CD6223F                    | V5.2.6 build<br>141218 | 1920*1080 | ٧ | × |
| DS-2CD6233F                    | V5.2.6 build<br>141218 | 2048*1536 | ٧ | × |
| DS-2CD7153-E                   | V5.2.0 build<br>140721 | 1600*1200 | ٧ | × |
| DS-2CD7164-E                   | V5.2.0 build<br>140721 | 1280*720  | ٧ | × |
| DS_2CD754F-EI                  | V5.2.0 build<br>140721 | 2048*1536 | ٧ | ٧ |
| DS-2CD754FWD-E                 | V5.2.0 build<br>140721 | 1920*1080 | ٧ | ٧ |
| DS-2CD754FWD-EIZ               | V5.2.0 build<br>140721 | 2048*1536 | ٧ | ٧ |
| DS_2CD783F-EI                  | V5.2.0 build<br>140721 | 2560*1920 | ٧ | ٧ |
| DS-2CD8153F-E                  | V5.2.0 build<br>140721 | 1600*1200 | ٧ | ٧ |
| DS-2CD8464F-EI                 | V5.2.0 build<br>140721 | 1280*960  | ٧ | ٧ |
|                                |                        |           |   |   |

|                  | V2.0 build<br>110614   |           |   |   |
|------------------|------------------------|-----------|---|---|
| DS-2CD852MF-E    | V2.0 build<br>110426   | 1600*1200 | ٧ | ٧ |
|                  | V2.0 build<br>100521   |           |   |   |
| DS-2CD855F-E     | V5.2.0 build<br>140721 | 1920*1080 | ٧ | ٧ |
|                  | V2.0 build<br>110614   |           |   |   |
| DS-2CD862MF-E    | V2.0 build<br>110426   | 1280*960  | V | ٧ |
|                  | V2.0 build<br>100521   |           |   |   |
| DS-2CD863PF/NF-E | V5.2.0 build<br>140721 | 1280*960  | V | ٧ |
| DS-2CD864FWD-E   | V5.2.0 build<br>140721 | 1280*720  | ٧ | ٧ |
| DS-2CD876MF/BF-E | V4.0.3<br>build120913  | 1600*1200 | ٧ | ٧ |
| DS-2CD877BF      | V4.0.3<br>build120913  | 1920*1080 | ٧ | ٧ |
| DS-2CD886MF-E    | V4.0.3 build<br>120913 | 2560*1920 | ٧ | ٧ |
| DS-2CD966(B)     | V3.1 build<br>120423   | 1360*1024 | × | × |
| DS-2CD966-V(B)   | V3.1 build<br>120423   | 1360*1024 | × | × |
| DS-2CD976(C)     | V3.1 build<br>120423   | 1600*1200 | × | × |
| DS-2CD976-V(C)   | V3.1 build<br>120423   | 1600*1200 | × | × |
| DS-2CD977(C)     | V3.1 build<br>120423   | 1920*1080 | × | × |
| DS-2CD986A(C)    | V3.1 build<br>120423   | 2448*2048 | × | × |
| DS-2CD986C (B)   | V2.3.6 build<br>120401 | 2560*1920 | × | × |

|                | V3.7.1                |           |   |   |
|----------------|-----------------------|-----------|---|---|
| DS-2CD9122     | build140417           | 1920*1080 | ٧ | × |
| DS-2CD9152     | V3.7.1<br>build140417 | 2560*1920 | ٧ | × |
| iDS-2CD9152    | V3.7.1<br>build140417 | 2560*1920 | ٧ | × |
| DS-2CD9122-H   | V3.7.1<br>build140417 | 1920*1080 | V | × |
| DS-2CD9182-H   | V3.8.1<br>build140815 | 3296*2472 | V | × |
| DS-2CD9121     | V3.7.1<br>build140417 | 1600*1200 | V | × |
| iDS-2CD9121    | V3.7.1<br>build140417 | 1600*1200 | V | × |
| DS-2CD9131     | V4.0.0<br>build150213 | 2048*1536 | V | × |
| iDS-2CD9131    | V4.0.0<br>build150213 | 2048*1536 | V | × |
| DS-2CD9121A    | V3.8.2<br>build141121 | 1600*1200 | V | × |
| iDS-2CD9121A   | V3.8.2<br>build141121 | 1600*1200 | V | × |
| DS-2CD9111(B)  | V3.7.1<br>build140417 | 1360*1024 | V | × |
| DS-2CD9151A    | V3.8.2<br>build141121 | 2448*2048 | V | × |
| DS-2CD9152-H   | V3.8.2<br>build141121 | 2592*2048 | V | × |
| iDS-2CD9282    | V3.8.2<br>build141121 | 3296*2472 | V | × |
| DS-2CD9131-K   | V4.0.0<br>build150213 | 2048*1536 | ٧ | ٧ |
| DS-2CD9152-HK  | V3.8.2<br>build141121 | 2592*2048 | ٧ | ٧ |
| iDS-2CD9131-E  | V3.8.2<br>build141121 | 2048*1536 | ٧ | × |
| iDS-2CD9151A-E | V3.8.2<br>build141121 | 2448*2048 | V | × |

| V3.8.2<br>build141121 | 2448*2048                                                                                                    | ٧                                                                                                    | ×                                                                                                    |
|-----------------------|----------------------------------------------------------------------------------------------------|----------------------------------------------------------------------------------------------------|----------------------------------------------------------------------------------------------------|
| V3.8.2<br>build141121 | 2592*2048                                                                                                    | ٧                                                                                                    | ×                                                                                                    |
| V3.8.2<br>build141121 | 2592*2048                                                                                                    | ٧                                                                                                    | ×                                                                                                    |
| V3.7.1<br>build140417 | 1600*1200                                                                                                    | ٧                                                                                                    | ×                                                                                                    |
| V4.0.0<br>build150213 | 2752*2208                                                                                                    | ٧                                                                                                    | ×                                                                                                    |
| V4.0.0<br>build150213 | 1920*1080                                                                                                    | ٧                                                                                                    | ٧                                                                                                    |
| V3.8.2<br>build141114 | 1920*1080                                                                                                    | ٧                                                                                                    | ×                                                                                                    |
| V4.0.0<br>build150213 | 1920*1080                                                                                                    | ٧                                                                                                    | ×                                                                                                    |
| V3.8.1<br>build150113 | 1920*1080                                                                                                    | ٧                                                                                                    | ×                                                                                                    |
| V1.0.1<br>build130607 | 352*288                                                                                                    | ٧                                                                                                    | ٧                                                                                                    |
| V1.0.1<br>build130607 | 352*288                                                                                                    | ٧                                                                                                    | ٧                                                                                                    |
| V1.0.1<br>build130607 | 704*576                                                                                                    | ٧                                                                                                    | ٧                                                                                                    |
| V1.0.1<br>build130607 | 704*576                                                                                                    | ٧                                                                                                    | ٧                                                                                                    |
| V1.0.1<br>build130607 | 352*288                                                                                                    | ٧                                                                                                    | ٧                                                                                                    |
| V1.0.1<br>build130607 | 352*288                                                                                                    | ٧                                                                                                    | ٧                                                                                                    |
| V1.0.1<br>build130607 | 704*576                                                                                                    | ٧                                                                                                    | ٧                                                                                                    |
| V1.0.1<br>build130607 | 704*576                                                                                                    | ٧                                                                                                    | ٧                                                                                                    |
| V1.0.1<br>build130607 | 352*288                                                                                                    | ٧                                                                                                    | ٧                                                                                                    |
| V1.0.1<br>build130607 | 352*288                                                                                                    | ٧                                                                                                    | ٧                                                                                                    |
|                       | build141121 V3.8.2 build141121 V3.8.2 build140417 V4.0.0 build150213 V4.0.0 build150213 V4.0.0 build150213 V3.8.2 build141114 V4.0.0 build150213 V3.8.1 build150113 V1.0.1 build130607 V1.0.1 build130607 V1.0.1 build130607 V1.0.1 build130607 V1.0.1 build130607 V1.0.1 build130607 V1.0.1 build130607 V1.0.1 build130607 V1.0.1 build130607 V1.0.1 build130607 V1.0.1 build130607 V1.0.1 build130607 V1.0.1 build130607 | build141121       2448*2048         V3.8.2       2592*2048         build141121       2592*2048         V3.8.2       1600*1200         build140417       1600*1200         V4.0.0       2752*2208         V4.0.0       1920*1080         V3.8.2       1920*1080         build150213       1920*1080         V3.8.1       1920*1080         V1.0.1       352*288         V1.0.1       352*288         V1.0.1       704*576         V1.0.1       352*288         V1.0.1       352*288         V1.0.1       352*288         V1.0.1       352*288         V1.0.1       352*288         V1.0.1       704*576         V1.0.1       704*576         V1.0.1       704*576         V1.0.1       704*576         V1.0.1       704*576         V1.0.1       704*576         V1.0.1       704*576         V1.0.1       704*576         V1.0.1       704*576         V1.0.1       704*576         V1.0.1       704*576 | build141121       2448*2048       V         V3.8.2 build141121       2592*2048       V         V3.8.2 build141121       2592*2048       V         V3.7.1 build140417       1600*1200       V         V4.0.0 build150213       2752*2208       V         V4.0.0 build150213       1920*1080       V         V3.8.2 build141114       1920*1080       V         V4.0.0 build150213       1920*1080       V         V3.8.1 build150113       1920*1080       V         V1.0.1 build130607       352*288       V         V1.0.1 build130607       704*576       V         V1.0.1 build130607       352*288       V         V1.0.1 build130607       352*288       V         V1.0.1 build130607       704*576       V         V1.0.1 build130607       704*576       V         V1.0.1 build130607       704*576       V         V1.0.1 build130607       704*576       V         V1.0.1 build130607       352*288       V         V1.0.1 build130607       352*288       V |

| V1.0.1<br>build130607 | 704*576                                                                                                    | ٧                                                                                                    | ٧                                                                                                    |
|-----------------------|----------------------------------------------------------------------------------------------------|----------------------------------------------------------------------------------------------------|----------------------------------------------------------------------------------------------------|
| V1.0.1<br>build130607 | 704*576                                                                                                    | ٧                                                                                                    | ٧                                                                                                    |
| V1.0.1<br>build130607 | 352*288                                                                                                    | ٧                                                                                                    | ٧                                                                                                    |
| V1.0.1<br>build130607 | 352*288                                                                                                    | ٧                                                                                                    | ٧                                                                                                    |
| V1.0.1<br>build130607 | 704*576                                                                                                    | ٧                                                                                                    | ٧                                                                                                    |
| V1.0.1<br>build130607 | 704*576                                                                                                    | ٧                                                                                                    | ٧                                                                                                    |
| V1.0.1<br>build130607 | 352*288                                                                                                    | ٧                                                                                                    | ٧                                                                                                    |
| V1.0.1<br>build130607 | 352*288                                                                                                    | ٧                                                                                                    | ٧                                                                                                    |
| V1.0.1<br>build130607 | 704*576                                                                                                    | ٧                                                                                                    | ٧                                                                                                    |
| V1.0.1<br>build130607 | 704*576                                                                                                    | ٧                                                                                                    | ٧                                                                                                    |
| V1.2.1<br>build131202 | 352*288                                                                                                    | ٧                                                                                                    | ٧                                                                                                    |
| V1.2.1<br>build131202 | 352*288                                                                                                    | ٧                                                                                                    | ٧                                                                                                    |
| V1.2.1<br>build131202 | 352*288                                                                                                    | ٧                                                                                                    | ٧                                                                                                    |
| V1.2.1<br>build131202 | 704*576                                                                                                    | ٧                                                                                                    | ٧                                                                                                    |
| V1.2.1<br>build131202 | 704*576                                                                                                    | ٧                                                                                                    | ٧                                                                                                    |
| V1.2.1<br>build131202 | 704*576                                                                                                    | ٧                                                                                                    | ٧                                                                                                    |
| V1.2.3<br>build141202 | 960*576                                                                                                    | ٧                                                                                                    | ٧                                                                                                    |
| V1.2.3<br>build141202 | 960*576                                                                                                    | ٧                                                                                                    | ٧                                                                                                    |
| V1.2.3<br>build141202 | 960*576                                                                                                    | ٧                                                                                                    | ٧                                                                                                    |
|                       | build130607 V1.0.1 build130607 V1.0.1 build130607 V1.0.1 build130607 V1.0.1 build130607 V1.0.1 build130607 V1.0.1 build130607 V1.0.1 build130607 V1.0.1 build130607 V1.0.1 build130607 V1.0.1 build130607 V1.0.1 build130607 V1.2.1 build131202 V1.2.1 build131202 V1.2.1 build131202 V1.2.1 build131202 V1.2.1 build131202 V1.2.1 build131202 V1.2.1 build131202 V1.2.1 build131202 V1.2.1 build131202 V1.2.1 build131202 V1.2.1 build131202 V1.2.1 build131202 V1.2.1 build131202 V1.2.1 build131202 V1.2.1 build131202 V1.2.3 build141202 V1.2.3 build141202 V1.2.3 | build130607       704*576         V1.0.1       704*576         V1.0.1       352*288         V1.0.1       352*288         V1.0.1       704*576         V1.0.1       704*576         V1.0.1       704*576         V1.0.1       352*288         V1.0.1       352*288         V1.0.1       704*576         V1.0.1       704*576         V1.0.1       704*576         V1.0.1       704*576         V1.2.1       352*288         V1.2.1       352*288         V1.2.1       352*288         V1.2.1       704*576         V1.2.1       704*576         V1.2.1       704*576         V1.2.1       704*576         V1.2.1       704*576         V1.2.1       704*576         V1.2.1       704*576         V1.2.3       960*576         V1.2.3       960*576         V1.2.3       960*576         V1.2.3       960*576 | build130607       704*576       V         V1.0.1 build130607       704*576       V         V1.0.1 build130607       352*288       V         V1.0.1 build130607       704*576       V         V1.0.1 build130607       704*576       V         V1.0.1 build130607       352*288       V         V1.0.1 build130607       352*288       V         V1.0.1 build130607       704*576       V         V1.0.1 build130607       704*576       V         V1.2.1 build131202       352*288       V         V1.2.1 build131202       352*288       V         V1.2.1 build131202       352*288       V         V1.2.1 build131202       704*576       V         V1.2.1 build131202       704*576       V         V1.2.1 build131202       704*576       V         V1.2.1 build131202       704*576       V         V1.2.3 build141202       960*576       V         V1.2.3 build141202       960*576       V         V1.2.3 build141202       960*576       V |

| V1.2.3<br>build141202 | 960*576                                                                                                    | ٧                                                                                                    | ٧                                                                                                    |
|-----------------------|----------------------------------------------------------------------------------------------------|----------------------------------------------------------------------------------------------------|----------------------------------------------------------------------------------------------------|
| V1.2.3<br>build141202 | 960*576                                                                                                    | ٧                                                                                                    | ٧                                                                                                    |
| V1.2.3<br>build141202 | 960*576                                                                                                    | ٧                                                                                                    | ٧                                                                                                    |
| V1.2.3<br>build141202 | 960*576                                                                                                    | ٧                                                                                                    | ٧                                                                                                    |
| V1.2.3<br>build141202 | 960*576                                                                                                    | ٧                                                                                                    | ٧                                                                                                    |
| V1.1.0<br>build150123 | 1920*1080                                                                                                    | ٧                                                                                                    | ٧                                                                                                    |
| V1.1.0<br>build150123 | 1920*1080                                                                                                    | ٧                                                                                                    | ٧                                                                                                    |
| V5.2.8<br>build150124 | 1280*960                                                                                                    | ٧                                                                                                    | ٧                                                                                                    |
| V5.2.8<br>build150124 | 1280*960                                                                                                    | ٧                                                                                                    | ٧                                                                                                    |
| V5.2.8<br>build150124 | 1280*960                                                                                                    | ٧                                                                                                    | ٧                                                                                                    |
| V5.2.8<br>build150124 | 1280*960                                                                                                    | ٧                                                                                                    | ٧                                                                                                    |
| V5.2.8<br>build150124 | 1280*960                                                                                                    | ٧                                                                                                    | ٧                                                                                                    |
| V5.2.8<br>build150124 | 1280*960                                                                                                    | ٧                                                                                                    | ٧                                                                                                    |
| V5.2.8<br>build150124 | 1280*960                                                                                                    | ٧                                                                                                    | ٧                                                                                                    |
| V5.2.8<br>build150124 | 1280*960                                                                                                    | ٧                                                                                                    | ٧                                                                                                    |
| V5.2.8<br>build150124 | 1280*960                                                                                                    | ٧                                                                                                    | ٧                                                                                                    |
| V5.2.8<br>build150124 | 1280*960                                                                                                    | ٧                                                                                                    | ٧                                                                                                    |
| V5.2.8<br>build150124 | 1280*960                                                                                                    | ٧                                                                                                    | ٧                                                                                                    |
| V5.2.8<br>build150124 | 1280*960                                                                                                    | ٧                                                                                                    | ٧                                                                                                    |
|                       | build141202 V1.2.3 build141202 V1.2.3 build141202 V1.2.3 build141202 V1.2.3 build141202 V1.1.0 build150123 V1.1.0 build150123 V5.2.8 build150124 V5.2.8 build150124 | build141202       960*576         V1.2.3       960*576         V1.2.3       960*576         V1.2.3       960*576         V1.2.3       960*576         V1.2.3       960*576         V1.1.0       1920*1080         V1.1.0       1920*1080         V5.2.8       1280*960         V5.2.8       1280*960 | build141202       960*576       V         V1.2.3 build141202       960*576       V         V1.2.3 build141202       960*576       V         V1.2.3 build141202       960*576       V         V1.2.3 build141202       960*576       V         V1.1.0 build150123       1920*1080       V         V5.2.8 build150124       1280*960       V         V5.2.8 build150124       1280*960       V         V5.2.8 build150124       1280*960       V         V5.2.8 build150124       1280*960       V         V5.2.8 build150124       1280*960       V         V5.2.8 build150124       1280*960       V         V5.2.8 build150124       1280*960       V         V5.2.8 build150124       1280*960       V         V5.2.8 build150124       1280*960       V         V5.2.8 build150124       1280*960       V         V5.2.8 build150124       1280*960       V         V5.2.8 build150124       1280*960       V         V5.2.8 build150124       1280*960       V |

| <u></u>                                    | T                     | 1         | 1 |   |
|--------------------------------------------|-----------------------|-----------|---|---|
| DS-2DF5274-<br>AH/DH/A3H/D3H/AFH/A3F<br>H  | V5.2.8<br>build150124 | 1280*960  | ٧ | ٧ |
| iDS-2DF5274-<br>AH/DH/A3H/D3H/AFH/A3F<br>H | V5.2.8<br>build150124 | 1280*960  | V | ٧ |
| DS-2DF7276-AH/DH/AFH                       | V5.2.8<br>build150124 | 1280*960  | ٧ | ٧ |
| iDS-2DF7276-AH/DH/AFH                      | V5.2.8<br>build150124 | 1280*960  | ٧ | ٧ |
| DS-2DF5276-<br>AH/DH/A3H/D3H/AFH/A3F<br>H  | V5.2.8<br>build150124 | 1280*960  | ٧ | ٧ |
| iDS-2DF5276-<br>AH/DH/A3H/D3H/AFH/A3F<br>H | V5.2.8<br>build150124 | 1280*960  | ٧ | ٧ |
| DS_2DF7130I5-AW                            | V5.2.8<br>build150124 | 1280*960  | ٧ | ٧ |
| DS-2DF7285-AH                              | V5.2.8<br>build150124 | 1920*1080 | ٧ | ٧ |
| DS-2DF5285-AH                              | V5.2.8<br>build150124 | 1920*1080 | ٧ | ٧ |
| DS-2DF7294-A/D/AF                          | V5.2.8<br>build150124 | 2048*1536 | ٧ | ٧ |
| iDS-2DF7294-A/D/AF                         | V5.2.8<br>build150124 | 2048*1536 | ٧ | ٧ |
| DS-2DF5294-<br>A/D/A3/D3/AF/A3F            | V5.2.8<br>build150124 | 2048*1536 | ٧ | ٧ |
| iDS-2DF5294-<br>A/D/A3/D3/AF/A3F           | V5.2.8<br>build150124 | 2048*1536 | ٧ | ٧ |
| DS-2DF7296-A/D/AF                          | V5.2.8<br>build150124 | 2048*1536 | ٧ | ٧ |
| iDS-2DF7296-A/D/AF                         | V5.2.8<br>build150124 | 2048*1536 | ٧ | ٧ |
| DS-2DF5296-<br>A/D/A3/D3/AF/A3F            | V5.2.8<br>build150124 | 2048*1536 | ٧ | ٧ |
| iDS-2DF5296-<br>A/D/A3/D3/AF/A3F           | V5.2.8<br>build150124 | 2048*1536 | ٧ | ٧ |
| DS-2DF6223-A                               | V5.2.8<br>build150124 | 1920*1080 | ٧ | ٧ |

| iDS-2DF6223-A                    | V5.2.8<br>build150124 | 1920*1080 | ٧ | ٧ |
|----------------------------------|-----------------------|-----------|---|---|
| DS-2DF8223i-A                    | V5.2.8<br>build150124 | 1920*1080 | ٧ | ٧ |
| iDS-2DF8223i-A                   | V5.2.8<br>build150124 | 1920*1080 | ٧ | ٧ |
| DS-2DF7284-A/D/AF                | V5.2.8<br>build150124 | 1920*1080 | ٧ | ٧ |
| iDS-2DF7284-A/D/AF               | V5.2.8<br>build150124 | 1920*1080 | ٧ | ٧ |
| DS-2DF7286-A/D/AF                | V5.2.8<br>build150124 | 1920*1080 | ٧ | ٧ |
| iDS-2DF7286-A/D/AF               | V5.2.8<br>build150124 | 1920*1080 | ٧ | ٧ |
| DS-2DF5284-<br>A/D/A3/D3/AF/A3F  | V5.2.8<br>build150124 | 1920*1080 | ٧ | ٧ |
| iDS-2DF5284-<br>A/D/A3/D3/AF/A3F | V5.2.8<br>build150124 | 1920*1080 | ٧ | ٧ |
| DS-2DF5286-<br>A/D/A3/D3/AF/A3F  | V5.2.8<br>build150124 | 1920*1080 | ٧ | ٧ |
| iDS-2DF5286-<br>A/D/A3/D3/AF/A3F | V5.2.8<br>build150124 | 1920*1080 | ٧ | ٧ |
| DS_2DF7230I5-AW                  | V5.2.8<br>build150124 | 1920*1080 | ٧ | ٧ |
| DS-2AF7220-A/D                   | V5.2.8<br>build150124 | 1920*1080 | ٧ | ٧ |
| DS-2AF7230-A/D                   | V5.2.8<br>build150124 | 1920*1080 | ٧ | ٧ |
| DS-2AF5220-A/D                   | V5.2.8<br>build150124 | 1920*1080 | ٧ | ٧ |
| DS-2AF5230-A/D                   | V5.2.8<br>build150124 | 1920*1080 | ٧ | ٧ |
| iDS-2DF5220S-D4/JY               | V5.2.8<br>build150124 | 1920*1080 | ٧ | ٧ |
| DS-2DF7268-A                     | V5.2.8<br>build150124 | 704*576   | ٧ | ٧ |
| DS-2DF5268-A                     | V5.2.8<br>build150124 | 704*576   | ٧ | ٧ |

| V5.2.8<br>build150124  | 704*576                                                                                                    | ٧                                                                                                    | ٧                                                                                                    |
|------------------------|----------------------------------------------------------------------------------------------------|----------------------------------------------------------------------------------------------------|----------------------------------------------------------------------------------------------------|
| V5.2.8<br>build150124  | 704*576                                                                                                    | ٧                                                                                                    | ٧                                                                                                    |
| V5.2.10<br>build150128 | 1280*960                                                                                                    | ٧                                                                                                    | ٧                                                                                                    |
| V5.2.10<br>build150128 | 1280*960                                                                                                    | ٧                                                                                                    | ٧                                                                                                    |
| V5.2.10<br>build150128 | 1280*960                                                                                                    | ٧                                                                                                    | ٧                                                                                                    |
| V5.2.10<br>build150128 | 1280*960                                                                                                    | ٧                                                                                                    | ٧                                                                                                    |
| V5.2.10<br>build150128 | 1280*960                                                                                                    | ٧                                                                                                    | ٧                                                                                                    |
| V5.2.10<br>build150128 | 1280*960                                                                                                    | ٧                                                                                                    | ٧                                                                                                    |
| V5.2.10<br>build150128 | 1280*960                                                                                                    | ٧                                                                                                    | ٧                                                                                                    |
| V5.2.10<br>build150128 | 1280*960                                                                                                    | ٧                                                                                                    | ٧                                                                                                    |
| V5.2.10<br>build150128 | 1280*960                                                                                                    | ٧                                                                                                    | ٧                                                                                                    |
| V5.2.10<br>build150128 | 1280*960                                                                                                    | ٧                                                                                                    | ٧                                                                                                    |
| V5.2.10<br>build150128 | 1280*960                                                                                                    | ٧                                                                                                    | ٧                                                                                                    |
| V5.2.10<br>build150128 | 1280*960                                                                                                    | ٧                                                                                                    | ٧                                                                                                    |
| V5.2.10<br>build150128 | 1280*960                                                                                                    | ٧                                                                                                    | ٧                                                                                                    |
| V5.2.10<br>build150128 | 1280*960                                                                                                    | ٧                                                                                                    | ٧                                                                                                    |
| V5.2.10<br>build150128 | 1920*1080                                                                                                    | ٧                                                                                                    | ٧                                                                                                    |
| V5.2.10<br>build150128 | 1920*1080                                                                                                    | ٧                                                                                                    | ٧                                                                                                    |
| V5.2.10<br>build150128 | 1920*1080                                                                                                    | ٧                                                                                                    | ٧                                                                                                    |
|                        | build150124  V5.2.8 build150124  V5.2.10 build150128  V5.2.10 build150128 | build150124         704*576           V5.2.8<br>build150124         704*576           V5.2.10<br>build150128         1280*960           V5.2.10<br>build150128         1280*960           V5.2.10<br>build150128         1920*1080           V5.2.10<br>build150128         1920*1080           V5.2.10<br>build150128         1920*1080 | Duild150124   704*576   V   V5.2.8   Duild150124   704*576   V   V5.2.10   Duild150128   1280*960   V   V5.2.10   Duild150128   1280*960   V   V5.2.10   Duild150128   1920*1080   V   V5.2.10   Duild150128   1920*1080   V   V5.2.10   Duild150128   V5.2.10   Duild150128   V5.2. |

| DS-2DE5186-A/AE   | V5.2.10<br>build150128 | 1920*1080 | ٧ | ٧ |
|-------------------|------------------------|-----------|---|---|
| DS-2DE7182-A      | V5.2.10<br>build150128 | 1920*1080 | ٧ | ٧ |
| DS-2DE4582-A      | V5.2.10<br>build150128 | 1920*1080 | ٧ | ٧ |
| DS-2DE4220-A      | V5.2.10<br>build150128 | 1920*1080 | ٧ | ٧ |
| DS-2DE4182-A      | V5.2.10<br>build150128 | 1920*1080 | ٧ | ٧ |
| DS-2DM7230i-A     | V5.2.10<br>build150128 | 1920*1080 | ٧ | ٧ |
| DS-2DM7220i-A     | V5.2.10<br>build150128 | 1920*1080 | ٧ | ٧ |
| DS-2DE7186-A/AE   | V5.2.10<br>build150128 | 1920*1080 | ٧ | ٧ |
| DS-2DE5220I-A     | V5.2.10<br>build150128 | 1920*1080 | ٧ | ٧ |
| DS-2DM5220-A      | V5.2.10<br>build150128 | 1920*1080 | ٧ | ٧ |
| DS-2DM5230-A      | V5.2.10<br>build150128 | 1920*1080 | ٧ | ٧ |
| DS-2DE2202-DE3/W  | V5.2.10<br>build150128 | 1920*1080 | ٧ | ٧ |
| DS-2DE2202I-DE3/W | V5.2.10<br>build150128 | 1920*1080 | ٧ | ٧ |
| DS-2DE4572-A      | V5.2.10<br>build150128 | 1280*720  | ٧ | ٧ |
| DS-2DE4172-A      | V5.2.10<br>build150128 | 1280*720  | ٧ | ٧ |
| DS-2DE7194-A/A3   | V5.2.10<br>build150128 | 2048*1536 | ٧ | ٧ |
| DS-2DE5194-A/A3   | V5.2.10<br>build150128 | 2048*1536 | ٧ | ٧ |
| DS-2DF1-518       | V3.2.0<br>build131223  | 704*576   | ٧ | ٧ |
| DS-2DM1-718       | V3.2.0<br>build131223  | 704*576   | ٧ | ٧ |

| DS-2DM1-518    | V3.2.0<br>build131223 | 704*576   | ٧ | ٧ |
|----------------|-----------------------|-----------|---|---|
| DS-2DF1-718    | V3.2.0<br>build131223 | 704*576   | ٧ | ٧ |
| DS-2DF1-514    | V3.2.0<br>build131223 | 704*576   | ٧ | ٧ |
| DS-2DF1-714    | V3.2.0<br>build131223 | 704*576   | ٧ | ٧ |
| DS-2DY9174-A   | V5.2.8<br>build150124 | 1280*960  | ٧ | ٧ |
| DS-2DY9176-A   | V5.2.8<br>build150124 | 1280*960  | ٧ | ٧ |
| DS-2DY9194-A   | V5.2.8<br>build150124 | 2048*1536 | ٧ | ٧ |
| DS-2DY9196-A   | V5.2.8<br>build150124 | 2048*1536 | ٧ | ٧ |
| DS-2DY9184-A   | V5.2.8<br>build150124 | 1920*1080 | ٧ | ٧ |
| DS-2DY9186-A   | V5.2.8<br>build150124 | 1920*1080 | ٧ | ٧ |
| DS-2DY9185-A   | V5.2.8<br>build150124 | 1920*1080 | ٧ | ٧ |
| DS-2DY9187-A   | V5.2.8<br>build150124 | 1920*1080 | ٧ | ٧ |
| DS-2DF8223IV-A | V5.3.0<br>build150304 | 1920*1080 | ٧ | ٧ |
| DS-2DF8623IV-A | V5.3.0<br>build150304 | 3072*1728 | ٧ | ٧ |
| DS-2DF6623V-A  | V5.3.0<br>build150304 | 3072*1728 | ٧ | ٧ |
| DS-2DF8823IV-A | V5.3.0<br>build150304 | 4096*2160 | ٧ | ٧ |
| DS-2ZCN2006    | V5.2.7<br>build141107 | 1280*960  | ٧ | ٧ |
| DS-2ZCN2006(B) | V5.2.7<br>build141107 | 1280*960  | ٧ | ٧ |
| DS-2ZCN3006    | V5.2.7<br>build141107 | 1280*960  | ٧ | ٧ |
|                |                       |           |   | l |

| V5.2.7<br>build141107 | 1280*960                                                                                                    | ٧           | ٧                                                                                                    |
|-----------------------|----------------------------------------------------------------------------------------------------|-------------|----------------------------------------------------------------------------------------------------|
| V5.2.7<br>build141107 | 1280*960                                                                                                    | ٧           | ٧                                                                                                    |
| V5.2.7<br>build141107 | 1280*960                                                                                                    | ٧           | ٧                                                                                                    |
| V5.2.7<br>build141107 | 1280*960                                                                                                    | ٧           | ٧                                                                                                    |
| V5.2.7<br>build141107 | 1280*960                                                                                                    | ٧           | ٧                                                                                                    |
| V5.2.7<br>build141107 | 1920*1080                                                                                                    | ٧           | ٧                                                                                                    |
| V5.2.7<br>build141107 | 1920*1080                                                                                                    | ٧           | ٧                                                                                                    |
| V5.2.7<br>build141107 | 1920*1080                                                                                                    | ٧           | ٧                                                                                                    |
| V5.2.7<br>build141107 | 1920*1080                                                                                                    | ٧           | ٧                                                                                                    |
| V5.2.7<br>build141107 | 1920*1080                                                                                                    | ٧           | ٧                                                                                                    |
| V5.2.7<br>build141107 | 1920*1080                                                                                                    | ٧           | ٧                                                                                                    |
| V5.2.7<br>build141107 | 1920*1080                                                                                                    | ٧           | ٧                                                                                                    |
| V5.2.7<br>build141107 | 1920*1080                                                                                                    | ٧           | ٧                                                                                                    |
| V5.2.7<br>build141107 | 2048*1536                                                                                                    | ٧           | ٧                                                                                                    |
| V5.2.7<br>build141107 | 2048*1536                                                                                                    | ٧           | ٧                                                                                                    |
| V5.2.2<br>build141113 | 1920*1080                                                                                                    | ٧           | ٧                                                                                                    |
| V5.2.2<br>build141113 | 1920*1080                                                                                                    | ٧           | ٧                                                                                                    |
| V5.2.2<br>build141113 | 1920*1080                                                                                                    | ٧           | ٧                                                                                                    |
| V5.2.2<br>build141113 | 1920*1080                                                                                                    | ٧           | ٧                                                                                                    |
|                       | build141107 V5.2.7 build141107 V5.2.7 build141107 V5.2.7 build141107 V5.2.7 build141107 V5.2.7 build141107 V5.2.7 build141107 V5.2.7 build141107 V5.2.7 build141107 V5.2.7 build141107 V5.2.7 build141107 V5.2.7 build141107 V5.2.7 build141107 V5.2.7 build141107 V5.2.7 build141107 V5.2.2 build141107 V5.2.2 build141107 | build141107 | build141107       1280*960       V         V5.2.7 build141107       1280*960       V         V5.2.7 build141107       1280*960       V         V5.2.7 build141107       1280*960       V         V5.2.7 build141107       1280*960       V         V5.2.7 build141107       1920*1080       V         V5.2.7 build141107       1920*1080       V         V5.2.7 build141107       1920*1080       V         V5.2.7 build141107       1920*1080       V         V5.2.7 build141107       1920*1080       V         V5.2.7 build141107       1920*1080       V         V5.2.7 build141107       1920*1080       V         V5.2.7 build141107       2048*1536       V         V5.2.7 build141107       2048*1536       V         V5.2.7 build141113       1920*1080       V         V5.2.2 build141113       1920*1080       V         V5.2.2 build141113       1920*1080       V         V5.2.2 build141113       1920*1080       V |

| DS-2ZMN2309 | V5.2.2<br>build141113 | 3072*2048 | ٧ | ٧ |
|-------------|-----------------------|-----------|---|---|
| DS-2ZCN2309 | V5.2.2<br>build141113 | 3072*2048 | ٧ | ٧ |

# 20. Troubleshooting

No image displayed on the monitor after starting up normally.

### Possible Reasons:

- No VGA or HDMI connections.
- Connection cable is damaged.
- Input mode of the monitor is incorrect.

# Steps:

- 1. Verify the device is connected with the monitor via a HDMI or a VGA cable.
- 2. If not, please connect the device with the monitor and reboot it.
- 3. Verify that the connection cable is good.
- 4. If there still is no image display on the monitor after rebooting, please check if the connection cable is good and change a cable to connect again.
- 5. Verify that the Input mode of the monitor is correct.
- 6. Please check that the input mode of the monitor matches with the output mode of the device (e.g. if the output mode of the NVR is HDMI output, then the input mode of the monitor must be the HDMI input). And if not, please modify the input mode of the monitor.
- 7. Check if the fault is solved by Steps 1 to 3.
- 8. If it is solved, finish the process.
- 9. If not, please contact the engineer from our company to do the further process.
- There is an audible warning sound "Di-Di-Di-DiDi" after a newly bought NVR starts up.

# **Possible Reasons:**

- No HDD is installed on the device.
- The installed HDD has not been initialized.
- The installed HDD is not compatible with the NVR or is broken down.

# Steps:

1. Verify that at least one HDD is installed in the NVR.

If not, please install the compatible HDD.

### Note:

Please refer to the <Quick Operation Guide> for the HDD installation steps.

If you don't want to install a HDD, select: Menu>Configuration > Exceptions and uncheck the <Audible Warning> checkbox of <HDD Error>.

2. Verify if the HDD is initialized.

- 1) Select: Menu> HDD> General.
- 2) If the status of the HDD is <Uninitialized>, please check the checkbox of corresponding HDD and click the <Init> button.
- 3. Verify that the HDD is detected or is in good condition.
  - 1) Select: Menu> HDD> General.
  - 2) If the HDD is not detected or the status is <Abnormal>, please replace the dedicated HDD according to the requirement.
- 4. Check if the fault is solved by Steps 1 to 3.

If it is solved, finish the process.

If not, please contact the engineer from our company to do the further process.

• The status of the added IP camera displays as <Disconnected> when it is connected through <Private Protocol>. Select: Menu> Camera> Camera> IP Camera to view the <Camera Status>.

### **Possible Reasons:**

- Network failure and the NVR and the IP Camera lost the connection.
- The configured parameters are incorrect when adding the IP Camera.
- Insufficient bandwidth.
- 1. Verify that the network is connected.
  - 1) Connect the NVR and the PC with the <RS-232> cable.
  - 2) Open the <Super Terminal> software and execute the <Ping Command>. Enter "ping IP" (e.g. ping 172.6.22.131).

### Note:

Simultaneously press <Ctrl> and <C> to exit the <Ping Command>.

If there exists return information and the time value is little, the network is normal.

- 2. Verify that the configuration parameters are correct.
  - Select: Menu>Camera>Camera>IP Camera.
  - 2) Verify that the following parameters are the same with those of the connected IP devices, including the <IP Address>, the <Protocol>, the <Management Port>, the <User Name> and the <Password>.
- 3. Verify whether the bandwidth is enough.
  - 1) Select: Menu > Maintenance > Net Detect > Network Stat.
  - 2) Check the usage of the access bandwidth and see if the total bandwidth has reached its limit.
- 4. Check if the fault is solved by Steps 1 to 3.

If it is solved, finish the process.

If not, please contact the engineer from our company to do the further process.

The IP camera frequently goes online and offline and the status of it displays as
 Disconnected>.

# **Possible Reasons:**

- The IP Camera and the NVR versions are not compatible.
- Unstable power supply of IP Camera.
- Unstable network between IP Camera and NVR.
- Limited flow by the switch connected with IP Camera and NVR.
- 5. Verify that the IP Camera and the NVR versions are compatible.
  - 1) Enter the <IP Camera Management> interface: Menu > Camera > Camera> IP Camera, and view the firmware version of the connected IP Camera.
  - 2) Enter the <System Info> interface: Menu> Maintenance> System Info> Device Info and view the firmware version of the NVR.
- 6. Verify that the power supply of IP Camera is stable.
  - 1) Verify that the power indicator is normal.
  - 2) When the IP Camera is offline, please try the <Ping Command> on the PC to check if the PC connects with the IP Camera.
- 7. Verify that the network between the IP Camera and the NVR is stable.
  - 1) When the IP Camera is offline, connect the PC and the NVR with the <RS-232> cable.
  - 2) Open the <Super Terminal>, use the <Ping Command> and keep sending large data packages to the connected IP Camera, and check if there exists <Packet Loss>.

### Note:

Simultaneously press <Ctrl> and <C> to exit the <Ping Command>.

**Example:** Enter "ping 172.6.22.131 –l 1472 –f".

8. Verify that the <Switch> is not <Flow Control>.

Check the brand and the model of the <Switch> connecting the IP Camera with the NVR and contact the manufacturer of the <Switch> to check if it has the function of <Flow Control>. If so, please turn it down.

9. Check if the fault is solved by the Steps 1 to 4.

If it is solved, finish the process.

If not, please contact the engineer from our company to do the further process.

No monitor is connected with the NVR locally and when you manage the IP Camera to connect with the device by web browser remotely, of which the status displays as <Connected>. And then you connect the device with the monitor via the VGA or HDMI interface and reboot the device, there is a black screen with the mouse cursor.

Connect the NVR with the monitor before startup via the VGA or HDMI interface, and manage the IP Camera to connect with the device locally or remotely, the status of the IP Camera displays as <Connect>. And then connect the device with the <CVBS>, and there is also a black screen.

### **Possible Reasons:**

- After connecting the IP Camera to the NVR, the image is output via the main spot interface by default.
- 1. Enable the <Output Channel>.
- 2. Select: Menu > Configuration > Live View > View, and select < Video Output > interface in the drop-down list and configure the window you want to view.

### Note:

The view settings can only be configured by the local operation of the NVR.

Different camera orders and window-division modes can be set for different output interfaces separately, and digits like <D1> and <D2> stands for the channel number, and <X> means that the selected window has no image output.

3. Check if the fault is solved by the above steps.

If it is solved, finish the process.

If not, please contact the engineer from our company to do the further process.

# Live View is stuck when <Video Output> locally.

### **Possible Reasons:**

- Poor network between the NVR and the IP Camera, and there exists <Packet Loss> during the transmission.
- The <Frame Rate> has not reached the <Real-time> <Frame Rate>.
- 1. Verify that the network between the NVR and the IP Camera is connected.
  - 1) When the image is stuck, connect the <RS-232 Ports> on the PC and the rear panel of the NVR with the <RS-232> cable.
  - 2) Open the <Super Terminal> and execute the command of "ping 192.168.0.0 –I 1472 –f" (the <IP Address> may change according to the real condition), and check if there exists <Packet Loss>.

# Note:

Simultaneously press <Ctrl> and <C> to exit the <Ping Command>.

2. Verify that the <Frame Rate> is <Real-time> <Frame Rate>.

Select "Menu > Record > Parameters > Record", and set the <Frame Rate> to Full Frame.

3. Check if the fault is solved by the above steps.

If it is solved, finish the process.

If not, please contact the engineer from our company to do the further process.

<Live View> is stuck when <Video Output> remotely via the Internet Explorer or a platform software.

### Possible Reasons:

- Poor network between the NVR and the IP Camera, and there exists <Packet Loss> during the transmission.
- Poor network between the NVR and the PC, and there exists < Packet Loss > during the transmission.
- The performances of hardware are not good enough, including <CPU>, <Memory>, etc..
- 1. Verify that the network between the NVR and the IP Camera is connected.
  - 1) When image is stuck, connect the <RS-232 Ports> on the PC and the rear panel of the NVR with the <RS-232> cable.
  - 2) Open the <Super Terminal> and execute the command of "ping 192.168.0.0 –l 1472 –f" (the <IP Address> may change according to the real condition), and check if there exists <Packet Loss>.

## Note:

Simultaneously press <Ctrl> and <C> to exit the <Ping Command>.

- 2. Verify that the network between the NVR and the PC is connected.
  - 1) Open the <cmd> window in the <Start> menu, or you can press the "windows+R" shortcut key to open it.
  - 2) Use the <Ping Command> to send a large packet to the NVR, execute the command of "ping 192.168.0.0 –l 1472 –f" (the <IP Address> may change according to the real condition), and check if there exists <Packet Loss>.

### Note:

Simultaneously press <Ctrl> and <C> to exit the <Ping Command>.

3. Verify that the hardware of the PC is good enough.

Simultaneously press <Ctrl>, <Alt> and <Delete> to enter the windows <Task Management> interface, as shown in the following Picture.

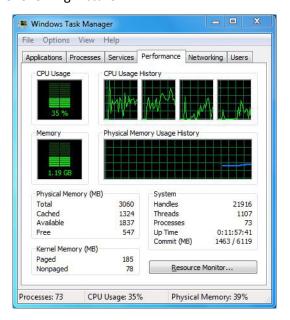

Windows task management interface

- 1) Select the <Performance> tab and check the status of the <CPU> and of the <Memory>.
- 2) If the resource is not enough, please end some unnecessary processes.

4. Check if the fault is solved by the above steps.

If it is solved, finish the process.

If not, please contact the engineer from our company to do the further process.

 When using the NVR to get the <Live View> audio, there is no sound or there is too much noise or the volume is too low.

#### Possible Reasons:

- The cable between the pickup and the IP Camera is not connected well; impedance mismatches or incompatible.
- The Stream Type> is not set as <Video & Audio>.
- The encoding standard is not supported with the NVR.
- 1. Verify the cable between the pickup and IP Camera is connected well; impedance matches and compatible.

Log in the IP Camera directly, and turn the audio on, check if the sound is normal. If not, please contact the manufacturer of the IP Camera.

2. Verify the setting parameters are correct.

Select "Menu > Record > Parameters > Record", and set the Stream Type as "Audio & Video".

3. Verify that the audio encoding standard of the IP Camera is supported by the NVR.

The NVR supports G722.1 and G711 standards, and if the encoding parameter of the input audio is not one of the previous two standards, you can log in the IP Camera to configure it to the supported standard.

4. Check if the fault is solved by the above steps.

If it is solved, finish the process.

If not, please contact the engineer from our company to do the further process.

The image gets stuck when the NVR is playing back by <Single> or <Multi-channel>.

### Possible Reasons:

- Poor network between the NVR and the IP Camera, and there exists <Packet Loss> during the transmission.
- The <Frame Rate> is not the <Real-time> <Frame Rate>.
- The NVR supports up to <16-channel Synchronized Playback> at the resolution of <4CIF>, if you want a <16-channel Synchronized Playback> at the resolution of <720p>, the frame extracting may occur, which leads to a slight stuck.
- 1. Verify that the network between the NVR and the IP Camera is connected.
  - 1) When the image is stuck, connect the <RS-232 Ports> on the PC and the rear panel of the NVR with the <RS-232> cable.

2) Open the <Super Terminal> and execute the command of "ping 192.168.0.0 –l 1472 –f" (the <IP Address> may change according to the real condition) and check if there exists <Packet Loss>.

#### Note:

Simultaneously press the <Ctrl> and <C> to exit the <Ping Command>.

2. Verify that the <Frame Rate> is the <Real-time> <Frame Rate>.

Select: Menu > Record > Parameters > Record and set the <Frame Rate> to <Full Frame>.

3. Verify that the hardware can afford the <Playback>.

Reduce the channel number of <Playback>.

Select: Menu > Record > Encoding > Record and set the <Resolution> and the <Bitrate to> a lower level.

- 4. Reduce the number of the local <Playback> channel.
- 5. Select: Menu > Playback", and uncheck the checkbox of unnecessary channels.
- 6. Check if the fault is solved by the above steps.

If it is solved, finish the process.

If not, please contact the engineer from our company to do the further process.

• No record file found in the NVR local HDD, and prompt "No record file found".

# **Possible Reasons:**

- The time setting of the system is incorrect.
- The search condition is incorrect.
- The HDD has an error or was not detected.
- 1. Verify the system time setting is correct.

Select: Menu > Configuration > General > General and verify that the <Device Time> is correct.

2. Verify that the search condition is correct.

Select <Playback> and verify that the <Channel> and the <Time> are correct.

3. Verify that the HDD status is <Normal>.

Select: Menu > HDD > General to view the <HDD Status> and verify that the HDD is detected and can be read and written normally.

4. Check if the fault is solved by the above steps.

If it is solved, finish the process.

If not, please contact the engineer from our company to do the further process.

UG-GD-RN-AC2004P-2019-10-16-V4-EN ©ABETECHS GMBH, DÜSSELDORF, GERMANY

grundig-security.com

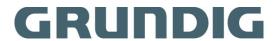